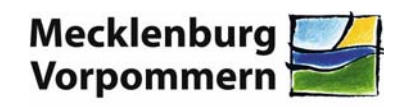

Staatliches Amt für Landwirtschaft und Umwelt **Mittleres Mecklenburg** 

**Staatliches Amt für Landwirtschaft und Umwelt Mittleres Mecklenburg Dezernatsgruppe Küste Dezernat Allgemeine Angelegenheiten und Küstenkunde Erich-Schlesinger-Str. 35 18059 Rostock** 

# **LEDA-K2:**

**Laserscanaufnahmen durch Einsatz von Drohnen (UAV) zur** 

**Aufnahme von Küstengebieten und Entwicklung von** 

**teilautomatisierten Softwareverfahren bei der** 

**Luftbildauswertung aus UAV-Befliegungen** 

# **ANLAGE zum Schlussbericht**

**Tiepolt, Lars; Kittel, Oskar**

Förderkennzeichen 03KIS105 Laufzeit des Projektes und Berichtszeitraum: 01.05.2013 - 31.01.2014

GEFÖRDERT VOM

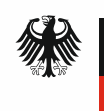

Bundesministerium für Bildung und Forschung

# **EDA-K-Hilfe**

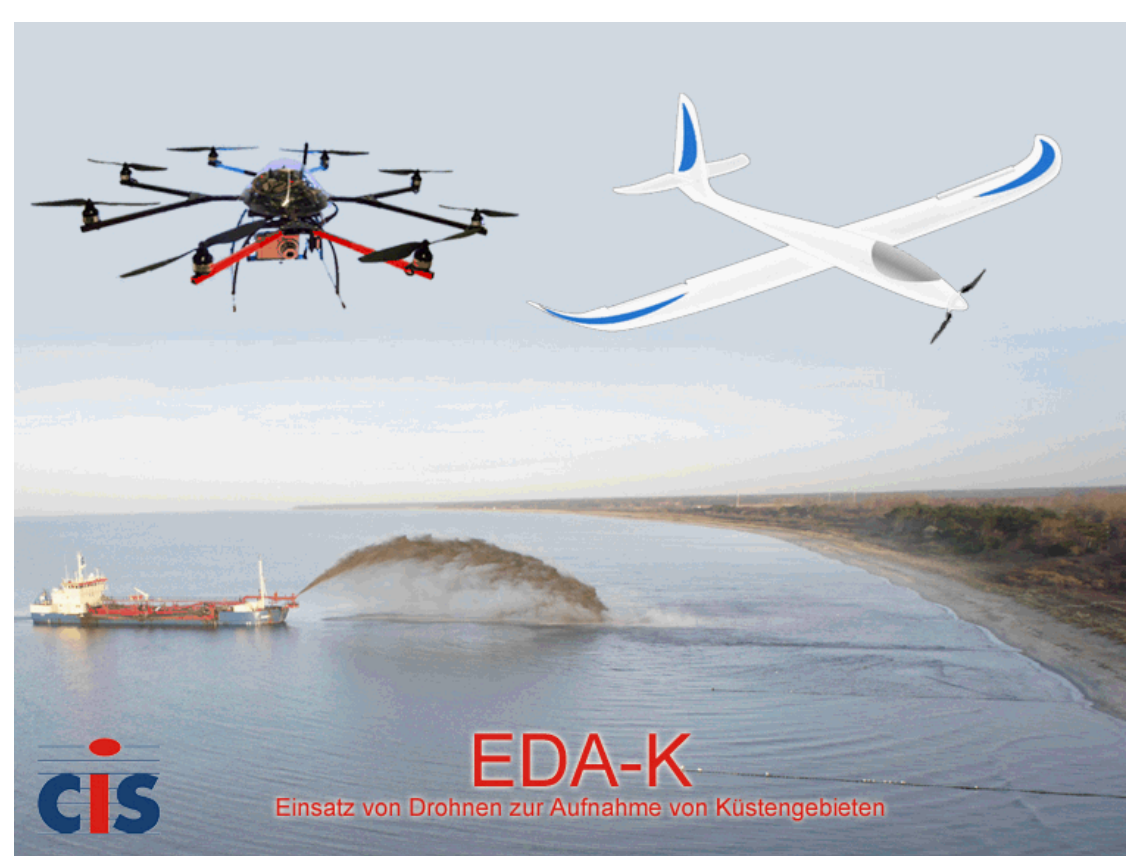

EDA-K (Einsatz von Drohnen zur Aufnahme von Küstengebieten ist ein windowsbasiertes grafisches Informationssystem für die Auswertung von Flächenbefliegungen und 3D Modellen, das dem Nutzer umfassende Möglichkeiten und Hilfsmittel zur digitalen Weiterverarbeitung seiner Flugdaten bietet.

Das Programm bietet neben umfangreicher GIS-Funktionalität photogrammetrische Hilfsfunktionen zur geografischen Zuordnung der aufgenommenen Luftbilder bis hin zur Erstellung von Panoramabildern und Georeferenzierung. Weiterhin lassen sich bestimmte 3D Modelle einlesen und Geländemodelle daraus ableiten.

# **Die Menüstruktur von EDA-K:**

**Datei Zeichnen Ändern Ansicht Einstellungen Information Objektvariablen UAV 3D-Auswertung ?**

**Hinweise:**

Bei fast allen Menüpunkten kann zum Abbruch statt der **ESC**-Taste auch die rechte und statt der **Enter**-Taste die linke Maustaste benutzt werden. In der Zeile am unteren Fensterrand erscheinen Hinweise zur Konstruktion, zu Menüpunkten und Schaltflächen.

Das Konstruktionsmenü mit der Umschaltung zwischen Cursor, Punktfang usw. erreicht man aus den Zeichenfunktionen heraus durch drücken von **F2**.

# **Ihre direkten Ansprechpartner sind:**<br>Dr. S. Mohr

Dr. S. Mohr smohr@cis-rostock.de<br>Dr. L. Schrenk smohr@cis-rostock.de Dr. L. Schrenk lschrenk@cis-rostock.de

> CiS GmbH Hansestraße 21 18182 Bentwisch Tel: 0381 / 6302700 Fax: 0381 / 6302730 http://www.cis-rostock.de

Der Nutzer dieser Software akzeptiert die allgemeinen **Nutzungs- und Haftungsbedingungen**.

# **Menü: Datei**

**Funktionen zum Laden, Speichern und Drucken von Dateien und Beenden von UAV GIS.**

**Neu Öffnen Speichern Speichern unter Auto-Speichern (alle 10 Minuten)**

**ASCII-Datei**

**Drucken Ausschnitt drucken**

**Seite einrichten**

**Bild neu zeichnen**

**Beenden**

### **Datei: Neu**

#### **Funktion zum Erstellen einer leeren Bilddatei**

Es wird eine neue (unbenannte) Bilddatei angelegt. Falls noch Bildelemente vorhanden und nicht gesichert sind, wird vor dem Löschen gefragt, ob das aktuelle Bild gespeichert werden soll.

# **Datei: Öffnen**

### **Funktion zum Öffnen einer Bilddatei**

Ein Dateiauswahlfenster zum Öffnen einer vorhandenen Bilddatei (\*.WPC) wird angezeigt.

Auch einige Fremdformate wie AutoCAD-dxf, ArcView-shp, Caddy-pic und EDBS-edb können als Dateityp angewählt und eingelesen werden. Abhängig vom Programm aus dem die Datei stammt und dem Inhalt der Datei kann es aber zu Abweichungen in der Darstellung und zu Informationsverlust kommen. Um Punktdateien und ähnliches einzulesen sehen Sie auch **(GIS) Datei->ASCII-Datei**.

## **Datei: Speichern**

### **Funktion zum Sichern des Inhalts in einer Bilddatei**

Diese Funktion sichert den aktuellen Bearbeitungsstand der Datei. Falls die aktuell bearbeitete Bilddatei neu erstellt wurde (d.h. noch nie gespeichert wurde), wird ein Dateiauswahlfenster zur Eingabe des Dateinamens angezeigt.

Wenn Sie ein Dokument an einem anderen Speicherort oder unter einem anderen Dateinamen speichern möchten, verwenden Sie **Datei, Speichern unter**.

## **Datei: Speichern unter**

#### **Funktion zum Speichern einer Bilddatei unter einem bestimmten Namen**

Ein Dateiauswahlfenster zur Eingabe des Dateinamens und des Speicherordners wird angezeigt.

Für den Datenaustausch mit anderen Programmen lassen sich auch einige Fremdformate wie AutoCAD-dxf, ArcView-shp, und Caddy-pic schreiben. Abhängig vom Inhalt der Datei und dem Programm für das die Datei gedacht ist kann es zu Abweichungen in der Darstellung und zu Informationsverlust kommen. So kann es sinnvoll sein, alle Objekte und Informationen aus der EDA-K-Datei zu entfernen, die im Fremdprogramm nicht benötigt werden, bzw. die einzelnen Themen getrennt zu exportieren. (zB. unterschiedliche Dateien für Schlagränder und Bodenprobenflächen...) Für das Sichern in Punktdateien sehen Sie auch **(GIS) Datei->ASCII-Datei**.

## **Datei: Auto-Speichern (alle 10 Minuten)**

#### **Funktion zum automatischen Speichern**

Wird dieser Menüpunkt aktiviert, so wird die geöffnete Bilddatei alle 10 Minuten neu gespeichert. Der Zwischenstand von der letzten Speicherung geht dabei verloren!

## **Datei: ASCII-Datei**

**Funktionen zum Lesen und Schreiben von ASCII-Punktdaten.**

**Punktdatei importieren Photoscan 3D-Modell lesen (VRML, \*.wrl)**

## **Datei: ASCII-Datei: Punktdatei importieren**

**Funktion zum Öffnen und Laden von -Dateien unterschiedlichen Datenformats mit kartesischen oder geografischen Punktdaten.**

Unter diesem Menüpunkt können Punktdaten mit ihren Koordinaten, die als ASCII-Dateien in vorgegebenen Dateiformaten vorliegen (s.u.), importiert werden. Es kann ein **Datensatzzeiger** an die Punktobjekte gespeichert und weitere Spalten der ASCII-Datei als **Textattribute** an die Punktobjekte geschrieben werden.

### **Vorgehensweise:**

Es erscheint ein Auswahlfenster zum Öffnen einer Punktdatei. Es besteht die Möglichkeit zwischen speziellen, in EDA-K auswertbaren Dateitypen (z.B. \*.ptk für kartesische Punktdateien, \*.pts für geografische Punktdateien, \*.raa (s.u.)) zu wählen bzw. alle Dateien (\*.\*) anzuzeigen. Nach der Dateiauswahl erfolgt eine Dateitypen-Überprüfung. Falls der Dateityp erkannt wurde (s.u. Dateityp 1-3), wird der Nutzer gegebenenfalls in einem weiteren Fenster gefragt, ob zusätzliche Daten als **Textattribute** mit einem auszuwählenden Variablennamen an die Punktobjekte geschrieben werden sollen. In diesem Fall, können in dem darauffolgenden Dialogfenster für Spalte 4 und/oder 5 der einzulesenden Datei die Variablennamen der Textattribute frei festlegt werden. Das Einlesen von Variablenwerten ist dabei nicht obligatorisch, sondern kann in einem Abfragedialog verneint werden. Das Programm untersucht das Dateiformat (Anzahl der Spalten, Trennzeichen, ...) und informiert den Nutzer über das Resultat. Wurde der Dateityp falsch erkannt oder sollen zusätzliche Informationen ausgewertet werden, kann der Vorschlag verneint werden. In diesem Fall oder falls kein bekanntes Dateiformat (s.u.) erkannt wurde, öffnet sich ein Dialogfenster, in dem der Nutzer Angaben zur Spaltenposition der Koordinaten und gegebenenfalls Datensatzzeiger und Textattributen machen kann (s.u. Dateityp 4).

Es besteht die Möglichkeit aus den Punkten automatisch ein Polygon zu erzeugen. Dabei sollte jedoch beachtet werden, dass es sich bei den importierten Punktdaten nur um die Punkte *eines* Polygons handeln darf.

Falls es sich bei den Punktdaten nicht um kartesische **Gauß-Krüger-Koordinaten**, sondern um geografische Koordinatenangaben handelt, wird eine Koordinatentransformation vorgeschlagen.

### **Dateitypen:**

Folgende Dateitypen können derzeit in EDA-K verarbeitet werden:

1) raa-Dateien (\*.raa)

N5352.176,E01204.722,01.1,THU1236,000,000,01,4,3 N5352.175,E01204.724,03.3,THU1236,000,000,01,4,3 N5352.175,E01204.726,03.3,THU1236,000,000,01,4,3 N5352.176,E01204.727,03.4,THU1236,000,000,01,4,3

Dabei werden **Datensatzzeiger** entsprechend der eingelesenen Reihenfolge erzeugt und es besteht die Möglichkeit ein Polygon aus den Datenpunkten zu erzeugen.

- 2a) Geografische Punktdatei (\*.pts) ohne Datensatzzeiger
	- geografische Breite, geografische Länge 53.938736 12.147043 53.940259 12.147588 53.941782 12.148132
- 2b) Geografische Punktdatei (\*.pts) mit Datensatzzeiger und Variablenwerten
	- Zeiger, geografische Breite, geografische Länge, Variablenwert1, Variablenwert2
	- 1 53.938736 12.147043 50.4 30.3
	- 2 53.940259 12.147588 60.7 34.567
	- 3 53.941782 12.148132 560.7 35.567

Die erste Spalte (Zeiger) der Eingabedatei wird als **Datensatzzeiger** an den jeweiligen Datenpunkt geschrieben. Spalte 4 und 5 können nach Auswahl als **Textattribute** mit einem auszuwählenden Variablennamen an die Punktobjekte geschrieben werden.

3a) Kartesische Punktdatei (\*.ptk) ohne Datensatzzeiger x-Koordinate, y-Koordinate

 4506729.598694 5969988.013152 4506729.598694 5969988.013152 4506729.606593 5969982.448069

- 3b) Kartesische Punktdatei (\*.ptk) mit Datensatzzeiger und Variablenwerten
	- Zeiger, x-Koordinate, y-Koordinate, Variablenwert1, Variablenwert2
		- 1 4506729.598694 5969988.013152 14.52 555
		- 2 4506729.598694 5969988.013152 13.44 345 3 4506729.606593 5969982.448069 14.45 345

Spalte 1 wird als **Datensatzzeiger** an die Punktobjekte gespeichert. Spalte 4 und 5 können nach Auswahl als **Textattribute** mit einem auszuwählenden Variablennamen an die Punktobjekte geschrieben werden.

4) beliebige Ascii-Datei (z.B. \*.txt, \*.gps...)

Vorraussetzung ist das Vorhandensein von eindeutig durch Feldtrenner (z.B. Komma, Leerzeichen, Tab usw.) separierte Spalten, die in jeder Zeile mindesten eine x- und eine y-Koordinate aufweisen. Die Koordinaten müssen dabei pro Zeile jeweils die gleiche Spaltenposition besitzen.

Es öffnet sich ein Auswahlmenü, in dem die ersten 3 Zeilen der Datei angezeigt werden. Falls keine dieser Dateizeilen interpretierbar ist oder aus einem anderen Grund die ersten Zeilen übersprungen werden sollen, kann der Nutzer die Anzahl der zu überspringenden Zeilen eingeben. In diesem Falls wird der Befehl nur durch Drücken der 'Abbrechen'-Taste ausgeführt und das Dialogfenster neu initialisiert.

Zunächst muss der Nutzer den Feldtrenner auswählen oder (frei wählbar) eingeben. In 'Spaltenauswahl' ordnet der Nutzer den jeweiligen Spalten seiner Ascii-Datei Hoch- und Rechtswert (kartesische Koordinaten) oder Breite und Länge (geografische Koordinaten in Grad) zu. Weiterhin kann eine Spalte als **DB-Zeiger** bezeichnet werden und bis zu 5 weitere Spalten durch Ändern der Spaltennummer in einen Text als **Textvariable** interpretiert werden. (Beispiel: Durch Ändern der Spaltennummer '5' für die fünfte Spalte in 'Hoehe' wird jedem eingelesenen Punkt der entsprechende *Wert* in Spalte 5 als HOEHE=*Wert* zugewiesen.)

Vom Programm vorgeschlagene Spaltenbezeichnungen können dabei vertauscht, bzw. geändert werden. Obligatorisch ist jeweils nur die Auswahl von x- und y-Koordinate.

### **Datei: ASCII-Datei: Photoscan 3D-Modell lesen (VRML, \*.wrl) 3D-Auswertung: Photoscan 3D-Modell lesen (VRML, \*.wrl)**

### **Funktion zum Einlesen einer in Photoscan erstellten VRML Datei**

Unter diesem Menüpunkt besteht die Möglichkeit ein mit dem Programm Agisoft Photoscan erstelltes 3D-Modell einzulesen. Der Export aus Photoscan muss im VRML (Virtual Reality Modeling Language) Format (\*.wrl) erfolgen. Alle erzeugten Objekte werden zu einer Folge zusammengefasst.

Sofern eine Textur ausgeben wird, muss diese ein quadratisches Orthophoto sein (siehe Photoscan Workflow->Build Texture: Mapping Mode = Orthophoto und identische Werte bei Atlas width und Atlas height). Andernfalls kann die Textur nicht korrekt platziert werden.

Zunächst wird der Aufbau der VRML-Datei geprüft und die Rohdaten eingelesen. Danach erscheint folgender Dialog:

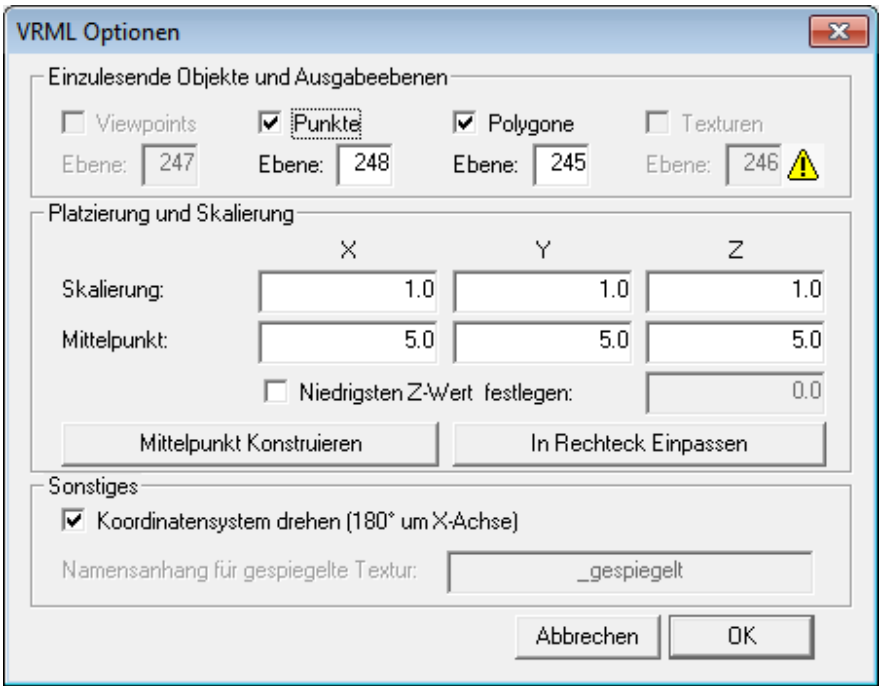

Zuoberst muss zunächst ausgewählt werden, welche Art von Daten übernommen werden sollen. Datentypen, die in der Datei nicht vorhanden sind, stehen auch nicht zur Auswahl. Eine VRML Datei aus Photoscan kann vier verschiedenen Datentypen enthalten:

#### Viewpoints

Photoscan exportiert die berechneten Kamerapositionen als *Viewpoints*. Diese *Viewpoints* werden als Punkte importiert und mit entsprechenden Objektvariablen (Orientierung, Description, ... ) belegt. In der Objektvariablen "Description" wird von Photoscan der Name der Foto-Datei gespeichert, die zu diesem *Viewpoint* gehört.

#### Punkte

Die Geometrie wird als sog. *IndexedFaceSet* exportiert. Es handelt sich um eine Liste von Punkten, gefolgt von einer Liste von Punktindizes, aus denen Polygone zusammengesetzt werden. Mit dieser Auswahlmöglichkeit werden die einzelnen Punkte als Punktobjekte importiert und ggf. weitere Daten aus der VRML-Datei als Objektvariablen angehängt (Farbwerte, Texturkoordinaten, Normale).

#### Polygone

Mit dieser Option werden die vom *IndexedFaceSet* beschriebenen Polygone erzeugt. Auch hier können Objektvariablen angehängt werden (Normale und Farbe, sofern diese Werte nicht pro Punkt gespeichert werden).

#### Texturen

Photoscan kann zusätzlich zur Geometrie eine Texturdatei ausgeben. Sofern diese den oben genannten Bedingungen entspricht, kann sie auch eingelesen und entsprechend platziert werden.

Darunter kann die Ausgabeebene für die jeweiligen Datentypen eingestellt werden. Ein Warnhinweis wird neben den Eingabefeldern angezeigt, sofern die ausgewählte Ebene bereits Daten enthält. Die Standardebene für Punkte ist 248, da dort die Stützpunkte für ein Geländemodell erwartet werden.

In der Mitte können Einstellungen zur Platzierung und Skalierung vorgenommen werden. Die Werte können entweder direkt eingegeben werden oder über die Knöpfe konstruiert werden. Der Knopf "Mittelpunkt Konstruieren" legt nur den Mittelpunkt fest (mit  $Z = 0$ ), während "In Rechteck Einpassen" auch einen einheitlichen Skalierungsfaktor berechnet. Die vorgegebenen Werte werden aus der eingelesenen Datei berechnet.

Mit der Option "Niedrigsten z-Wert festlegen" kann eine zusätzliche Höhenverschiebung definiert werden, so dass der Punkt mit der niedrigsten Z-KOORDINATE auf die hier eingestellte Höhe verschoben wird. Alle anderen Objekte werden entsprechend mit verschoben.

Im Bereich "Sonstiges" kann eingestellt werden, dass das Koordinatensystem um 180° um die X-Achse gedreht werden muss. Dies kann nötig sein, wenn nicht die Professional Version von Photoscan verwendet wird oder dort ohne Passpunkte gearbeitet wird. Photoscan legt in diesem Fall die Viewpoints in die Ebene Z = 0 mit Blickrichtung "nach oben", wodurch die Daten nach dem Einlesen auf dem Kopf stehen. Dasselbe gilt für eine einzulesende Textur, die dann gespiegelt werden muss. Die gespiegelte Datei wird dann mit dem eingegebenen Namenszusatz im selben Verzeichnis abgespeichert, in dem auch die Originaldatei liegt.

Nach dem Klick auf "OK" werden die Objekte entsprechend der Einstellungen erzeugt.

#### **Hinweise zu VRML:**

Diese Funktion ist nicht geeignet um allgemeine VRML-Dateien einzulesen. Photoscan verwendet nur eine kleine Teilmenge von VRML in einer bestimmten Dateistruktur (*Viewpoints* und *Shapes* mit *IndexedFaceSets* und *ImageTextures*, die in *Transforms* enthalten sind). Sobald eine Datei andere VRML Elemente beinhaltet oder zu stark von der von Photoscan verwendeten Struktur abweicht, ist der Import nicht oder nur teilweise möglich.

### **Datei: Drucken**

### **Funktion zum Drucken des gesamten Bildes**

Nachdem die **Druckoptionen** bestätigt wurden, wird das gesamte Bild auf dem eingestellten Drucker ausgegeben.

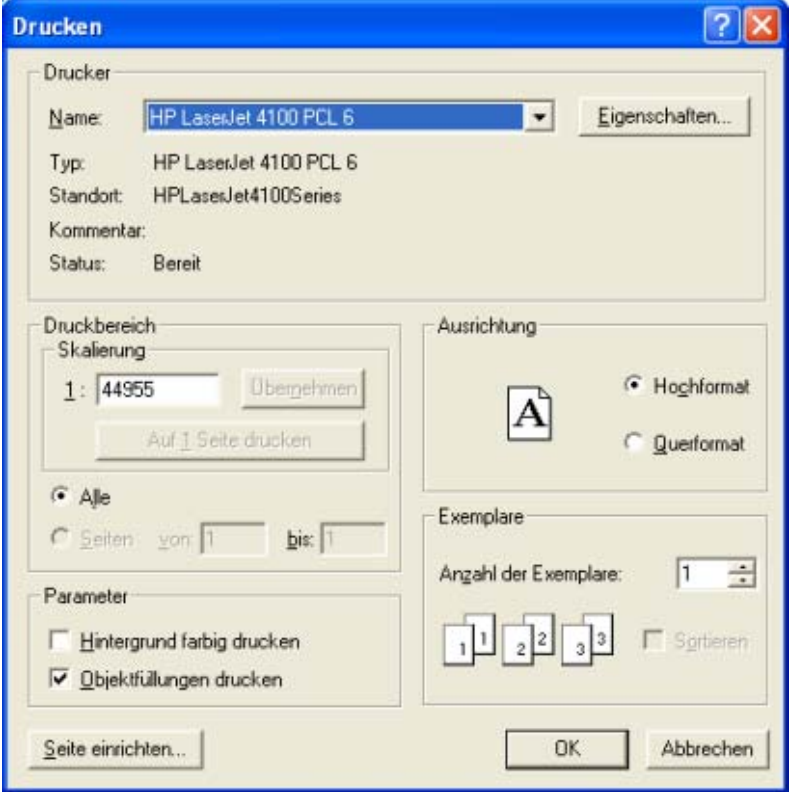

# **Datei: Ausschnitt drucken ...**

### **Funktion zum Drucken eines Bildausschnitts**

Der zu druckende Rechteck-Ausschnitt wird durch Aufziehen mit gedrückter linker Maustaste ausgewählt. Anschließend können weitere **Druckoptionen** angegeben werden. Der Druck erfolgt auf dem eingestellten Drucker.

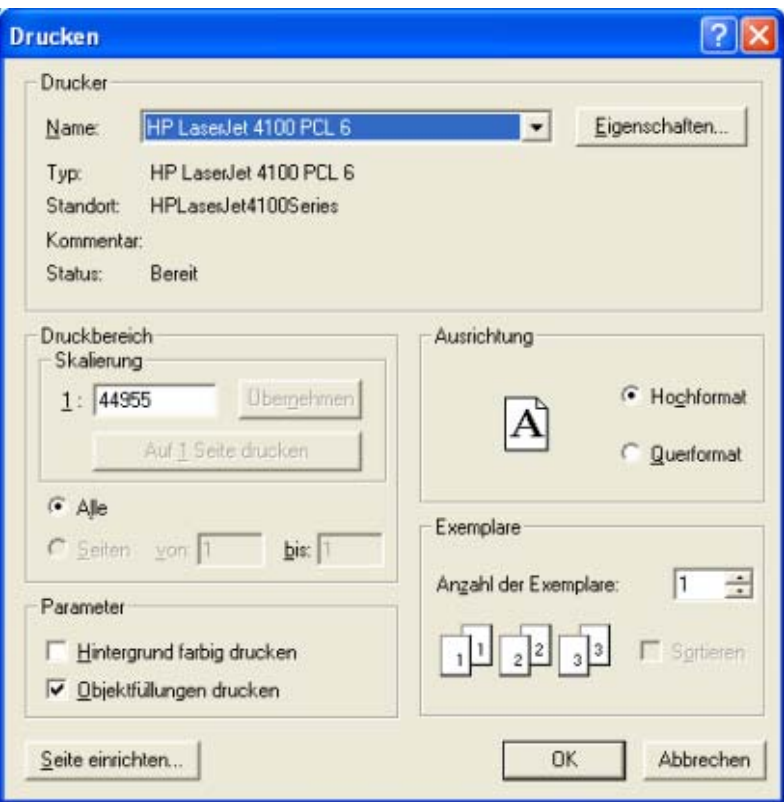

# **Datei: Seite einrichten**

### **Funktion zum Einrichten der Seite**

Ein Fenster wird geöffnet, in dem man einstellt,

- wie breit die Ränder sein sollen,
- ob Rahmen, Koordinaten, Seitenzahlen, Maßstab und/oder Dateiname gedruckt werden sollen und
- ob im Hoch- oder Querformat gedruckt werden soll.

Ebenso kann hier der Drucker gewechselt und seine speziellen Eigenschaften geändert werden.

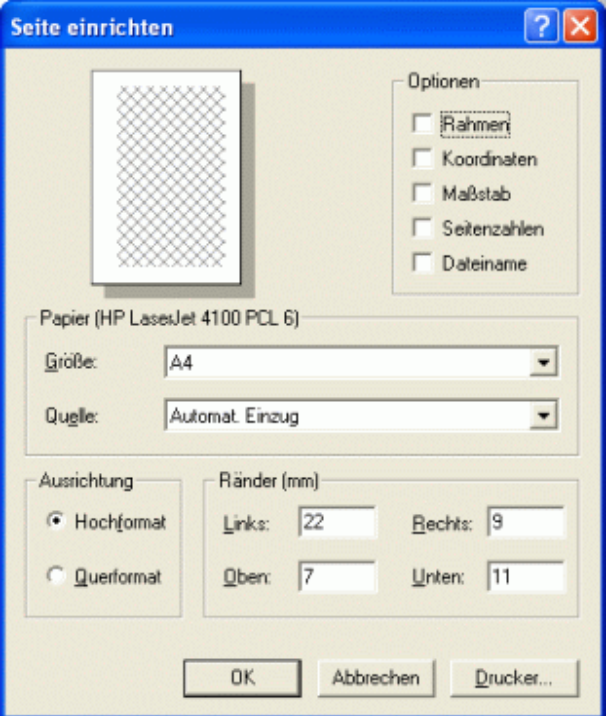

# **Datei: Bild neu zeichnen**

#### **Funktion zur Aktualisierung der Bildschirmanzeige**

Der aktuelle Ausschnitt des Bildes wird neu gezeichnet.

### **Datei: Beenden**

#### **Funktion zum Beenden von EDA-K**

Die Bilddatei wird geschlossen und das Programm beendet. Sollte der Bildspeicherinhalt seit dem letzten Sichern verändert worden sein, erfolgt eine Sicherheitsabfrage.

### **Menü: Zeichnen**

### **Funktionen zum Zeichnen von Objekten, Geländemodellen und Rastern**

**Punkt Strecke Dreieck Rechtwinkliges Dreieck Rechteck Polygon**

**Kreis Kreisbogen (3 Punkte) Ellipse Ellipsenbogen (5 Punkte)**

**Text**

**Bitmap Karte aus dem Internet laden (WMS) Symbol**

**Füllung**

**Hektar-Raster Geländemodell**

# **Zeichnen: Punkt**

**Funktionen zum Zeichnen von Punkten**

**Punkt Punkt, nummeriert**

# **Zeichnen: Punkt: Punkt**

### **Funktion zur Konstruktion von Punkten**

Es können eine beliebige Anzahl von Punkten im Bild **konstruiert** werden.

# **Zeichnen: Punkt: Punkt, nummeriert**

### **Funktion zur Konstruktion von durchnummerierten Punkten**

Es können eine beliebige Anzahl von nummerierten Punkten mit **Datensatzzeiger** im Bild **konstruiert** werden.

Die Startnummer und der zahlenmäßige Abstand der Nummerierung wird in einem Dialog abgefragt. Danach können die Punkte nach einander in das Bild eingezeichnet werden. Die Punktnummer wird entsprechend den **Textattributen** neben den Punkt geschrieben. Durch die Vergabe von Datensatzzeigern können die Punkte direkt mit einer Datenbank verknüpft werden.

# **Zeichnen: Strecke**

### **Funktionen zum Zeichnen von Strecken**

**zwei Punkte Punkt/Winkel/Länge Parallele Lot Mittelsenkrechte Winkelhalbierende Waagerechte Senkrechte**

# **Zeichnen: Strecke: Zwei Punkte**

### **Funktion zur Konstruktion einer Strecke**

Es wird eine Strecke aus zwei beliebigen Punkten **konstruiert**.

# **Zeichnen: Strecke: Punkt/Winkel/Länge**

#### **Funktion zur Konstruktion einer Strecke Anfangspunkt, Länge und Winkel**

Es wird eine Strecke aus einem beliebigen Punkt (Anfangspunkt), einem Winkel (in Grad) und einer Längenangabe **konstruiert**. Der Winkel bestimmt den zwischen der zu **konstruierenden** Strecke und der x-Achse eingeschlossenen Winkel. Die Längenangabe definiert die Länge der zu **konstruierenden** Strecke.

### **Zeichnen: Strecke: Parallele**

### **Funktion zur Konstruktion einer Parallelen**

Es wird eine Strecke als Parallele zu einer bereits existierenden Strecke **konstruiert**. Bei Abstandsangaben <= 0 wird die Parallele links von der Strecke konstruiert, anderenfalls liegt die Parallele rechts.

### **Zeichnen: Strecke: Lot**

#### **Funktion zur Konstruktion eines Lotes**

Es wird eine Strecke aus einem beliebigen Punkt und seinem Lotpunkt auf einer bereits existierenden Strecke **konstruiert**. Von dem Punkt aus wird das Lot auf die Strecke gefällt. Dieser definiert dann den Endpunkt der **konstruierten** Strecke.

### **Zeichnen: Strecke: Mittelsenkrechte**

#### **Funktion zur Konstruktion einer Mittelsenkrechten**

Es wird eine Strecke als Mittelsenkrechte zu einer Strecke und einer Längenangabe **konstruiert** . Es ist eine bereits existierende Strecke zu **identifizieren**. Vom Mittelpunkt dieser Strecke aus wird die Länge festgelegt.

### **Zeichnen: Strecke: Winkelhalbierende**

### **Funktion zur Konstruktion einer Winkelhalbierenden**

Es wird eine Strecke als Winkelhalbierende von zwei sich schneidenden Strecken und einer Längenangabe **konstruiert**. Es sind zwei bereits existierende Strecken zu **identifizieren**. Vom Schnittpunkt dieser Strecken aus wird die Länge festgelegt.

### **Zeichnen: Strecke: Waagerechte**

#### **Funktion zur Konstruktion einer Waagerechten**

Es wird eine waagerechte Strecke aus einem Punkt und einer Längenangabe **konstruiert**.

## **Zeichnen: Strecke: Senkrechte**

### **Funktion zur Konstruktion einer senkrechten Strecke**

Es wird eine senkrechte Strecke aus einem Punkt und einer Längenangabe **konstruiert**.

# **Zeichnen: Dreieck**

### **Funktion zur Konstruktion eines Dreiecks**

Es wird ein Dreieck aus drei beliebigen Punkten **konstruiert**. Siehe auch **Rechtwinkliges Dreieck**.

### **Zeichnen: Rechtwinkliges Dreieck**

#### **Funktion zur Konstruktion eines rechtwinkligen Dreiecks**

Es wird ein rechtwinkliges Dreieck durch **Konstruktion** der zueinander rechtwinkligen Kanten erzeugt. Siehe auch **Dreieck**.

### **Zeichnen: Rechteck**

#### **Funktionen zum Zeichnen von Rechtecken**

**Cursor achsparallel 3 Punkte**

### **Zeichnen: Rechteck: Cursor**

#### **Funktion zur Konstruktion eines Rechtecks**

Es wird ein Rechteck durch das Aufziehen mit dem Cursor (Zeichnen einer Strecke als eine Seite des Rechtecks (Lokalisieren von Anfang- und Endpunkt), Aufziehen der zweiten Seite) **konstruiert**.

### **Zeichnen: Rechteck: achsparallel**

#### **Funktion zum Zeichnen eines achsparallelen Rechtecks**

Es wird ein achsenparalleles Rechteck **konstruiert**. (parallel/rechtwinklig zu den Blattgrenzen)

## **Zeichnen: Rechteck: 3 Punkte**

#### **Funktion zur Konstruktion eines Rechtecks**

Es wird ein Rechteck durch die **Konstruktion** einer Kante und der Breite erzeugt.

### **Zeichnen: Polygon**

### **Funktionen zum Zeichnen von Polygonen.**

**Offen Geschlossen**

**Strecken vereinigen**

### **Zeichnen: Polygon: Offen**

### **Funktion zur Konstruktion eines offenen Polygons (engl: Polyline)**

Es wird ein offenes Polygon durch die Definition einer Folge von Punkten **konstruiert**. Die Punkte des Polygons werden untereinander verbunden. Anfangs- und Endpunkt werden nicht miteinander verbunden. Offene Polygone können auch nachträglich **geschlossen** werden.

### **Zeichnen: Polygon: Geschlossen**

#### **Funktion zur Konstruktion eines geschlossenen Polygons**

Es wird ein geschlossenes Polygon durch die Definition einer Folge von Punkten **konstruiert**. Die Punkte des Polygons sowie Anfangs- und Endpunkt werden untereinander verbunden, wenn die Konstruktion durch Drücken der **[Leertaste]** beendet wird.

### **Zeichnen: Polygon: Strecken vereinigen**

#### **Funktion zur Konstruktion eines Polygons aus vorhandenen Strecken**

Es werden beliebige Strecken, in der Reihenfolge ihrer **Auswahl**, miteinander zu einem offenen Polygon verbunden. Dabei wird der Endpunkt einer Strecke mit dem Anfangspunkt der folgenden Strecke verbunden.

### **Zeichnen: Kreis**

#### **Funktionen zur Konstruktion von Kreisen**

**Mittelpunkt/Radius 3 Punkte**

### **Zeichnen: Kreis: Mittelpunkt/Radius**

#### **Funktion zur Konstruktion eines Kreises aus Mittelpunkt und Radius**

Es wird ein Kreis aus einem Mittelpunkt und einem Peripheriepunkt **konstruiert**.

### **Zeichnen: Kreis: 3 Punkte**

#### **Funktion zur Konstruktion eines Kreises aus 3 Punkten**

Es wird ein Kreis aus drei Peripheriepunkten **konstruiert**.

### **Zeichnen: Kreisbogen (3 Punkte)**

#### **Funktion zur Konstruktion eines Kreisbogens**

Es wird ein Kreisbogen aus dem Mittelpunkt sowie Bogenanfang und -ende **konstruiert**.

### **Zeichnen: Ellipse**

#### **Funktion zur Konstruktion einer Ellipse**

Es wird eine achsenparallele Ellipse aus einem Mittelpunkt und zwei weiteren Punkten **konstruiert**. Der

Abstand vom Mittelpunkt zum ersten Punkt bestimmt die große Halbachse, der Abstand vom Mittelpunkt zum zweiten Punkt die kleine Halbachse.

## **Zeichnen: Ellipsenbogen (5 Punkte)**

#### **Funktion zur Konstruktion eines Ellipsenbogens.**

Es wird ein achsenparalleler Ellipsenbogen aus Mittelpunkt und vier weiteren Punkten **konstruiert**. Der Abstand des Mittelpunktes zum ersten Punkt bestimmt die große Halbachse, der Abstand zum zweiten Punkt die kleine Halbachse. Der dritte und vierte Punkt dienen der Bestimmung von Bogenanfang und -ende (Diese beiden Punkte müssen nicht auf der Peripherie der Ellipse liegen; es wird das Lot auf die Ellipsenperipherie gefällt). Die Peripheriepunkte werden in mathematisch positiver Richtung verbunden.

### **Zeichnen: Text**

#### **Funktionen zum Zeichnen von Texten**

**achsparallel Cursor**

### **Zeichnen: Text: achsparallel**

#### **Funktion zur Konstruktion eines achsparallelen Textes**

Es wird ein waagerechter Text mit den in **Einstellungen, Textattribute** definierten Textattributen gezeichnet. Zunächst wird in einem Eingabefenster der Textinhalt eingetragen. Dann wird der Einfügepunkt des Textes (linke untere Ecke) **konstruiert**. Anschließend kann ein weiterer Text erzeugt werden.

## **Zeichnen: Text: Cursor**

#### **Funktion zur freien Konstruktion eines Textes**

Es wird ein Text mit den in **Einstellungen, Textattribute** definierten Textattributen gezeichnet. Zunächst wird in einem Eingabefenster der Textinhalt eingetragen. Anschließend wird ein Rechteck **konstruiert**, in das der Text eingepasst wird.

## **Zeichnen: Bitmap**

**Funktionen zur Arbeit mit Bitmaps (Raster-/Pixelgrafik wie \*.bmp, \*.tif, \*.jpg...)**

**Absolut Cursor Einpassen**

**Absolut, transparent Absolut, transparente Farbe (weiß) Cursor, transparent Cursor, transparente Farbe (weiß)**

### **Zeichnen: Bitmap: Absolut**

**Funktion zum Importieren einer Bitmap (Raster-/Pixelgrafik wie \*.bmp, \*.tif, \*.jpg...)**

Es öffnet sich ein Dateiauswahlfenster, in dem man den Pfad und den Namen der zu zeichnenden Bitmap aussucht. Ein als *Absolut* eingelesenes Rasterbild wird an der linken oberen Ecke des Bildes eingefügt. Bei georeferenzierten Rastergrafik-Objekten, also Bilddateien zu denen eine "Weltkoordinatendatei" gleichen Namens vorhanden ist, werden die Einfügekoordinaten und die Bildgröße automatisch übernommen.

# **Zeichnen: Bitmap: Cursor**

#### **Funktion zum Importieren einer Bitmap(Raster-/Pixelgrafik wie \*.bmp, \*.tif, \*.jpg...) mit Startpunktangabe**

Es öffnet sich ein Dateiauswahlfenster, in dem man den Pfad und den Namen der darzustellenden Bitmap aussucht. Nach dem Bestätigen durch **OK** erscheint ein schwarzes Rechteck, mit dem man die linke obere Ecke des Bildes durch einen **Mausklick** fixiert. Das Bild wird dann automatisch gezeichnet.

# **Zeichnen: Bitmap: Einpassen**

### **Funktion zum Importieren einer Bitmap (Raster-/Pixelgrafik wie \*.bmp, \*.tif, \*.jpg...)**

Bei einer durch *Einpassen* eingelesenen Bitmap zieht der Nutzer ein Auswahlrechteck mit dem Cursor auf, in das die Bitmap ohne Veränderung ihres Seitenverhältnisses eingepasst wird.

Bei georeferenzierten Rastergrafik-Objekten, also Bilddateien zu denen eine "Weltkoordinatendatei" gleichen Namens vorhanden ist, werden die Einfügekoordinaten und die Bildgröße automatisch übernommen, unabhängig von dem aufgezogenen Rechteck.

# **Zeichnen: Bitmap: Absolut, transparent**

#### **Funktion zum Importieren einer Bitmap (hier Rastergrafik-Objekte wie bmp, tif, jpg...)**

Es öffnet sich ein Dateiauswahlfenster, in dem man den Pfad und den Namen der zu zeichnenden Bitmap aussucht. Ein als *Absolut, transparent* eingelesenes Rasterbild wird an der linken oberen Ecke des Bildes eingefügt und wird als transparente ("durchscheinende") Bitmap dargestellt.

Bei georeferenzierten Rastergrafik-Objekten, also Bilddateien zu denen eine "Weltkoordinatendatei" gleichen Namens vorhanden ist, werden die Einfügekoordinaten und die Bildgröße automatisch übernommen.

## **Zeichnen: Bitmap: Absolut, transparente Farbe (weiß)**

### **Funktion zum Importieren einer Bitmap (hier Rastergrafik-Objekte wie bmp, tif, jpg...)**

Es öffnet sich ein Dateiauswahlfenster, in dem man den Pfad und den Namen der zu zeichnenden Bitmap aussucht. Ein als *Absolut, transparent* eingelesenes Rasterbild wird an der linken oberen Ecke des Bildes eingefügt. Dabei werden weiße Pixel transparent dargestellt. Die transparente Farbe kann nachträglich über **Ändern->Bitmap->Bitmap transparente Farbe** geändert werden.

Bei georeferenzierten Rastergrafik-Objekten, also Bilddateien zu denen eine "Weltkoordinatendatei" gleichen Namens vorhanden ist, werden die Einfügekoordinaten und die Bildgröße automatisch übernommen.

## **Zeichnen: Bitmap: Cursor, transparent**

**Funktion zum Importieren einer Bitmap (hier Rastergrafik-Objekte wie bmp, tif, jpg...)**

Es öffnet sich ein Dateiauswahlfenster, in dem man den Pfad und den Namen der zu zeichnenden Bitmap aussucht. Nach dem Bestätigen durch **OK** erscheint ein schwarzes Rechteck, mit dem man die linke obere Ecke des Bildes durch einen **Mausklick** fixiert. Das Bild wird transparent, d.h. durchscheinend gezeichnet.

# **Zeichnen: Bitmap: Cursor, transparente Farbe (weiß)**

### **Funktion zum Importieren einer Bitmap (hier Rastergrafik-Objekte wie bmp, tif, jpg...)**

Es öffnet sich ein Dateiauswahlfenster, in dem man den Pfad und den Namen der zu zeichnenden Bitmap aussucht. Nach dem Bestätigen durch **OK** erscheint ein schwarzes Rechteck, mit dem man die linke obere Ecke des Bildes durch einen **Mausklick** fixiert. Dabei werden weiße Pixel transparent dargestellt. Die transparente Farbe kann nachträglich über **Ändern->Bitmap->Bitmap transparente Farbe** geändert werden.

## **Zeichnen: Karte aus dem Internet laden (MapServer Dateien)**

### **Funktion zum Laden einer Karte aus dem Internet**

Diese Funktion ermöglicht Karten aus dem Internet abzurufen, die mittels so genannter MapServer (Web Map Service, Dienste) zur Online-Übermittlung zur Verfügung gestellt werden. Vorraussetzung ist, dass der Rechner bereits mit dem Internet verbunden ist. Außerdem muss in EDA-K für die Weltkoordinaten ein kompatibles Koordinatensystem eingestellt sein, damit der räumliche Bezug für den Dienst über die Weltkoordinaten im Bild hergestellt werden kann.

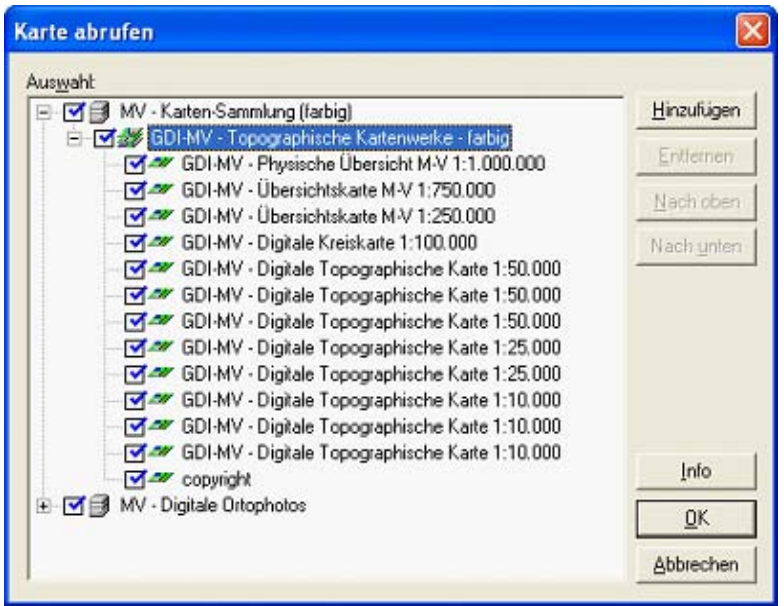

Es öffnet sich ein Dialogfenster, in dem bereits ausgewählte Server angezeigt werden.

Bei Auswahl eines Servers werden die verfügbaren Informationsebenen (Layers) angezeigt, aus denen der Nutzer eine oder mehrere Ebenen auswählen kann.

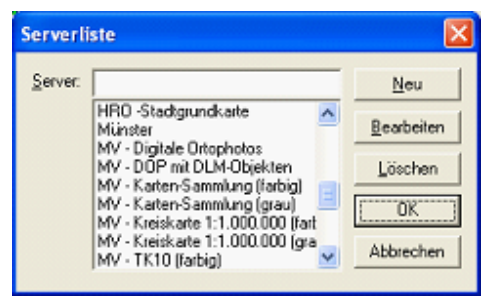

Über den "Hinzufügen"-Button kann der Nutzer weitere Server aus einer Liste auswählen. Dem Nutzer bekannte Mapserver, die in dieser Auswahl nicht erscheinen, können über den Button "Neu" zur Auswahlliste hinzugefügt werden. Entsprechend lässt sich die Verbindung zu einem bereits ausgewählten Server über den Button "Bearbeiten" einsehen und editieren sowie die Internetverbindung zu diesem Server überprüfen.

Die Karte wird dann innerhalb der eingestellten Koordinaten des Bildausschnitts dargestellt, bzw. mit den bereits bestehenden Informationen überlagert. Die so bereitgestellten Karten liefern direkte bildhafte Information in Form von Rasterdaten, die den Nutzerdaten hinterlegt sind. Falls keine Daten angezeigt werden, kommt neben fehlender Serververbindung und fehlenden Daten im ausgewählten Bereich auch als ursache in Frage, das die Daten für den gewählten Maßstab nicht zur Verfügung stehen (ausgehend von dem im Fenster eingestellten Kartenausschnitt, evtl. Einzoomen).

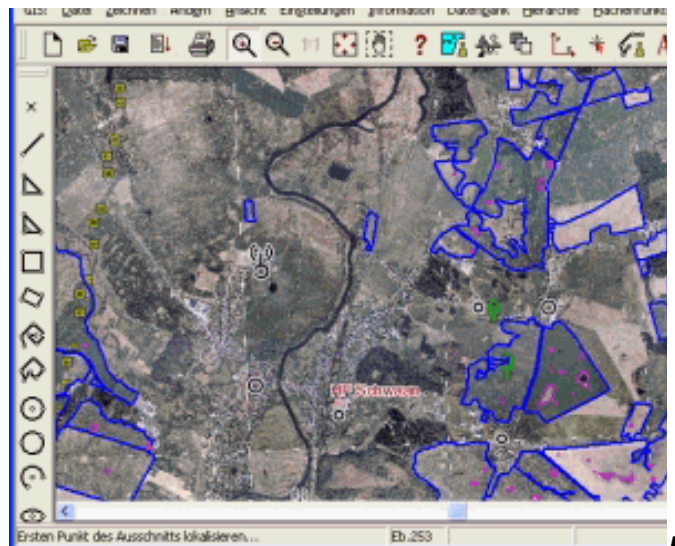

*Beim Arbeiten mit Karten aus dem Internet ist zu beachten, dass die Nutzung meist Einschränkungen unterworfen ist. In der Regel sind die Karten urheberrechtlich geschützt und stehen oft nur für den privaten, nicht gewerblichen Gebrauch frei zur Verfügung.* Sind die Nutzungsbedingungen über das Internet abrufbar, können sie mit Hilfe des Buttons "Info" angezeigt werden. Gegebenenfalls muss der Nutzer nicht zur Verfügung stehende Nutzungsbedingungen selber recherchieren (über die unter dem Button "Bearbeiten" einsehbare Adresse),

denn er trägt die rechtliche Verantwortung für den ordnungsgemäßen Gebrauch dieser Daten.

Die in diesem Dialogfenster getroffenen Einstellungen bleiben nach Programmende erhalten, jedoch werden Karten erst wieder angezeigt, wenn das Dialogfenster erneut aufgerufen wurde. Falls dieser Dienst beendet werden soll, wird empfohlen in der Serverauswahl "kein Server" einzustellen.

## **Zeichnen: Symbol**

### **Funktionen zur Arbeit mit Symbolen.**

**Cursor**

**Speichern**

# **Zeichnen: Symbol: Cursor**

### **Funktion zum Einlesen und Darstellen von Symbolen**

Symbole sind Zeichenobjekte, bei denen mehrere Vektorgrafikobjekte (Punkt, Strecke, Polygon...) zu einem Darstellungsobjekt zusammengefügt werden. Siehe dazu **Symbol, Speichern**.

Über ein Dateiauswahlfenster können Symbol-Dateien (\*.WSY) ausgewählt werden. Die Bildposition wird durch die **Konstruktion** des Symbolreferenzpunktes bestimmt. Symbole können

- mit dem Skalierungsfaktor 1:1
- mit einem einzugebenden Skalierungsfaktor (Abfrage) oder
- mit einem festen von den Weltkoordinaten abhängigen Skalierungsfaktor
- im Bild dargestellt werden.

Beim Öffnen der Symbolauswahlbox ist diese standardmäßig aktiv, d.h. das ausgewählte Symbol kann sofort im Bild platziert werden. Will man die Symbolauswahlbox geöffnet lassen aber andere Aktionen im Bild vornehmen, so kann man diese deaktivieren.

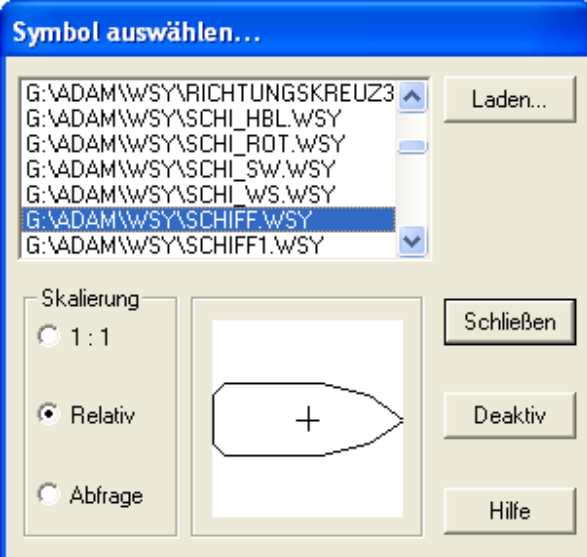

# **Zeichnen: Symbol: Speichern**

#### **Funktion zum Speichern eines Symbols**

Alle Objekte innerhalb eines zu definierenden achsenparallelen Ausschnitts werden vereinigt und in einer Symboldatei (\*.WSY) gespeichert. Es ist ein Referenzpunkt anzugeben, auf den sich die **Darstellung des Symbols** beziehen soll. Die Eingabe des Dateinamens erfolgt in einem Dateiauswahlfenster.

### **Zeichnen: Füllung**

#### **Funktionen zum Zeichnen von Füllungen**

**Farbe/Muster Schraffur Bitmap**

### **Zeichnen: Füllung: Farbe/Muster**

#### **Funktion zum Zeichnen einer Farb-Füllung und/oder Muster-Füllung**

Hier können Sie Objekte mit einer voreingestellten Farb-Füllung und/oder Muster-Füllung entsprechend **Einstellungen, Füllen, Farbe/Muster** versehen.

### **Zeichnen: Füllung: Schraffur**

#### **Funktion zum Zeichnen einer Schraffur**

Hier können Sie Objekte mit einer voreingestellten Schraffur versehen. Entsprechend den **Einstellungen, Füllen, Schraffur** werden die auszuwählenden Objekte mit der jeweiligen Schraffur gefüllt.

## **Zeichnen: Füllung: Bitmap**

#### **Funktion zum Zeichnen einer Bitmap-Füllung**

Hier können Sie Objekte mit einer voreingestellten Bitmap-Füllung versehen. Entsprechend den **Einstellungen, Füllen, Bitmap** werden die auszuwählenden Objekte mit der jeweiligen Bitmap gefüllt.

### **Zeichnen: Hektar-Raster**

#### **Funktion zum Zeichnen eines rechtwinkligen Rasters**

Es wird ein neues Hektar-Raster gezeichnet. Dazu müssen in einem Dialogfenster die Rastermaße in metrischen oder geodätischen Längen angegeben sowie die Art der Rasterelemente ausgewählt werden. Anschließend ist ein Rechteckausschnitt aufzuziehen.

Das Hektarraster wird unabhängig von der momentan aktiven **Ebene** in folgenden Ebenen abgelegt:

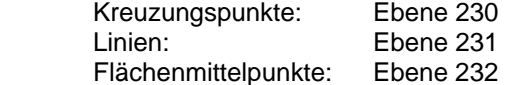

Bei einem metrischen Raster werden die Rasterelemente in Richtung des aufgespannten Rechtecks eingepasst.

Geodätische Rasterelemente werden dagegen in Richtung des geodätischen Koordinatensystems

dargestellt. Das Rechteck beschreibt in diesem Fall nur den minimalen durch das Raster abzudeckenden Bereich. Die Koordinaten der Rasterelemente (Kreuzungspunkte und Linien) sind immer ein Vielfaches des Rastermaßes. Die Flächenmittelpunkte liegen entsprechend dazwischen.

Der Ursprung, auf den sich die Verschiebung des geodätischen Rasters bezieht, kann explizit festgelegt werden (z.B. durch Fangen eines Referenzobjektes). Ohne Angabe eines Ursprungs wird (0°,0°) als Referenzpunkt angenommen. Das geodätische Rastermaß kann auch in Metern eingegeben werden. Die Umrechnung in Grad erfolgt dann automatisch.

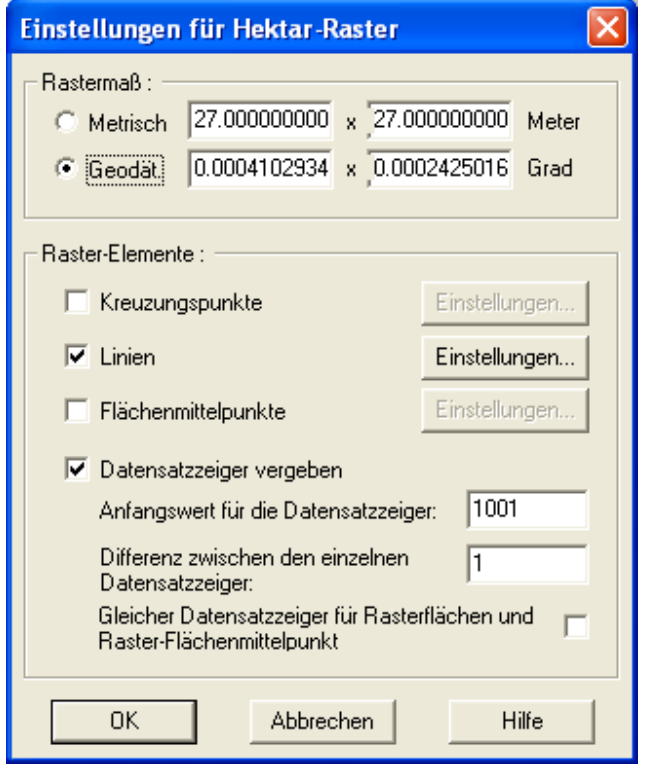

Es besteht die Möglichkeit, zu jedem Rasterelement automatisch einen numerischen **Datensatzzeiger** zu vergeben. Das erste erzeugte Hektarrasterelement erhält den Anfangsdatensatzzeiger. Alle anderen erhalten den entsprechend der angegebenen Differenz erhöhten Datensatzzeiger.

# **Zeichnen: Geländemodell**

### **Funktionen zum Zeichnen der Geländemodellkomponenten**

Unter diesem Menüpunkt sind alle Funktionen zum Zeichnen. der **Geländemodellkomponenten** von EDAK zusammengefasst.

#### **Stützpunkte**

**Neu Speichern**

## **Zeichnen: Geländemodell: Stützpunkte**

### **Funktionen zur Erstellung und Manipulation von Stützpunkten**

**Erzeugen Einzeln**

### **Erzeugen aus Texten Erzeugen aus ANVINA-Protokolldatei Erzeugen aus WPC (DB)**

Stützpunkte sind spezielle Punkte in der Bilddatei, die neben den Koordinaten auch eine Höhe besitzen. Diese Punkte liegen grundsätzlich in der Stützpunktebene (248).

Stützpunkte lassen sich in EDAK auf folgende Weise erzeugen:

- Konstruktion mit **Zeichnen, Geländemodell, Stützpunkte, Erzeugen Einzeln**
- Kopieren von Punkten mit Datenbankanbindung und Übernahme eines ausgewählten Datenbankattributs als Höhenwert mit **Zeichnen,Geländemodell, Stützpunkte, Erzeugen aus WPC (DB)**
- Übernahme der Höhen aus Texten in der Bilddatei, die mit einer Zahl beginnen mit **Zeichnen, Geländemodell, Stützpunkte, Erzeugen aus Texten**
- Importieren von Vermessungsdaten aus einer ANVINA-Protokolldatei mit **Zeichnen, Geländemodell, Stützpunkte, Erzeugen aus ANVINA-Protokolldatei**.

Natürlich sind auch die Stützpunkte in Bilddateien, die schon direkt in ANVINA erstellt wurden, unmittelbar durch Öffnen der Bilddatei verwendbar.

Im Gegensatz zum **Geländemodell** werden die Stützpunkte mit ihrer Grafik und ihren Daten (Höhenwerte) in der Bilddatei gespeichert.

## **Zeichnen: Geländemodell: Stützpunkte: Erzeugen Einzeln**

### **Funktion zur Konstruktion von Stützpunkten**

Über diesen Menüpunkt lässt sich ein einzelner **Stützpunkt konstruieren**. Nachdem der Punkt im Bild platziert wurde, muss der zugehörige Höhenwert angegeben werden.

## **Zeichnen: Geländemodell: Stützpunkte: Erzeugen aus Texten**

### **Funktion zur Erzeugung von Stützpunkten aus Texten im Bild**

Existieren in der Bilddatei Texte, die mit einer Zahl beginnen, so können diese zur Generierung von **Stützpunkten** dienen. Die Auswahl der relevanten Texte erfolgt ebenenweise. Zu jedem in der ausgewählten **Ebene** gefundenen Text, wird in dessen Einfügepunkt ein **Stützpunkt** erzeugt, dessen Höhe aus dem Text übernommen wird. Zu Texten, die nicht mit einer gültigen Zahl beginnen, werden **Stützpunkte** mit der Höhe Null(0) erzeugt.

### **Zeichnen: Geländemodell: Stützpunkte: Erzeugen aus ANVINA-Protokolldatei**

### **Funktion zur Erzeugung von Stützpunkten aus einer ANVINA-Protokolldatei**

Protokolldateien aus der Vermessung mit der Satellitennavigationssoftware ANVINA können in EDA-K importiert werden. ANVINA-Protokolldateien sind einfache Textdateien, die neben den Koordinaten (X, Y) auch die Höhenwerte der vermessenen Punkte enthalten können. Es ist darauf zu achten, dass das **Koordinatensystem** der Protokolldatei mit den aktuellen Einstellungen zur Koordinatenkonvertierung in EDA-K übereinstimmt. Für jeden Vermessungspunkt in der Protokolldatei wird ein **Stützpunkt** in der Bilddatei erzeugt.

# **Zeichnen: Geländemodell: Stützpunkte: Erzeugen aus WPC (DB)**

#### **Funktion zur Erzeugung von Stützpunkten aus Punkten im Bild mit Datenbankverbindung**

Existieren in der Bilddatei Punkte mit einer Datenbankverbindung, so können diese als Grundlage zur Generierung von **Stützpunkten** dienen. Dazu muss das Attribut des Datenbankformulars ausgewählt werden, das die Höhenwerte enthält. Der erzeugte **Stützpunkt** ist eine Kopie des Datenbankpunktes in der Stützpunktebene und enthält die Höhe entsprechend dem Datenbankattribut.

#### **Zeichnen: Geländemodell: Neu 3D-Auswertung: Geländemodell erzeugen**

#### **Funktion zur Neuberechnung eines Geländemodells**

Über diesen Menüpunkt können auf der Grundlage der **Stützpunkte** in der Bilddatei neue **Geländemodelle** generiert werden. Die Dialogbox zur Generierung eines **Geländemodells** enthält sowohl feste als auch nach der Berechnung über **Ändern, Geländemodell, Darstellung ändern** veränderbare Parameter.

#### Feste Parameter:

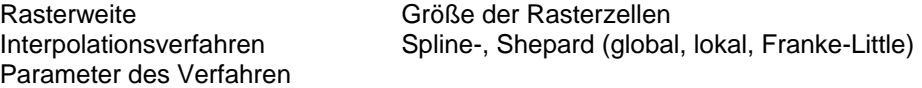

Später veränderbare Parameter:

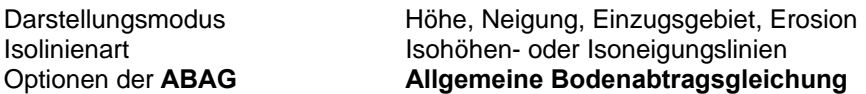

Zur Berechnung des **Geländemodells** werden alle **Stützpunkte** in der Bilddatei herangezogen, also nicht nur die, die innerhalb der vom Nutzer zu bestimmenden Darstellungsgrenze liegen. Der Berechnungsvorgang kann je nach Rasterweite, Interpolationsverfahren, Stützpunktanzahl und Rechnerleistung bis zu mehreren Stunden andauern. Alle **Darstellungsparameter** können im nachhinein noch angepasst werden, ohne dass eine erneute Berechnung (Interpolation) notwendig ist. Deshalb ist es sinnvoll, jedes aufwändig berechnete **Geländemodell** über **Zeichnen, Geländemodell, Speichern** in einer **HNM-Datei** zu sichern.

# **Zeichnen: Geländemodell: Speichern 3D-Auswertung: Speichern**

#### **Funktion zum Speichern eines Geländemodells in einer speziellen Datei (HNM)**

Über diesen Menüpunkt können die Daten eines **berechneten (interpolierten)** Geländemodells in einer **HNM-Datei** gesichert werden. **HNM-Dateien** enthalten nur die Daten des **Geländemodells**. Die Grafik des **Geländemodells** wird beim erneuten Einlesen der **HNM-Datei** aus diesen Daten neu generiert.

## **Ändern: Objekt**

**Manipulation von Objekten**

**Kopieren Verschieben Objektpunkt verschieben** **Drehen (mit Cursor) Skalieren (mit Cursor) Transformieren Zerlegen Zu Polygon Text ändern Einfärben nach Werten**

**Punktattribute aktualisieren Linienattribute aktualisieren Textattribute aktualisieren**

**Punktattribute ändern Linienattribute ändern Textattribute ändern**

**In Vordergrund**

**Löschen**

# **Ändern: Objekt: Kopieren**

### **Funktion zum Kopieren von Objekten**

Entsprechend den **Einstellungen, Fangfilter** können Objekte ausgewählt und an eine zu definierende Position kopiert werden. Die Position des neuen Objektes kann über das **F2-Konstruktionsmenü** definiert werden.

# **Ändern: Objekt: Verschieben**

### **Funktion zum Verschieben von Objekten**

Entsprechend den **Einstellungen, Fangfilter** können Objekte ausgewählt und an eine zu definierende Position verschoben werden. Die neue Position des Objektes kann über das **F2-Konstruktionsmenü** definiert werden.

# **Ändern: Objekt: Objektpunkt verschieben**

### **Funktion zum Verschieben von Objektpunkten**

Es können Punkte beliebiger Objekte ausgewählt und an eine zu definierende Position verschoben werden. Die neue Position des Punktes kann über das **F2-Konstruktionsmenü** definiert werden.

# **Ändern: Objekt: Drehen (mit Cursor)**

### **Funktion zum Drehen von Objekten**

Entsprechend den **Einstellungen, Fangfilter** können Objekte ausgewählt und um einen zu definierenden Drehpunkt und -winkel gedreht werden; dabei ist der beim Anwählen nächstgelegene Punkt des Objektes der Bezug für den Drehwinkel. Drehpunkt und -winkel können über das **F2-Konstruktionsmenü** definiert werden.

## **Ändern: Objekt: Skalieren (mit Cursor)**

### **Funktion zum Skalieren von Objekten**

Entsprechend den **Einstellungen, Fangfilter** können Objekte ausgewählt und mit einem zu definierenden Vektor skaliert werden. Dabei ist der beim Anwählen nächstgelegene Punkt des Objektes der Bezug für den Skalierungsvektor. Der Ursprungs- und Endpunkt des Skalierungsvektors können über das **F2-Konstruktionsmenü** definiert werden.

# **Ändern: Objekt: Zerlegen**

#### **Funktion zum Zerlegen von Objekten**

Entsprechend den **Einstellungen, Fangfilter** können Objekte ausgewählt werden. Diese werden anschließend so weit wie möglich in ihre geometrischen Grundelemente zerlegt.

# **Ändern: Objekt: Zu Polygon**

#### **Funktion zur Umwandlung eines Objektes in ein Polygon**

Es wird ein auszuwählendes Objekt in ein geschlossenes **Polygon** umgewandelt.

## **Ändern: Objekt: Text ändern**

#### **Funktion zum Manipulieren von Texten**

Nachdem ein Text ausgewählt wurde, kann dessen Inhalt verändert werden.

### **Ändern: Objekt: Punktattribute aktualisieren**

#### **Funktion zum Ändern der Punktattribute von Objekten**

Entsprechend den **Einstellungen, Fangfilter** können Objekte ausgewählt werden, deren Grafik entsprechend den in **Einstellungen, Punkt** definierten Punktparameter geändert werden.

### **Ändern: Objekt: Linienattribute aktualisieren**

### **Funktion zum Ändern der Linienattribute von Objekten**

Entsprechend den **Einstellungen, Fangfilter** können Objekte ausgewählt werden, deren Grafik entsprechend den in **Einstellungen, Linienattribute** definierten Linienparameter geändert werden.

## **Ändern: Objekt: Textattribute aktualisieren**

#### **Funktion zum Ändern der Attribute von Textobjekten**

Entsprechend den **Einstellungen, Fangfilter** können Objekte ausgewählt werden, deren Darstellung entsprechend den in **Einstellungen, Textattribute** definierten Textparametern geändert werden.

## **Ändern: Objekt: Punktattribute ändern**

### **Funktion für die Änderung der Punktattribute eines Punktobjekts**

Mit dieser Funktion lassen sich die Punktattribute eines Punktobjektes direkt einstellen. Der Nutzer muss einen Punkt auswählen und kann anschließend in einem Dialog die Punktattribute einstellen. Die

Funktionsweise des Dialoges ist identisch zu der in der Funktion "**Einstellungen->Punktattribute**", die vorgenommenen Einstellungen wirken sich jedoch nur auf das aktuelle Objekt aus. Die Voreinstellungen bleiben also erhalten.

# **Ändern: Objekt: Linienattribute ändern**

### **Funktion für die Änderung der Linienattribute eines Linienobjektes**

Mit dieser Funktion lassen sich die Linienattribute eines Linienobjektes direkt einstellen. Der Nutzer muss ein Linienobjekt auswählen und kann anschließend in einem Dialog die Linienattribute einstellen. Die Funktionsweise des Dialoges ist identisch zu der in der Funktion "**Einstellungen->Linienattribute**", die vorgenommenen Einstellungen wirken sich jedoch nur auf das aktuelle Objekt aus. Die Voreinstellungen bleiben also erhalten.

# **Ändern: Objekt: Textattribute ändern**

### **Funktion für die Änderung der Textattribute eines Textobjekts**

Mit dieser Funktion lassen sich die Textattribute eines Textobjektes direkt einstellen. Der Nutzer muss einen Text auswählen und kann anschließend in einem Dialog die Textattribute einstellen. Die Funktionsweise des Dialoges ist identisch zu der in der Funktion "**Einstellungen->Textattribute**", die vorgenommenen Einstellungen wirken sich jedoch nur auf das aktuelle Objekt aus. Die Voreinstellungen bleiben also erhalten.

# **Ändern: Objekt: Löschen**

### **Funktion zum Löschen von Objekten**

Entsprechend den **Einstellungen, Fangfilter** und den **Einstellungen, Ebenen** können Objekte ausgewählt und gelöscht werden.

# **Ändern: Objekt: In Vordergrund**

### **Funktion zum Ändern der Darstellungsreihenfolge**

Entsprechend den **Einstellungen, Fangfilter** können Objekte ausgewählt werden, die dann in den Vordergrund gestellt werden. Dadurch wird eine Überdeckung durch andere Objekte bei der Bilddarstellung verhindert.

# **Ändern: Strecke**

### **Funktionen zum Bearbeiten von Strecken**

**Unterbrechen N-Teile Verbinden Schnitt Abschneiden/Verlängern**

## **Ändern: Strecke: Unterbrechen**

### **Funktion zum Unterbrechen von Strecken**

Es wird eine Strecke unterbrochen, d.h. eine mittlere Teilstrecke gelöscht. Nachdem die zu unterbrechende

Strecke gewählt wurde, sind Anfangs- und Endpunkt der Unterbrechung zu **konstruieren**. Liegen sie nicht auf der Strecke, so wird das Lot gefällt. Die Funktion wird nicht ausgeführt, wenn einer der beiden Endpunkte der Unterbrechung hinter oder auf einem Endpunkt der zu unterbrechenden Strecke liegt.

# **Ändern: Strecke: N-Teile**

#### **Funktion zum Zerlegen einer Strecke in** *n* **Teile**

Es wird eine Strecke in *n* gleiche Teile zerlegt. Es ist eine Strecke zu **identifizieren** und die Anzahl der Teilstücke (*n*), über die Tastatur einzugeben.

## **Ändern: Strecke: Verbinden**

#### **Funktion zum Verlängern von Strecken bis zu einem Schnittpunkt**

Es werden zwei Strecken bis zu ihrem Schnittpunkt verlängert. Liegt der Schnittpunkt auf einer Strecke, so wird sie im Schnittpunkt geteilt. In diesem Fall wird die zuerst angewählte Strecke geteilt.

# **Ändern: Strecke: Schnitt**

#### **Funktion zum Teilen von Strecken an einem Schnittpunkt**

Es wird eine Strecke am Schnittpunkt mit einer anderen Strecke geteilt. Liegt der Schnittpunkt nicht auf der zu teilenden Strecke, so wird sie bis zu diesem verlängert. Zuerst wird die zu teilende Strecke **identifiziert**.

# **Ändern: Strecke: Abschneiden / Verlängern**

#### **Funktion zum Abschneiden und Verlängern von Strecken**

Es werden Strecken, die über eine festgelegte Schnittgrenze hinausgehen, abgeschnitten; anderenfalls werden sie bis zur Schnittgrenze verlängert. Als erstes wird die Schnittgrenze (Strecke) **identifiziert**. Anschließend können beliebige Strecken an dieser Schnittgrenze behandelt werden.

## **Ändern: Polygon**

### **Funktionen zum Ändern von Polygonen**

**Fortsetzen Offene Polygone vereinigen Punkt einfügen Objektpunkt verschieben Schließen Punkt löschen Kante löschen Teilen Teilen an Polygonkante Vereinigen Normalisieren Rand begradigen**

# **Ändern: Polygon: Fortsetzen**

**Funktion zum Fortsetzen eines vorhandenen Polygons**

An den zuletzt gezeichneten Punkt eines auszuwählenden **Polygons** können weitere Punkte angefügt werden. Das **F2-Konstruktionsmenü** steht zur Verfügung.

# **Ändern: Polygon: Offene Polygone vereinigen**

### **Funktion zum Vereinigen von offenen Polygonen**

Es werden beliebige offene **Polygone** zu einem offenen Polygon verbunden. Dabei ist entscheidend, in die Nähe welcher Endpunkte bei der Auswahl der Polygone geklickt wird, um zu bestimmen auf welcher Seite die polygone verbunden werden.

# **Ändern: Polygon: Punkt einfügen**

### **Funktion zum Einfügen eines Punktes in ein vorhandenes Polygon**

Es wird ein Punkt in ein auszuwählendes **Polygon** eingefügt. Dazu wird die Teilstrecke **identifiziert**, die durch den einzufügenden Punkt in zwei Teilstrecken zerlegt werden soll. Das **F2-Konstruktionsmenü** steht zur Verfügung.

# **Ändern: Polygon: Objektpunkt verschieben**

#### **Funktion zum Verschieben eines Punktes innerhalb eines Polygons**

Ein Punkt des **Polygon**s wird durch Mausklick interaktiv ausgewählt und kann (nach Bestätigung) mit dem Cursor verschoben werden.

# **Ändern: Polygon: Schließen**

### **Funktion zum Schließen offener Polygone**

Ein auszuwählendes offenes **Polygon** wird durch Verbinden von Anfangs- und Endpunkt geschlossen.

## **Ändern: Polygon: Punkt löschen**

### **Funktion zum Löschen eines Punktes aus einem Polygon**

Es wird aus einem auszuwählenden **Polygon** ein einzeln auszuwählender Punkt gelöscht.

## **Ändern: Polygon: Kante löschen**

#### **Funktion zum Löschen einer Kante aus einem Polygon**

Es wird aus einem auszuwählenden **Polygon** eine Kante gelöscht. Es entsteht ein oder mehrere offene Polygone.

# **Ändern: Polygon: Teilen**

### **Funktion zum Teilen von Polygonen**

Ein auszuwählendes **Polygon** wird an einer zu **konstruierenden Strecke** (bzw. Polyline) in zwei Polygone geteilt. Die **Strecke** muss das zu teilende Polygon in genau zwei Punkten schneiden, also von außerhalb der Fläche durch die Fläche wieder nach außerhalb führen.

Die **Strecke** kann nach dem Zeichnen noch verschoben werden, bevor geteilt wird. Die während der Funktion notwendigen Befehle und eine Anzeige der Teilflächengrößen werden in der Statuszeile unten links eingeblendet.

# **Ändern: Polygon: Teilen an Polygonkante**

### **Funktion zum Teilen von Polygonen entlang der Grenze eines überlappenden Polygons**

Mit Hilfe dieser Funktion wird ein **Polygon** entlang der Kante eines überlappenden Polygons geteilt. Hierzu wird über eine interaktive Auswahl das zu teilende Polygon und anschließend das überlappende Polygon ausgewählt. Wurde eine Schnittkante zwischen beiden Polygonen gefunden, wird diese blinkend angezeigt und muss durch den Anwender bestätigt werden. Nach der Bestätigung wird das zuerst ausgewählte Polygon an dieser Schnittkante geteilt.

Die Polygonteilung kann bei der Auswahl der Polygone und bei der Schnittkantenanzeige durch Betätigung der ESC-Taste bzw. rechten Maustaste abgebrochen werden.

# **Ändern: Polygon: Vereinigen**

#### **Funktion zum Vereinigen von aneinander angrenzenden Polygonen**

Es werden zwei **Polygone,** die über eine gemeinsame Grenze verfügen, zu einem vereinigt. Dazu werden die betreffenden Polygone nacheinander interaktiv ausgewählt. Voraussetzung ist, dass die beiden Polygone über gemeinsame Punkte verfügen.

# **Ändern: Polygon: Normalisieren**

#### **Funktion, um doppelte aufeinanderfolgende Punkte und Punkte in geraden Grenzverläufen von Polygonen zu eliminieren bzw. den Randverlauf zu glätten**

Über die Eingabe der Toleranz wird der Grad der Normalisierung beeinflusst. Bei der Angabe einer Toleranz von 0.0 werden nur Punkte in geraden Strecken und doppelte Punkte beseitigt. Bei der Angabe einer Toleranz von 0.001 und größer werden außerdem noch benachbarte Strecken mit sehr spitzen und stumpfen Winkeln zu einer durchgehenden Strecke vereinigt.

## **Ändern: Polygon: Rand begradigen**

### **Funktion zum Begradigen eines Polygonrandes**

Mit Hilfe dieser Funktion werden alle Punkte zwischen zwei anzugebenen Punkten eines **Polygons** gelöscht und somit der Rand begradigt. Nach der interaktiven Auswahl des Start- und Endpunktes werden die zu löschenden Strecken blinkend dargestellt und nach einer erneuten Bestätigung gelöscht.

Voraussetzungen: Der gewählte Start- und Endpunkt müssen auf demselben Polygon liegen. Das Polygon muss nach der Randbegradigung noch aus mindestens drei Punkten bestehen.

## **Ändern: Bitmap**

**Funktionen zum ändern von Bitmaps**

**Bitmap-Transparenz Bitmap transparente Farbe Bitmap drehen**

**Bitmap Farbfilter**

### **Bitmap Graustufen**

#### **Georeferenzieren**

### **Speichern Einzelnes Bitmap-Objekt speichern**

# **Ändern: Bitmap: Bitmap-Transparenz**

### **Funktion zum Ein- und Ausschalten der Transparenz einer Bitmap**

Mit dieser Option wird per **Mausklick** eine Bitmap ausgewählt und ihre Transparenz, je nach aktuellem Zustand, ein- oder ausgeschaltet.

# **Ändern: Bitmap: Bitmap transparente Farbe**

#### **Funktion zum Einstellen einer transparenten Farbe eine Bitmaps.**

Mit dieser Option wird per **Mausklick** eine Bitmap ausgewählt, deren Transparenzeigenschaften geändert werden soll. Es erscheint ein Fenster, in dem eingestellt werden kann, ob die Bitmap transparent dargestellt werden soll.

Wählt der Nutzer diese Einstellung wird er im Anschluss aufgefordert, die transparent darzustellende Farbe interaktiv aus dem Bild auszuwählen. Diese Auswahl erfolgt über einen Klick in die Bitmap. Im Fenster wird jeweils der **RGB**-Wert an der aktuellen Cursor-Position angezeigt.

Außerdem besteht die Möglichkeit die Bitmap ohne eine Farbauswahl insgesamt durchscheinend darzustellen.

## **Ändern: Bitmap: Bitmap drehen**

### **Funktion zum drehen von Bitmaps im Bild.**

Mit dieser Option wird per **Mausklick** eine Bitmap ausgewählt, die im Anschluss im **WPC**-Bild gedreht werden kann.Zu diesem Zweck muss zunächst eine Linie konstruiert werden, die als Referenzlinie für die Drehung verwendet wird. Es empfiehlt sich daher eine Linie parallel zur Bitmapumrandung zu verwenden. Anschließend kann durch Bewegen der Maus der Drehwinkel bestimmt und mit der linken Maustaste bestätigt werden. Mit der Taste "E" auf der Tastatur kann ein Winkel eingegeben werden. Ein Klick mit der rechten Maustaste führt zum Abbruch.

## **Ändern: Bitmap: Bitmap Farbfilter**

### **Funktion zur Anwendung eines Farbfilters auf RGB Rastergrafik-Dateien (jpg, bmp, tif)**

Es öffnet sich ein Dateiauswahlfenster, in dem man den Pfad und den Namen der zu bearbeitenden Bitmap-Datei aussucht. Danach kann mit Hilfe eines Dialogfensters auf jeden Farbanteil eines **RGB** Wertes eine lineare Funktion angewandt werden. Dabei können auch Farbkanäle vertauscht werden.

Beispiel: Vertauschung der Rot- Grün-Kanäle:

 $Rot = 0 * R + 1 * G$  $Grun = 0 * G + 1 * R$ Blau =  $1 * B$ 

# **Ändern: Bitmap: Bitmap Graustufen**

#### **Funktion zum umwandeln einer RGB Rastergrafik (jpg, bmp, tif) ein Graustufenbild.**

Mit dieser Funktion kann ein Farbbild in ein Graustufenbild umgewandelt werden. Das Programm bittet zunächst um die Auswahl einer Bitmap-Datei, und speichert die Graustufen-Version dieses Bildes im selben Ordner. Der Dateiname der entstehenden Graustufenbitmap entspricht dem Namen der ausgewählten Datei mit der Ergänzug "\_sw".

### **Ändern: Bitmap: Speichern UAV: Bitmap Speichern**

#### **Funktion zum Speichern einer Bitmap**

Es erscheint ein Fadenkreuz, mit dem man ein Rechteck aufspannt. Dies geschieht, indem zuerst eine Ecke des Ausschnittes und dann die diagonal gegenüberliegende Ecke durch einen Mausklick festgelegt werden. Dateiname und Format werden abgefragt. Zusätzlich zur eigentlichen Bilddatei wird eine "Weltkoordinatendatei" (**Worldfile**) geschrieben, die das passgenaue Einfügen der Rastergrafikdatei in anderen Systemen, aber auch in anderen EDA-K-Dateien ermöglicht.

### **Ändern: Bitmap: Einzelnes Bitmap-Objekt speichern UAV: Einzelnes Bitmap-Objekt speichern**

#### **Funktion zum Speichern von Bitmap-Objekten inkl. Worldfile**

Mit dieser Funktion kann ein ausgewähltes Bitmap-Objekt inkl. eines passenden **Worldfiles** abgespeichert werden. Dies ist vor allem dann nützlich, wenn Bitmaps manuell (über Verschiebung, Skalierung und Drehung, im Gegensatz zur **Georeferenzierung**) in das **WPC** eingepasst wurden. Dadurch, dass auch ein Worldfile erzeugt wird, können die Bitmaps später in anderen WPCs (oder anderen Anwendungen) wieder automatisch an die entsprechende Stelle gelegt werden.

## **Ändern: Gruppe**

#### **Manipulation von Objektgruppen**

**Mit einem Vektor kopieren Mit einem Vektor verschieben**

#### **Ändern: Gruppe: Mit einem Vektor kopieren**

#### **Funktion zum Kopieren von Objekten**

Es ist ein Kopiervektor zu **konstruieren**. Entsprechend den **Einstellungen, Fangfilter** können beliebig viele Objekte ausgewählt und kopiert werden.

### **Ändern: Gruppe: Mit einem Vektor verschieben**

#### **Funktion zum Verschieben von Objekten**

Es ist ein Verschiebungsvektor zu **konstruieren**. Entsprechend den **Einstellungen, Fangfilter** können beliebig viele Objekte ausgewählt und verschoben werden.

# **Ändern: Folge**

**Menüpunkt zum Generieren und Manipulieren von Objektgruppen**

**Erzeugen Erzeugen aus verbundenen Objekten Einfügen Objekt Herauslösen Objekt Vereinigen Kopieren ohne Füllung Kopieren Verschieben Drehen Skalieren Transformieren Linienattribute aktualisieren Textattribute aktualisieren**

**3D-Transformation Z-Werte transformieren Georeferenzieren**

**Löschen**

# **Ändern: Folge: Erzeugen**

### **Funktion zum Erzeugen einer neuen Folge**

Nachdem die **Auswahl** der zukünftigen Folgenelemente abgeschlossen wurde, ist die Erzeugung der neuen Folge nochmals zu **bestätigen**.

# **Ändern: Folge: Erzeugen aus verbundenen Objekten**

## **Funktion zum Erzeugen einer neuen Folge aus verbundenen Objekten**

Es wird ein Objekt ausgewählt und anschließend nach allen Objekten gesucht, die mit diesem Objekt ein zusammenhängendes Gebilde ergeben. Zwei Objekte werden als verbunden angesehen, wenn sie sich einen Punkt exakt teilen. Es werden also alle Objekte gewählt die direkt oder indirekt mit dem gewählten Objekt verbunden sind.

Nachdem die **Auswahl** der zukünftigen Folgenelemente abgeschlossen wurde, ist die Erzeugung der neuen Folge nochmals zu **bestätigen**.

# **Ändern: Folge: Einfügen Objekt**

### **Funktion zum Einfügen bereits gezeichneter Objekte in eine Folge**

Nach der **Identifizierung** der Folge über eines ihrer Folgenelemente sind die einzufügenden Objekte zu **identifizieren**.

# **Ändern: Folge: Vereinigen**

**Funktion zum Vereinigen von Folgen**

Es sind nacheinander die zu vereinigenden Folgen über eines ihrer Folgenelemente zu **identifizieren**.

# **Ändern: Folge: Kopieren ohne Füllung**

#### **Funktion zum Kopieren einer Folge ohne alle Füllungen**

Nach der **Identifizierung** der zu kopierenden Folge über eines ihrer Folgenelemente ist die Position der kopierten Folge zu **konstruieren**.

# **Ändern: Folge: Kopieren**

#### **Funktion zum Kopieren einer Folge mit allen Füllungen**

Nach der **Identifizierung** der zu kopierenden Folge über eines ihrer Folgenelemente ist die Position der kopierten Folge zu **konstruieren**.

## **Ändern: Folge: Verschieben**

#### **Funktion zum Verschieben einer Folge**

Nach der **Identifizierung** der zu verschiebenden Folge über eines ihrer Folgenelemente ist ihre neue Position zu **konstruieren**.

# **Ändern: Folge: Drehen**

#### **Funktion zum Drehen einer Folge**

Nach der **Identifizierung** der zu drehenden Folge über eines ihrer Folgenelemente sind der Fixpunkt (Drehpunkt) und der Drehwinkel zu **konstruieren**.

## **Ändern: Folge: Skalieren**

### **Funktion zum Skalieren einer Folge**

Nach der **Identifizierung** der zu skalierenden Folge über eines ihrer Folgenelemente sind der Fixpunkt und der Skalierungsvektor zu **konstruieren**.

## **Ändern: Folge: Transformieren**

### **Funktion zum Transformieren einer Folge**

In einem Dialogfenster sind die Parameter für die Transformation der Folgenobjekte einzutragen:

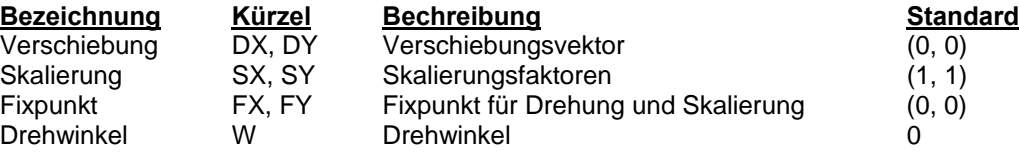

Bitte beachten Sie, dass es sinnvoll ist, bei Skalierung und Drehung einen Fixpunkt anzugeben, da sich diese sonst auf den Nullpunkt beziehen. Der Fixpunkt kann interaktiv **konstruiert** werden.

Die zu transformierende Folge ist über eines ihrer Folgenelemente zu **identifizieren**.

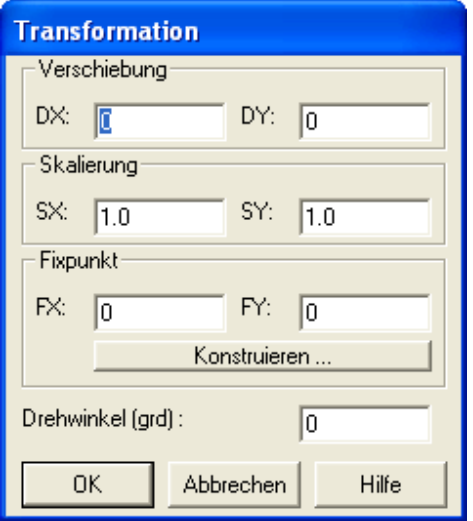

# **Ändern: Folge: Linienattribute aktualisieren**

### **Funktion zur Aktualisierung der Linienattribute einer Folge**

Die entsprechend den in **Einstellungen, Linienattribute** definierten Linienparametern zu aktualisierende Folge ist über eines ihrer Folgenelemente zu **identifizieren**.

## **Ändern: Folge: Textattribute aktualisieren**

#### **Funktion zur Aktualisierung der Textattribute einer Folge**

Die entsprechend den in **Einstellungen, Textattribute** definierten Textparametern zu aktualisierende Folge ist über eines ihrer Folgenelemente zu **identifizieren**.

## **Ändern: Folge: 3D-Transformation 3D-Auswertung: 3D-Transformation**

#### **Funktion zur Durchführung einer 3D-Transformation von Objekten einer Folge**

Diese Funktion dient dazu über die Eingabe von Passpunkten eine dreidimensionale Helmert-Transformation von Objekten einer ausgewählten Folge durchzuführen.

Nach der Auswahl der Folge erscheint folgendes Dialogfenster:

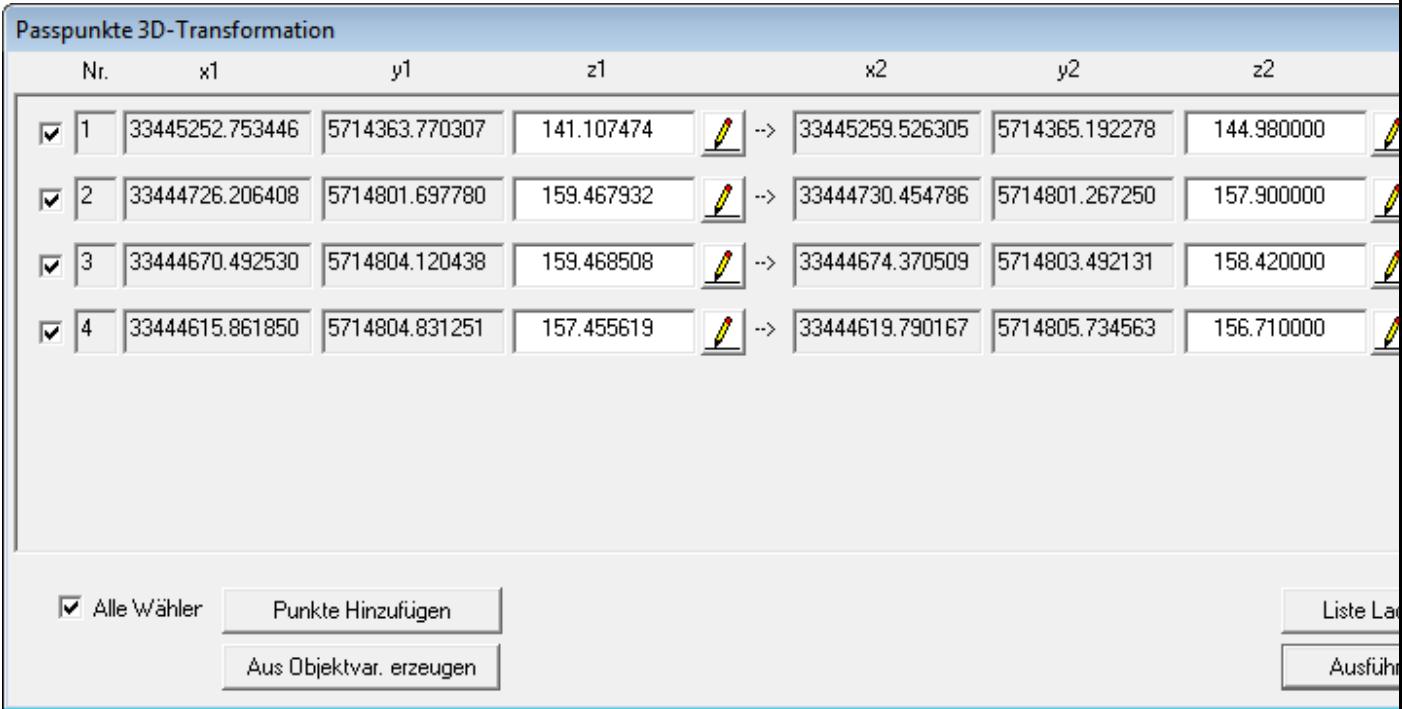

Die Eingabe der Passpunkte und die Bedienung des Dialogs funktioniert ähnlich wie bei der **Georeferenzierung** von Bitmaps. Zusätzlich erhalten die Passpunkte jedoch eine z-Koordinate. Im Gegensatz zu den anderen Werten kann diese Koordinate jedoch direkt bearbeitet werden. Bei der Eingabe der Passpunkte im **Konstruktionsmodus "Cursor"** wird hier immer der Wert 0 eingetragen. Wird ein Objektpunkt **gefangen**, wird stattdessen die z-Koordinate des gefangenen Punktes übernommen.

Nach der Eingabe der Passpunkte erfolgt die Abfrage, ob die Z-Werte von Punkten als **Objektvariable** gespeichert werden sollen. Wird diese Frage mit "Ja" beantwortet, wird bei Punktobjekten der errechnete z-Wert in einer Objektvariablen "Z" gespeichert. Falls dort bereits Werte gespeichert sind, so werden sie überschrieben.

Der Knopf "Punkte ausdünnen" ermöglicht es, die Punkte mit der größten Abweichung automatisch zu löschen. Der Nutzer kann dabei in einem Dialogfenster eingeben, wie viele Punkte am Ende mindestens noch übrig sein sollen, und wie groß die maximale Abweichung sein darf. Nach der Bestätigung dieser Werte löscht das Programm solange den Punkt mit der jeweils größten Abweichung, bis entweder nur noch die eingestellte Mindestanzahl an Punkten übrig ist, oder alle Punkte eine geringere Abweichung aufweisen als eingestellt.

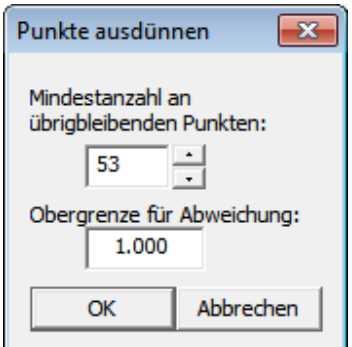

Eine zusätzliche Art, Passpunkte zu erzeugen, ist der Knopf "Aus Objektvar. erzeugen". Dabei sucht das Programm in zwei einstellbaren Ebenen an den dort liegenden Punktobjekten nach einer für diese Ebene einstellbaren Objektvariablen und erzeugt aus zwei Punkten mit identischen Werten ein Passpunktpaar

(sofern es eine eindeutige Zuordnung gibt). Der Nutzer wählt zuerst die Ebene aus, in der die Punktobjekte liegen, die als Anfangspunkt verwendet werden sollen. Danach wird die Objektvariable gewählt die bei den Anfangspunkten für den Vergleich genutzt werden sollen. Als nächstes erfolgen die Auswahl der Ebene mit den Zielpunkten und die Auswahl der Vergleichsvariablen.

#### **Dazu ein Beispiel:**

Auf Ebene A befinden sich 4 Punkte mit einer Objektvariablen PKTNR. Auf Ebene B befinden sich 4 Punkte mit einer Objektvariablen NUMMER:

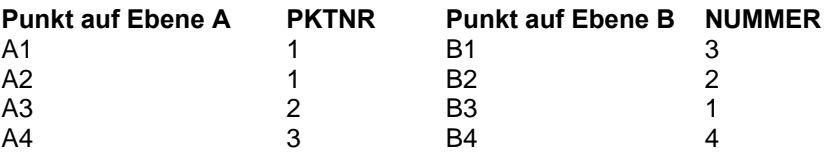

Wählt der Nutzer nun Ebene A und PKTNR für die Startpunkte und Ebene B und NUMMER für die Zielpunkte, können 2 Passpunktpaare Automatisch gebildet werden: A3 --> B2 und A4 --> B1. Die Punkte A1, A2 können nicht eindeutig zugeordnet werden, da beide den Wert 1 haben. Aus diesem Grund wird auch B3 nicht zugeordnet (ebenfalls 1). Punkt B4 kann nicht zugeordnet werden, da es auf Ebene 1 keinen Punkt mit dem Wert 4 gibt.

### **Ändern: Folge: Z-Werte transformieren 3D-Auswertung: Z-Werte transformieren**

### **Funktion zur Durchführung einer Transformation von Objekten einer Folge entlang der z-Achse**

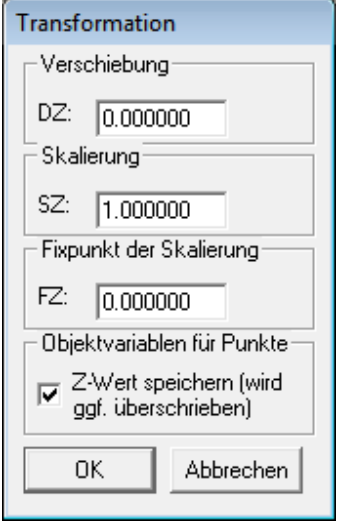

Diese Funktion dient als Ergänzung zu **Ändern->Folge->Transformieren**, da dort die z-Achse nicht beachtet wird.

Wenn das Häkchen bei "z-Wert speichern" gesetzt ist, wird bei Punktobjekten der errechnete z-Wert in einer **Objektvariablen** "Z" gespeichert. Falls dort bereits Werte gespeichert sind, so werden diese überschrieben.

**Ändern: Folge: Georeferenzieren 3D-Auswertung: Georeferenzieren** 

**Funktion zur Georeferenzierung von Folgen**
Über die **Konstruktion** von mindestens zwei Passpunkt-Paaren werden alle Objekte einer ausgewählten Folge transformiert.

Die Vorgehensweise zur Eingabe der Passpunkte entspricht der Vorgehensweise beim **Georeferenzieren** von Bitmaps, allerdings ist in diesem Fall die Art der Transformation nicht vom Nutzer wählbar.

Nach Eingabe der Passpunkte erfolgt die Abfrage, ob die Z-WERTE von Punkten als **Objektvariable** gespeichert werden sollen. Wird diese Frage mit "Ja" beantwortet, wird bei Punktobjekten der errechnete z-Wert in einer Objektvariablen "Z" gespeichert. Falls dort bereits Werte gespeichert sind, so werden diese überschrieben.

# **Ändern: Folge: Löschen**

#### **Löschen von Folgen und Folgeelementen**

Man kann einzelne Objekte einer Folge oder auch die ganze Folge löschen. Wird das letzte Element einer Folge gelöscht, löscht man auch die nun leere Folge.

#### **Einzelne Folgeobjekte löschen Alle Folgeobjekte löschen**

# **Ändern: Folge: Löschen: Einzelne Folgeobjekte löschen**

#### **Funktion zum Löschen einzelner Objekte einer Folge**

Die betreffende Folge ist über eines ihrer Folgeelemente zu **identifizieren**. Anschließend werden die einzelnen Objekte der Folge nacheinander zum Löschen angeboten.

# **Ändern: Folge: Löschen: Alle Folgeobjekte löschen**

#### **Funktion zum Löschen aller Objekte einer Folge**

Die zu löschende Folge ist über eines ihrer Folgenelemente zu **identifizieren**.

# **Ändern: Füllung**

#### **Manipulation von Objektfüllungen**

**Kopieren**

**Löschen, einzeln Löschen, Ebene**

# **Ändern: Füllung, Kopieren**

#### **Funktion zum Kopieren einer Objektfüllung in ein anderes Objekt**

Hier lassen sich vorhandene Objekte mit einer Schraffur, einer Farbe, einem Muster oder einer Bitmap füllen, die bereits als Füllung eines anderen Objektes definiert ist. Zuerst wird das Objekt, dessen Füllung kopiert werden soll, ausgewählt. Füllungen diese Typs können nun weiteren Objekten zugewiesen werden.

# **Ändern: Füllung, Löschen, einzeln**

### **Funktion zum Löschen der Füllung eines Objektes**

Es sind die Objekte zu **identifizieren**, deren Füllung gelöscht werden soll. Befanden sich unter den nun gelöschten Füllungen weitere Objekte (z.B. die Randbegrenzung des Objektes), so können Sie diese durch **Datei, Bild neu** wieder korrekt sichtbar machen.

# **Ändern: Objekt: Einfärben nach Werten: Füllungen (Flächen) löschen, Ebene Ändern: Füllung: Löschen, Ebene Objektvariablen: nach Werten einer Objektvariablen einfärben: Füllung (Flächen) löschen, Ebene**

#### **Funktion zum Löschen der Füllungen aller Objekte einer Ebene**

Über eine Auswahl wird die Ebene identifiziert, deren Objektfüllungen gelöscht werden sollen. Befanden sich unter den nun gelöschten Füllungen weitere Objekte (z.B. die Randbegrenzung des Objektes), so können Sie diese durch **Datei, Bild neu** wieder korrekt sichtbar machen.

Anmerkung: Um Punkte und Linien wieder einheitlich zu färben müssen die Ebenenattribute (Einstellungen->**Ebenen**) aktiv gesetzt werden oder die gesetzten Punkt- bzw. Linienattribute (in Einstellungen->**Punkt**, Einstellungen->**Linienattribute**) über Ändern->Ebene->**Punktattribute aktualisieren** bzw. Ändern->Ebene->**Linienattribute aktualisieren** übernommen werden.

# **Ändern: Ebene**

**Manipulation der Ebeneneigenschaften von Objekten sowie Bearbeitung ganzer Ebenen**

**Objekt nach Ebene verschieben Objekt nach Ebene kopieren In Vordergrund**

**Verschieben über Vektor Verschieben nach Ebene Kopieren nach Ebene Texte**

**Punktattribute aktualisieren Linienattribute aktualisieren Textattribute aktualisieren**

**Speichern**

**Doppelte Objekte löschen Löschen**

# **Ändern: Ebene: Objekt nach Ebene verschieben**

#### **Funktion zum Verschieben von Objekten auf eine andere Ebene**

In einem Dialogfenster ist die Nummer der Zielebene(1-255) anzugeben. Danach sind die in diese **Ebene** zu verschiebenden Objekte zu **identifizieren**.

# **Ändern: Ebene: Objekt nach Ebene kopieren**

**Funktion zum Kopieren von Objekten auf eine andere Ebene**

In einem Dialogfenster ist die Nummer der Zielebene (1-255) anzugeben. Danach sind die auf diese **Ebene** zu kopierenden Objekte zu **identifizieren**.

# **Ändern: Ebene: In Vordergrund**

#### **Funktion um alle Objekte ausgewählter Ebenen in den Vordergrund zu stellen**

In einem Dialogfenster sind die Nummern der neuen Vordergrundebenen anzugeben (1-255).

# **Ändern: Ebene: Verschieben über Vektor**

#### **Funktion zum Verschieben aller Objekte ausgewählter Ebenen**

Es ist ein Verschiebungsvektor zu **konstruieren**. Anschließend sind in einem Dialogfenster die Nummern der **Ebenen** anzugeben, deren Objekte verschoben werden sollen (1-255).

# **Ändern: Ebene: Verschieben nach Ebene**

#### **Funktion zum Verschieben aller Objekte ausgewählter Ebenen auf eine andere Ebene**

In einem Dialogfenster sind die Nummern der Ursprungs**ebenen** (1-255) anzugeben. Danach ist in einem weiteren Dialogfenster die Nummer der Zielebene (1-255) anzugeben.

# **Ändern: Ebene: Kopieren nach Ebene**

#### **Funktion zum Kopieren von allen Objekten ausgewählter Ebenen auf eine andere Ebene**

In einem ersten Dialogfenster sind die Nummern der **Ebenen** anzugeben, deren Objekte kopiert werden sollen (Quelle,1-255). In einem zweiten Dialogfenster ist die Nummer der Zielebene anzugeben (1-255).

# **Ändern: Ebene: Texte**

#### **Funktionen zum Ändern von Texten**

**Text-Vorsilbe Suchen und Ersetzen**

# **Ändern: Ebene: Texte: Text-Vorsilbe**

#### **Einfügen einer einheitlichen Vorsilbe zu allen Textobjekten einer Ebene**

Nach Auswahl der Ursprungsebene (**Ebene**, die Textobjekte enthält) und der Zielebene (Ebene, die die neuen Texte enthalten soll) kann eine Textvorsilbe eingegeben werden. Alle Texte der Ursprungsebene erscheinen mit Vorsilbe in der Zielebene.

# **Ändern: Ebene: Texte: Suchen und Ersetzen**

#### **Funktion zur ebenenweisen Ersetzung von Zeichenkette in Textobjekten**

Zunächst werden die Ebenen, die Texte enthalten und bearbeitet werden sollen, ausgewählt. Danach erfolgen die Auswahl der Zielebene und die Angabe der zu ersetzenden Zeichenkette. Alle Texte der

ausgewählten Ebenen werden auf die Zielebene kopiert. Texte, die die betreffende Zeichenkette enthalten, werden dabei durch die angegebene Zeichenfolge ersetzt.

# **Ändern: Ebene: Punktattribute aktualisieren**

#### **Funktion zur Aktualisierung der Punktattribute aller Objekte ausgewählter Ebenen**

In einem Dialogfenster sind die Nummern der entsprechend den in **Einstellungen, Punkt** definierten Punktparametern zu aktualisierenden **Ebenen** anzugeben (1-255).

# **Ändern: Ebene: Linienattribute aktualisieren**

#### **Funktion zum Aktualisieren der Linienattribute aller Objekte ausgewählter Ebenen**

In einem Dialogfenster sind die Nummern der entsprechend den in **Einstellungen, Linienattribute** definierten Linienparameter zu aktualisierenden **Ebenen** anzugeben (1-255).

### **Ändern: Ebene: Textattribute aktualisieren**

#### **Funktion zum Aktualisieren der Textattribute aller Objekte ausgewählter Ebenen**

In einem Dialogfenster sind die Nummern der entsprechend den in **Einstellungen, Textattribute** definierten Textparameter zu aktualisierenden **Ebenen** anzugeben (1-255).

### **Ändern: Ebene: Speichern**

#### **Funktion zum Speichern aller Objekte ausgewählter Ebenen**

In einem Dialogfenster sind die Nummern der zu speichernden **Ebenen** anzugeben (1-255). Anschließend gibt man in einem weiteren Dialogfenster den Dateinamen ein, unter dem die Ebene gespeichert werden soll.

### **Ändern: Ebene: Doppelte Objekte löschen**

#### **Funktion zum Löschen doppelter Objekte pro Ebene**

Mit Hilfe dieser Funktion werden alle geometrisch und inhaltlich doppelten Objekte pro **Ebene** gelöscht, wobei über eine interaktive Auswahl die zu berücksichtigen Ebenen ausgewählt werden können. Zur Festlegung der zu löschenden Art von Objekten nutzen Sie bitte die **Einstellung des Fangfilters**.

### **Ändern: Ebene: Löschen**

### **Funktion zum Löschen aller Objekte ausgewählter Ebenen**

In einem Dialogfenster sind die Nummern der **Ebenen** anzugeben, deren Objekte gelöscht werden sollen (1-255).

### **Ändern: Ausschnitt**

### **Ändern eines Ausschnitts**

**Rechteck-Ausschnitt Polygon-Ausschnitt**

# **Ändern: Ausschnitt: Rechteck-Ausschnitt**

**Manipulation von Objekten entsprechend einem Auswahlrechteck**

**Kopieren Verschieben**

**Löschen innen Löschen außen**

### **Ändern: Ausschnitt: Rechteck-Ausschnitt: Kopieren**

#### **Funktion zum Kopieren von Objekten eines Rechteck-Ausschnitts**

Der Ausschnitt ist zu **konstruieren**. Alle Objekte im Ausschnitt werden kopiert. Anschließend ist die neue Position der kopierten Objekte festzulegen.

# **Ändern: Ausschnitt: Rechteck-Ausschnitt: Verschieben**

#### **Funktion zum Verschieben der Objekte innerhalb eines Auswahl-Rechtecks**

Der Ausschnitt ist zu **konstruieren**. Alle Objekte im Ausschnitt werden verschoben.

### **Ändern: Ausschnitt: Rechteck-Ausschnitt: Löschen innen**

#### **Funktion zum Löschen von Objekten innerhalb eines Rechteck-Ausschnitts.**

Der Ausschnitt ist zu **konstruieren**. Alle Objekte, die ganz oder teilweise im Ausschnitt liegen werden gelöscht.

# **Ändern: Ausschnitt: Rechteck-Ausschnitt: Löschen außen**

#### **Funktion zum Löschen von Objekten außerhalb eines Rechteck-Ausschnitts**

Der Ausschnitt ist zu **konstruieren**. Alle Objekte die nicht ganz oder teilweise im Ausschnitt liegen werden gelöscht.

# **Ändern: Ausschnitt: Polygon-Ausschnitt**

#### **Manipulation von Objekten entsprechend einem Auswahl-Polygon**

**Kopieren Verschieben**

**Löschen innen Löschen außen**

### **Ändern: Ausschnitt: Polygon-Ausschnitt: Kopieren**

**Funktion zum Kopieren von Objekten eines polygonalen Ausschnitts**

Der Ausschnitt ist zu **konstruieren**. Alle Objekte, die ganz oder teilweise im Auswahlpolygon liegen werden kopiert. Die neue Position der kopierten Auswahl ist anzugeben.

# **Ändern: Ausschnitt: Polygon-Ausschnitt: Verschieben**

### **Funktion zum Verschieben von Objekten innerhalb eines polygonalen Ausschnitts**

Der Ausschnitt ist zu **konstruieren**. Alle Objekte im Ausschnitt werden verschoben.

# **Ändern: Ausschnitt: Polygon-Ausschnitt: Löschen innen**

### **Funktion zum Löschen von Objekten innerhalb eines polygonalen Ausschnitts**

Der Ausschnitt ist zu **konstruieren**. Alle Objekte die ganz oder teilweise im Ausschnitt liegen werden gelöscht.

# **Ändern: Ausschnitt: Polygon-Ausschnitt: Löschen außen**

### **Funktion zum Löschen von Objekten außerhalb eines polygonalen Ausschnitts**

Der Ausschnitt ist zu **konstruieren**. Alle Objekte die nicht ganz oder teilweise im Auswahlpolygon liegen werden gelöscht.

# **Ändern: Legende**

### **Funktionen zum Bearbeiten von Legenden**

Legenden werden nach Fülloperationen automatisch erzeugt. Dabei kann die Platzierung in der Bilddatei frei gewählt oder auch abgebrochen werden. Aber auch nachträglich ist es möglich, Legenden zu erstellen oder zu manipulieren.

**Textattribute Verschieben Löschen Löschen, alle**

# **Ändern: Legende: Textattribute**

### **Funktion zur Einstellung der Textattribute für Legenden**

Über diesen Menüpunkt werden die Textattribute für die Legendendarstellung eingestellt. Insbesondere die Schriftgröße entscheidet über die Abmaße der generierten Legenden.

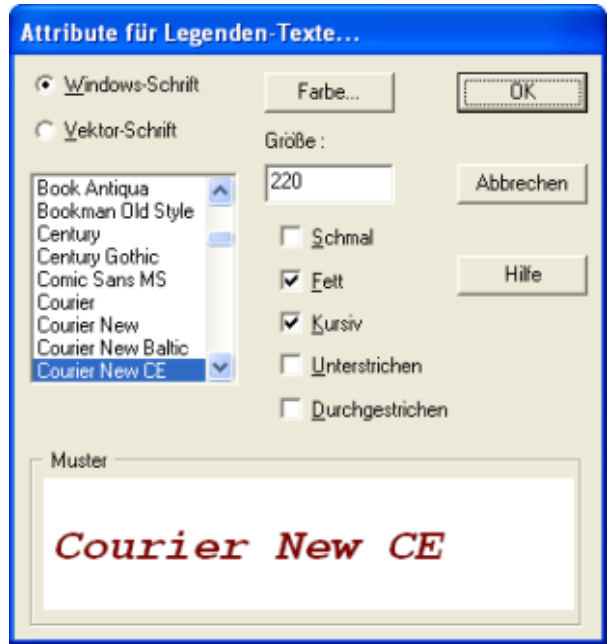

Tipp: Über das Ausführen dieser Funktion lässt sich die Legendengröße automatisch auch an mit Ändern \Text bearbeitete Legendentexte anpassen.

# **Ändern: Legende: Verschieben**

### **Funktion zum Verschieben von Legenden**

Über diesen Menüpunkt kann eine Legende verschoben werden. Dazu muss diese **selektiert** und **bestätigt** sowie ihr neuer Ursprungspunkt angegeben werden.

# **Ändern: Legende: Löschen**

### **Funktion zum Löschen einer Legende**

Über diesen Menüpunkt können Legenden zum löschen ausgewählt werden.

# **Ändern: Legende: Löschen, alle**

### **Funktion zum Löschen aller Legenden**

Über diesen Menüpunkt werden alle Legenden aus der Bilddatei gelöscht.

# **Ändern: Koordinaten transformieren**

### **Weltkoordinaten und alle Objekt Koordinaten transformieren**

Zur allgemeinen Information über Koordinatentransformationen siehe auch die Hinweise zu **Koordinaten Systeme**.

Der Dialog "Koordinaten transformieren" ist in die beiden Felder "Von" und "Nach" unterteilt. Um der vorhandenen Datei ihr aktuelles System zuzuweisen und die gewünschte Transformation ins Zielkoordinatensystem vorzunehmen kann es notwendig sein, die Funktionalität mehrfach zu durchlaufen.

**Beispiel:** Sie verfügen über eine alte Betriebskarte, von der sie wissen, das sie im System Bessel gemessen ist und wollen diese nach UTM konvertieren um sie z.B. mit Luftbildern oder Feldblöcke anzeigen zu können.

Öffnen Sie die Datei in EDAK. Im Dialog "Koordinaten transformieren" wird unter "Von" "mathematisch" angezeigt. Das bedeutet, dass der Datei in EDAK noch kein Koordinatensystem zugewiesen ist, die Koordinaten liegen als reine (mathematische) Zahlenwerte vor. In einem ersten Durchlauf weisen sie der Datei nun das aktuelle Koordinatensystem zu: Wählen Sie von "mathematisch" nach "Gauss-Krüger 3°", "Bessel", Mittelmeridian automatisch. Zur Kontrolle wird die Berechnung der Transformation für Beispielwerte im unteren Bereich des Dialogs vorab angezeigt. Bei Durchläufen mit "mathematisch" ändern sich die Werte NICHT!, es wird nur den Zahlenwerten ein Koordinatensystem zugewiesen. In einem zweiten Durchlauf des Dialogs von "Gauss-Krüger 3°..." nach "UTM", "ETRS89", "Gradstreifen automatisch" können Sie nun die gewünschte Koordinatentransformation durchführen.

# **Ändern: Hektar-Raster**

### **Funktionen zum Bearbeiten von Hektarrastern**

**Verschieben Löschen**

# **Ändern: Hektar-Raster: Verschieben**

#### **Funktion zum Verschieben eines Hektar-Rasters**

Das ausgewählte Raster wird an einen neu zu **konstruierenden** Einfügepunkt verschoben.

# **Ändern: Hektar-Raster: Löschen**

### **Funktion zum Löschen eines Hektar-Rasters**

Das ausgewählte Raster wird gelöscht.

# **Ändern: Geländemodell 3D-Auswertung: Geländemodell**

#### **Funktionen zum Ändern der Geländemodellkomponenten**

Unter diesem Menüpunkt sind alle Funktionen zum Ändern der **Geländemodellkomponenten** von EDAK zusammengefasst.

#### **Darstellung ändern**

**Laden Löschen**

#### **Isolinienbeschriftung Textattribute für Isolinienbeschriftung**

**Information**

**Legende zeichnen**

**Exportieren, metrisch Exportieren, geodätisch**

**Neigungsvergleich Stützpunktvergleich Lokale Höhenbestimmung**

**Differenz berechnen Differenz aus Punkten berechnen Stützpunkte ausdünnen Aufschüttungsvolumen Füllungsvolumen Profil**

# **Ändern: Geländemodell: Darstellung ändern 3D-Auswertung: Geländemodell: Darstellung ändern**

#### **Funktion zur Änderung der Darstellung eines Geländemodells**

Über diesen Menüpunkt können alle variablen Parameter

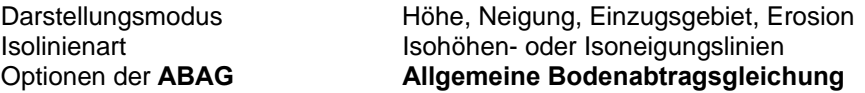

des aktiven **Geländemodells** geändert werden. Die Grafik wird darauf hin neu gezeichnet. Diese Einstellungen können mit **Zeichnen, Geländemodell, Speichern** zusammen mit den eigentlichen Daten des **Geländemodells** in einer **HNM-Datei** gesichert werden.

### **Ändern: Geländemodell: Laden 3D-Auswertung: Geländemodell: Laden**

#### **Funktion zum Laden eines Geländemodells aus einer Datei**

Über diesen Menüpunkt kann ein gespeichertes **Geländemodell** (**HNM-Datei**) neu eingelesen werden. Dabei wird auch die Grafik neu generiert. Dieses Geländemodell wird auch zum aktiven **Geländemodell.** Die Daten eines vorher aktiven **Geländemodells** gehen dabei verloren (Die Grafik verbleibt in der Bilddatei).

# **Ändern: Geländemodell: Löschen 3D-Auswertung: Geländemodell: Löschen**

# **Funktion zum Löschen der Grafik eines Geländemodells aus der Bilddatei**

Über diesen Menüpunkt kann die Grafik des aktiven und eventuell aller vorher aktiven **Geländemodelle** aus der Bilddatei gelöscht werden. Die Daten des aktiven **Geländemodells** bleiben erhalten und können mit **Ändern, Geländemodell, Darstellung ändern** neu visualisiert werden.

# **Ändern: Geländemodell: Isolinienbeschriftung 3D-Auswertung: Geländemodell: Isolinienbeschriftung**

**Funktion zur Beschriftung von Isolinien eines Geländemodells.**

# **Ändern: Geländemodell: Textattribute für Isolinienbeschriftung 3D-Auswertung: Geländemodell: Textattribute für Isolinienbeschriftung**

### **Funktion zum Festlegen der Textattribute der Isolinienbeschriftung eines Geländemodells.**

### **Ändern: Geländemodell: Information 3D-Auswertung: Geländemodell: Information**

### **Funktion zur Anzeige allgemeiner Informationen zu einem Geländemodell**

Über diesen Menüpunkt können allgemeine Informationen zum aktuellen **Geländemodell** angezeigt werden:

- Minimale und maximale Höhe
- Minimale und maximale Neigung
- Durchschnittliche Neigung
- Anzahl der berechneten Zellen
- Zwei- und dreidimensionale Fläche

### **Ändern: Geländemodell: Legende, Zeichnen 3D-Auswertung: Geländemodell: Legende, Zeichnen**

#### **Funktion zum Zeichnen einer Gelendemodell-Legende**

Über diesen Menüpunkt kann nachträglich zum aktuellen **Geländemodell** eine Legende in der Bilddatei platziert werden.

Insbesondere die in **Ändern, Geländemodell, Legende,Textattribute** festgelegte Schriftgröße entscheidet über die Abmaße der generierten Legende.

# **Ändern: Geländemodell: Exportieren, metrisch 3D-Auswertung: Geländemodell: Exportieren, metrisch**

#### **Funktion zum Export eines Geländemodells mit metrischen Koordinaten**

Über diesen Menüpunkt können die Daten des aktiven **Geländemodells** in eine Textdatei (ASCII) exportiert werden. Für jede Rasterzelle werden die folgenden Parameter ausgegeben:

- Nummer
- Metrische Koordinaten der Bilddatei (X,Y)
- Höhe (Durchschnittswert der vier Eckpunkte der Rasterzelle)
- Neigungen in X- und Y-Richtung
- Resultierende Neigung
- Einzug (Anzahl der Zellen)
- ABAG (Bodenabtragsgleichung)
- Horizontaler Rasterindex (x)
- Vertikaler Rasterindex (y)

# **Ändern: Geländemodell: Exportieren, geodätisch**

# **3D-Auswertung: Geländemodell: Exportieren, geodätisch**

#### **Funktion zum Export eines Geländemodells mit geodätischen Koordinaten**

Über diesen Menüpunkt können die Daten des aktiven **Geländemodells** in eine Textdatei (ASCII) exportiert werden. Für jede Rasterzelle werden die folgenden Parameter ausgegeben:

- Nummer
- geodätische Koordinaten entsprechend der aktuell eingestellten **Koordinatentransformation** (R,H)
- Höhe (Durchschnittswert der vier Eckpunkte der Rasterzelle)
- Neigungen in X- und Y-Richtung
- Resultierende Neigung
- Einzug (Anzahl der Zellen)
- $\triangle$  ARAG
- ◆ Horizontaler Rasterindex (x)
- Vertikaler Rasterindex (y)

### **Ändern: Geländemodell: Neigungsvergleich 3D-Auswertung: Geländemodell: Neigungsvergleich**

### **Funktion zum Vergleich von gemessenen Neigungen mit aus dem Geländemodell berechneten Neigungen**

Diese Funktion bietet die Möglichkeit, das **Geländemodell** mit gemessenen Neigungen, die als Datei eingelesen werden, zu vergleichen.

# **Ändern: Geländemodell: Stützpunktvergleich 3D-Auswertung: Geländemodell: Stützpunktvergleich**

#### **Funktion zum Vergleich der Höhenstützpunkte mit aus dem Geländemodell berechneten Höhen.**

Diese Funktion bietet die Möglichkeit, das **Geländemodell** mit vorhandenen **Stützpunkten** zu vergleichen. Dazu müssen zuvor **Stützpunkte** eingelesen oder erzeugt worden sein. Nach Abfrage der Interpolationsoptionen kann die Ausgabedatei angegeben werden, in die die gemessenen und berechneten Höhenwerte im ASCII Format ausgegeben werden. Ausgelesen wird dabei jeweils die vermessene Höhe und die aus dem Geländemodell - ohne diesen entsprechenden Stützpunkt berechnete Höhe.

### **Ändern: Geländemodell: Lokale Höhenbestimmung 3D-Auswertung: Geländemodell: Lokale Höhenbestimmung**

#### **Funktion zur Berechnung einzelner Höhen aus dem Geländemodell**

Diese Funktion bietet die Möglichkeit, aus dem **Geländemodell** Höhen an einer bestimmten Lokation zu berechnen.

Mit dem Cursor wird interaktiv der Punkt ausgewählt, für den die Höhe aus dem Modell berechnet werden soll. Nach Abfrage der Interpolationsoptionen werden die Koordinaten und die für diesen Punkt ermittelte Höhe auf dem Bildschirm angezeigt.

**Ändern: Geländemodell: Differenz berechnen 3D-Auswertung: Geländemodell: Differenz berechnen** 

### **Funktion zur Berechnung der Differenz zwischen zwei Geländemodellrastern**

Mit dieser Funktion kann die Differenz zwischen zwei Geländemodellen errechnet werden. Die Geländemodelle müssen dabei in Form von exakt übereinander liegenden Rastern mit identischer Zellgröße vorliegen. Weiterhin müssen die Geländemodelle auf unterschiedlichen Ebenen liegen. Die berechneten Differenzen werden ebenfalls in Form eines Rasters gespeichert. Das zweite Geländemodell wird dabei vom ersten Geländemodell abgezogen (also: GM1 – GM2 = Ergebnis).

Geländemodelle in dieser Form können mit derFunktion **Zeichnen->Geländemodell->Neu** berechnet werden. Für beide Geländemodelle sollte dabei dieselbe Umrandung gewählt werden.

Die Funktion fragt zunächst nach der **Ebene** für das erste Geländemodell, anschließend nach der gewünschten Objektvariable. Danach erfolgen dieselben Abfragen für das zweite Geländemodell. Zuletzt wird nach der Ausgabeebene gefragt.

Sofern für beide Geländemodelle bisher nur die Stützpunkte vorliegen, sollte statt dieser Funktion die Funktion **Ändern->Geländemodell->Geländemodell Differenz aus Punkten berechnen** verwendet werden.

### **Ändern: Geländemodell: Differenz aus Punkten berechnen 3D-Auswertung: Geländemodell: Differenz aus Punkten berechnen**

#### **Funktion zur Berechnung der Differenz zwischen zwei Geländemodellrastern**

Mit dieser Funktion kann die Differenz zweier Geländemodelle berechnet werden, wenn bisher nur die Stützpunkte beider Modelle eingelesen wurden (wenn die Modellraster schon berechnet wurden, sollte die Funktion **Ändern->Geländemodell->Differenz berechnen** verwendet werden). Die Stützpunkte müssen dabei auf verschiedenen Ebenen liegen.

Nach dem Start der Funktion erscheint folgender Dialog:

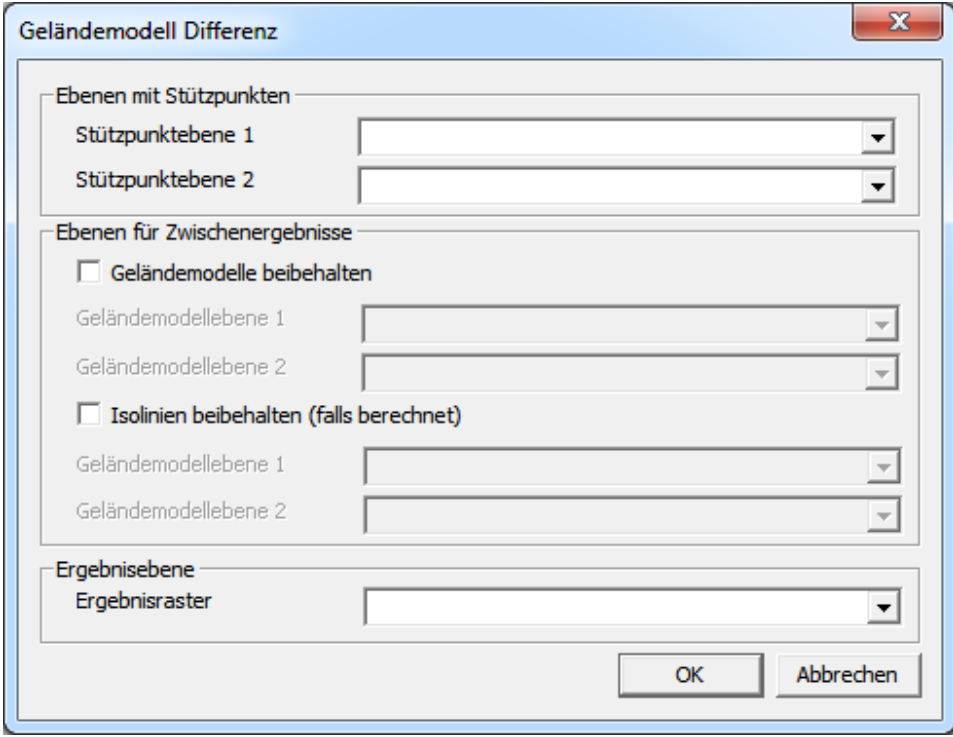

Ganz oben müssen die **Ebenen** mit den Stützpunkten gewählt werden. Das Modell, das aus

Stützpunktebene 2 entsteht, wird dabei von dem Modell abgezogen, das aus Stützpunktebene 1 entsteht  $(also: GM1 - GM2 = E$ rgebnis).

Darunter kann angegeben werden, ob (und auf welchen Ebenen) die Zwischenergebnisse gespeichert werden sollen. Dabei wird zwischen den Geländemodellen und den Isolinien (die u.U. gar nicht berechnet werden können) unterschieden. Sofern eines der Häkchen gesetzt wird müssen für beide Modelle die Ebenen gewählt werden.

Als letztes muss unten die Ausgabeebene gewählt werden.

Nach einem Klick auf "Ok" müssen zunächst die Parameter für die Geländemodelle eingegeben werden (siehe auch **Zeichnen->Geländemodell->Neu**). Nach der Bestätigung der Parameter muss noch eine Bereichsgrenze gewählt werden, für die die Berechnungen durchgeführt werden sollen.

### **Ändern: Geländemodell: Stützpunkte Ausdünnen 3D-Auswertung: Geländemodell: Stützpunkte Ausdünnen**

#### **Funktion zur Ausdünnung von Geländemodellstützpunkten**

Bei der Berechnung eines Geländemodells (siehe **Zeichnen->Geländemodell->Neu**), steigt die benötigte Rechenzeit mit der Anzahl der Punkte stark an. Sofern die Berechnungen zu lange dauern, kann es hilfreich sein, die Anzahl der Stützpunkte zu verringern. Dazu kann diese Funktion verwendet werden.

Der Nutzer wird dazu nach zwei Ebenen gefragt. Als erstes muss die auszudünnende Punktebene auswählen, danach eine leere Ebene, auf die die entfernten Punkte verschoben werden. Als letztes Erfolgt die Auswahl einer Gebietsgrenze.

Die Funktion versucht nur Teilbereiche mit überdurchschnittlich vielen Punkten auszudünnen und dabei den Durchschnittswert dieser Bereiche so wenig wie möglich zu ändern. Diese Vorgehensweise hat natürlich auch einen Einfluss auf das resultierende Geländemodell, weswegen der Einsatz dieser Funktion gut überlegt sein sollte. In Test hatte es aber den Anschein, als wären die Veränderungen im Endergebnis überwiegend zu vernachlässigen.

# **Ändern: Geländemodell: Aufschüttungsvolumen 3D-Auswertung: Geländemodell: Aufschüttungsvolumen**

#### **Funktion zur Berechnung des Volumens einer Aufschüttung (z.B.: Rübenmiete)**

Diese Funktion dient zur Berechnung von Volumina von Aufschüttungen wie z.B. Rübenmieten. Als Basis der Berechnungen wird dabei ein aus den Bildern einer Befliegung errechnetes 3D-Modell verwendet (siehe auch: **Datei->ASCII-Datei-> Photoscan 3D-Modell lesen (VRML, \*.wrl)**). Benötigt werden dabei die Eckpunkte des Modells als Punktobjekte mit einer Objektvariablen "Z".

Um die Funktion verwenden zu können, muss man zunächst ein geschlossenes Polygon zeichnen, das den Bereich einschließt, für den die Berechnungen durchgeführt werden soll.

Das Volumen wird über die Differenz zweier Geländemodelle berechnet, die aus den Daten des 3D-Modells abgeleitet werden. Aus diesem Grund erscheint nach dem Start der Funktion zunächst ein Dialog, der die Parameter der zu berechnenden Geländemodelle abfragt ( (siehe

**Zeichnen->Geländemodell->Neu**). Im Anschluss wird das geschlossene Polygon mit dem gewünschten Bereich ausgewählt. Danach beginnen die Berechnungen. Am Ende erhält man das Ergebnis einerseits in Form eines Nachrichtenfensters, andererseits wird an die Gebietsgrenze eine Objektvariable mit dem Namen "DIFF VOL" angehängt, die ebenfalls das gewünschte Ergebnis enthält. Außerdem bleibt ein Differenzraster bestehen, aus dem ablesbar ist, wie die Verteilung des Ergebnisvolumens aussieht. Berechnete Zwischenergebnisse (Geländemodelle) werden automatisch entfernt.

### **Informationen zur Berechnung:**

Es folgen noch ein paar Hinweise, wie das Programm die Berechnungen durchführt.

Zunächst wird ein Geländemodell berechnet, das alle gefundenen Punkte einschließt. Danach werden die Stützpunkte innerhalb des ausgewählten Gebietes temporär auf eine andere Ebene verschoben. Es folgt eine Interpolation zur Schätzung des Geländeverlaufs ohne das zu berechnende Volumen. Dabei geht das Programm davon aus, dass der Untergrund im gewählten Bereich einen linearen Höhenverlauf aufweist. Daher werden neue Stützpunkt für das Geländemodell durch lineare Interpolation berechnet. Dies geschieht für den gesamten Bereich entweder in horizontaler oder vertikaler Richtung. Um die Interpolationsrichtung zu bestimmen wird zunächst für jeden der Interpolationspunkte geprüft, in welcher Richtung die kürzere Strecke berechnet werden müsste. Am Ende wird dann die Richtung verwendet, die für die meisten Punkte die kürzere Strecke enthält.

# **Ändern: Geländemodell: Füllungsvolumen 3D-Auswertung: Geländemodell: Füllungsvolumen**

### **Funktion zur Berechnung des Füllungsvolumens einer Geländehohlform bis zu einem bestimmten Wasserstand an einer bestimmten Stelle**

Mit dieser Funktion lassen sich Füllungsvolumina von Geländehohlformen bei einer angenommenen Wassertiefe an einem festzulegenden Punkt berechnen. Als Basis der Berechnungen wird dabei ein Geländemodell verwendet, wie es mit **Zeichnen->Geländemodell->Neu** erzeugt werden kann.

Der Nutzer muss zunächst einige Einstellungen vornehmen. Zunächst wird die Ebene mit dem Geländemodell abgefragt (bei neu berechneten Modellen ist dies Ebene 250). Danach muss die für die Berechnung zu verwendende Objektvariable (normalerweise GMHOEHE) ausgewählt werden. Danach muss eine Ausgabeebene gewählt werden. Dabei werden sämtliche freien Ebenen angezeigt. Es folgt dann noch die Eingabe des Bezugspunktes sowie der Wassertiefe.

Am Ende wird der Bereich angezeigt, der überflutet werden wäre, wenn am ausgewählten Bezugspunkt die eingegebene Wassertiefe erreicht werden würde. Zusätzlich zu dem ausgegebenen Polygon auf der gewählten Ausgabeebene wird noch das erreichte Volumen auf dem Bildschirm angezeigt und als Objektvariable an das Polygonobjekt angehängt.

### **Informationen zur Berechnung:**

Es folgen noch ein paar Hinweise dazu, wie das Programm die Berechnungen ausführt. Zunächst wird aus der Geländehöhe am Ausgangspunkt und der eingegebenen Füllhöhe der absolute Wasserstand errechnet. Anschließend werden Schrittweise die Rasterzellen zur Ausgabefläche hinzugefügt, deren Geländehöhe kleiner ist als dieser Wasserstand und die ein direkter Nachbar einer bereits überfluteten Rasterzelle sind.

# **Ändern: Geländemodell: Profil 3D-Auswertung: Geländemodell: Profil**

**Funktion zum Erstellen eines Geländeprofils aus einem bestehenden Geländemodell.**

Um diese Funktion benutzen zu können, muss bereits ein Geländemodell in der Karte vorhanden sein. Anderenfalls muss entweder ein neues Modell erstellt werden (**Zeichnen->Geländemodell->Neu**), eine Karte mit einem Geländemodell geladen werden oder ein vorher gespeichertes Modell geladen werden (**Ändern->Geländemodell->Laden**).

Zunächst muss die Ebene mit dem Geländemodell aus einer Liste ausgewählt werden. Im Anschluss daran wird eine Liste der Objektvariablen angezeigt, aus der die Variable ausgewählt werden muss, die als Profil dargestellt werden soll. Danach erfolgt die Eingabe des Verlaufs des Profils. Dazu müssen mindestens zwei Punkte durch Klicken in die Karte eingegeben werden. Es ist auch möglich ein Profil entlang eines längeren Streckenverlaufes zu bilden, indem weitere Punkte eingegeben werden. Die Eingabe des Verlaufs wird mit Hilfe der Leertaste beendet.

Die Darstellung des Profils erfolgt in einer neuen Datei, daher wird die bisher geöffnete Karte geschlossen. Sie erhalten allerdings die Möglichkeit ggf. vorgenommene Änderungen zu speichern.

Im Anschluss sind noch drei Einstellungen vorzunehmen, die sich auf die Darstellung des Profils auswirken.

Zunächst muss entschieden werden, ob die entstehende Kurve geglättet werden soll. Ohne Glättung kommt es zu sprunghaften Änderungen an den Stellen des Profils, die einen Schnittpunkt mit dem Raster darstellen. Dadurch, dass eine Rasterzelle einen einzigen Wert repräsentiert, ergibt sich ein gerader Verlauf zwischen zwei Endpunkten eines Streckenabschnitts. Mit Glättung wird versucht, diese Sprünge zu vermeiden, indem nur der Mittelpunkt eines Streckenabschnitts den tatsächlichen Wert der Rasterzelle erhält, und alle anderen Punkte zwischen den Werten zweier angrenzender Streckenmittelpunkte (linear) interpoliert werden. Weiter unten findet sich ein Beispiel eines Profils mit und ohne Glättung.

Die zweite Einstellung betrifft die Überhöhung. Es handelt sich dabei um einen Streckfaktor entlang der Y-Achse. In vielen Fällen wird die Länge des Profilverlaufs (X-Achse) wesentlich größer sein, als die Schwankungen der Höhe. Um dennoch einen guten Eindruck des Profils zu erhalten muss das Gelände überhöht dargestellt werden. Das Programm errechnet aus dem eingegebenen Verlauf und den berechneten Höhen einen Vorschlag, der aber beliebig angepasst werden kann, um ggf. mehrere Profile besser vergleichen zu können.

Die letzte Einstellung legt die Größe der Beschriftungen fest. Auch hier berechnet das Programm einen Vorschlag, der angepasst werden kann. Eine Erklärung der Beschriftungen finden Sie unterhalb der Beispielprofile.

Beispielprofil (ohne Glättung):

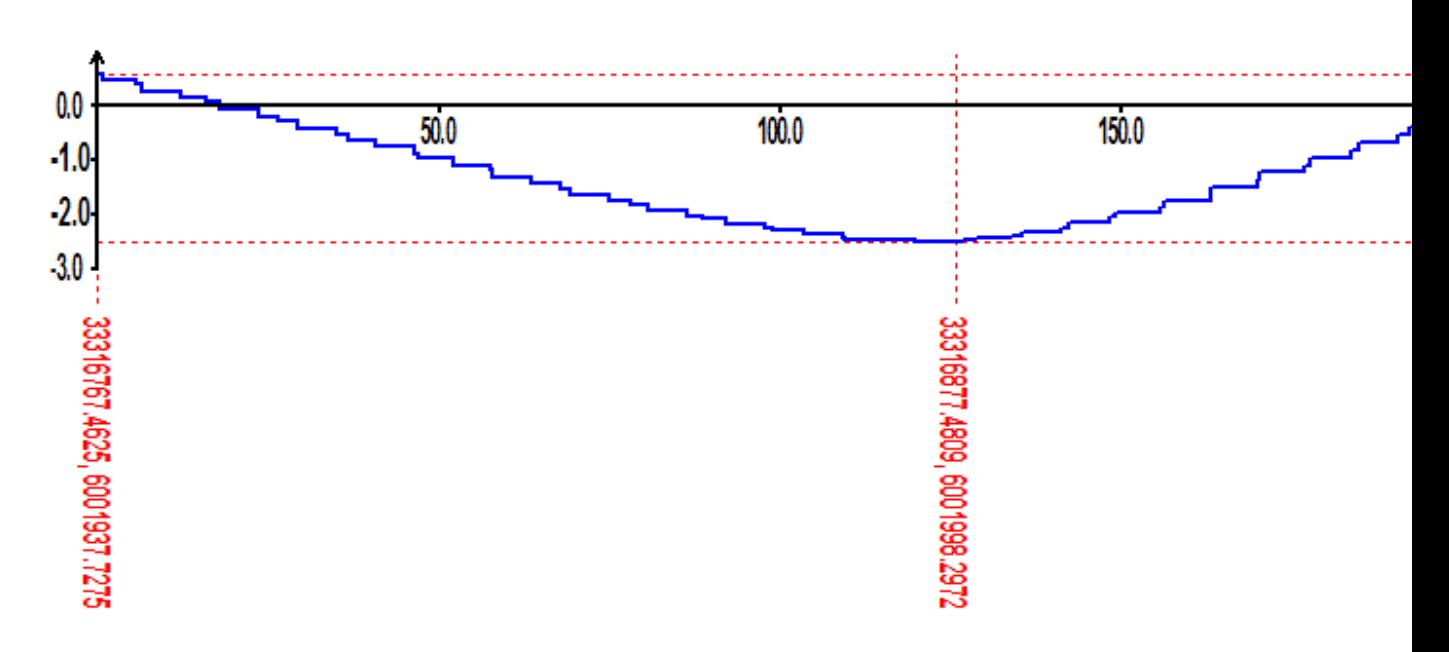

Beispielprofil (mit Glättung):

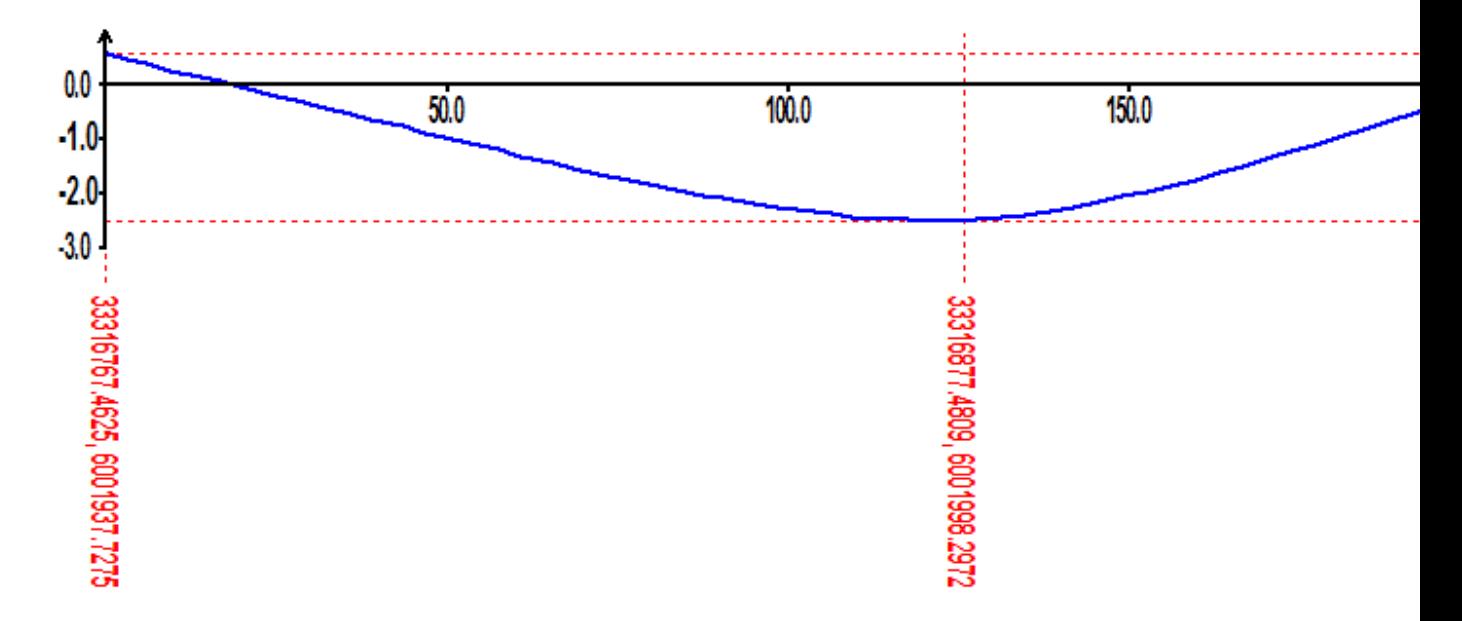

Die schwarzen Zahlen an der X-Achse geben die Entfernung entlang des Profilverlaufes an.

Die schwarzen Zahlen an der Y-Achse geben die Höhe an.

Die roten Zahlen an den horizontalen gestrichelten Linien an der rechten Seite des Profils markieren den minimalen und den maximalen Wert des Profils.

Die roten Zahlen an den vertikalen gestrichelten Linien stellen die Koordinaten der eingegebenen Punkte des Profilverlaufes dar, deren Position im Verlauf mit den Linien markiert wird.

# **Menü: Ansicht**

### **Funktionen zum Ändern der aktuellen Ansicht**

**Zoom**

**Standard-Symbolleiste Zeichnen-Symbolleiste Ändern-Symbolleiste**

**Menüleiste Statuszeile Uhrzeit**

**Bitmaps anzeigen Ausblendbare Bitmap wählen Gewählte Bitmap ein/ausblenden Karten aus dem Internet anzeigen**

**Raster aktiv Streckenendpunktmarkierung aktiv**

**Ebenenattribute aktiv**

### **Ansicht: Zoom**

### **Einstellen des Zoomfaktors**

**Vergrößern Zurück 1:1 Einpassen**

### **Ansicht: Zoom: Vergrößern**

### **Funktion zum Vergrößern der Ansicht**

Es erscheint eine Lupe. Durch einfaches Betätigen der linken Maustaste wird der Punkt ausgewählt, dessen Umgebung mit dem nächstgrößeren Zoomfaktor angezeigt werden soll. Wird dagegen die linke Maustaste nicht losgelassen, kann man mit gedrückter Maustaste den zu vergrößernden Ausschnitt aufziehen.

### **Ansicht: Zoom: Verkleinern**

#### **Funktion zum Verkleinern der Ansicht**

Das Bild wird um eine Vergrößerungsstufe zurückgesetzt. Dabei wird die letzte Ausschnittauswahl rückgängig gemacht. Im Ergebnis wird der vorher gewählte Ausschnitt oder das Original auf dem Bildschirm gezeigt.

### **Ansicht: Zoom: 1:1**

### **Funktion zur Anzeige in Originalgröße**

Das Bild wird in seiner Originalgröße auf dem Bildschirm angezeigt.

# **Ansicht: Zoom: Einpassen**

### **Funktion zum Einpassen der Bildobjekte**

Das gesamte Bild, d.h. alle Objekte des Bildes mit den unter **Einstellungen, Weltkoordinaten** eingestellten Bildgrenzen, werden in das Fenster eingepasst.

# **Ansicht: Standard-Symbolleiste**

#### **Funktion zum Aktivieren der Standard-Symbolleiste**

Durch aktivieren dieses Menüpunktes wird die Standard-Symbolleiste angezeigt. Diese befindet sich am oberen Fensterrand und enthält Funktionen zur Dateibearbeitung, zu Ansichtseinstellungen (Zoomen...), zu Informationen über Bildobjekte und zu den wichtigsten Einstellungen.

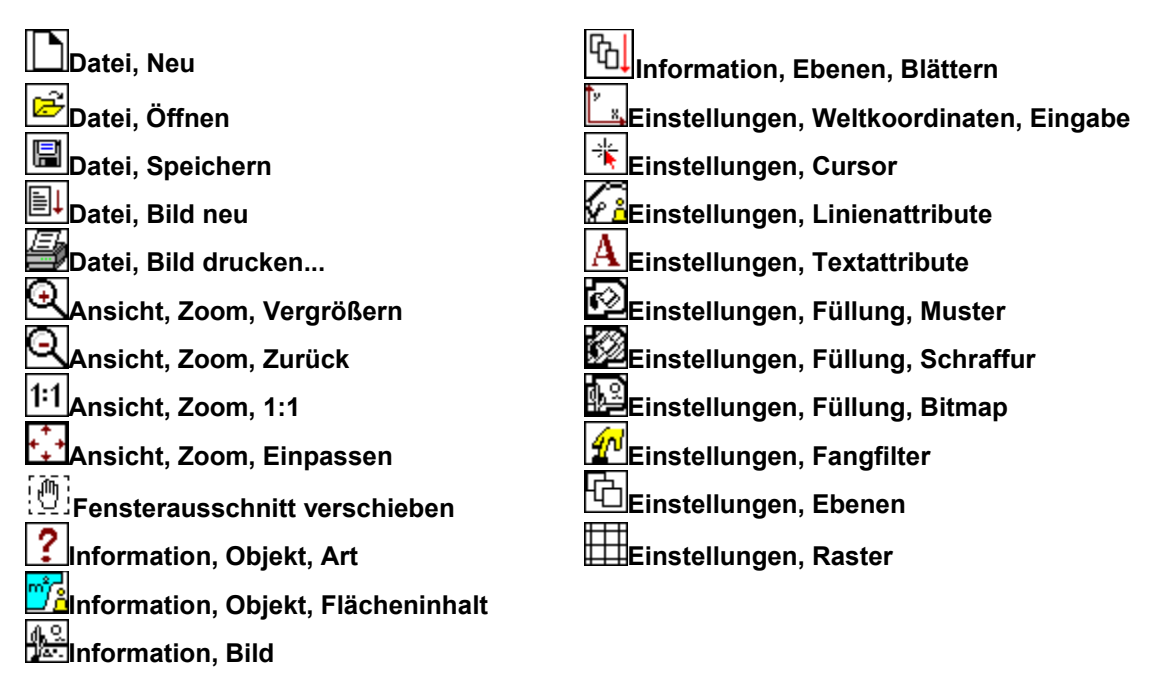

# **Ansicht: Zeichnen-Symbolleiste**

#### **Funktion zum Aktivieren der Zeichnen-Symbolleiste**

Durch aktivieren dieses Menüpunktes wird die Zeichnen-Symbolleiste am linken Fensterrand angezeigt. Die Zeichnen-Symbolleiste enthält Funktionen zur Konstruktion der wichtigsten Objekttypen.

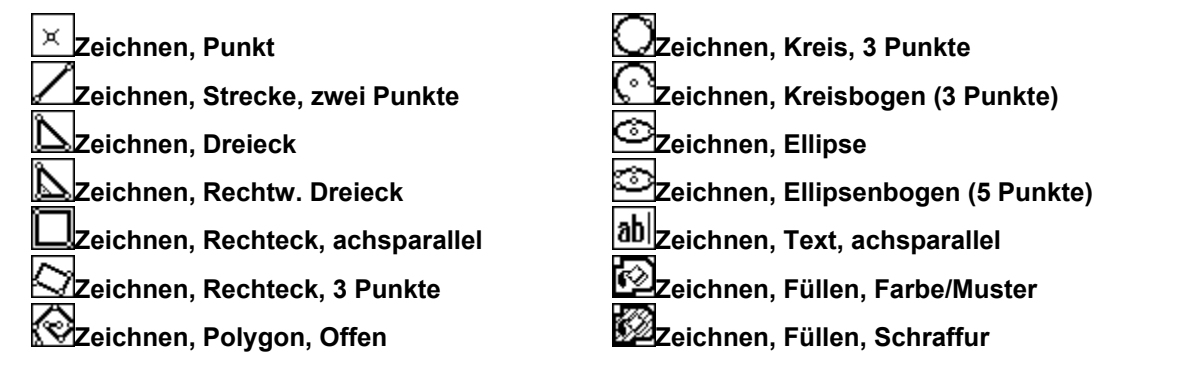

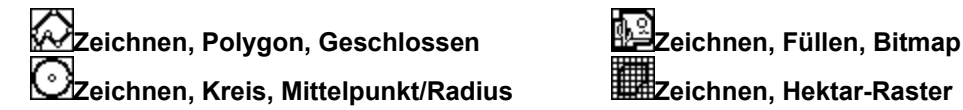

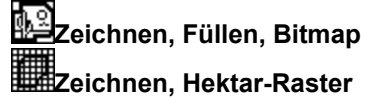

# **Ansicht: Ändern-Symbolleiste**

### **Funktion zum Aktivieren der Ändern-Symbolleiste**

Durch Aktivieren dieses Menüpunktes wird die Ändern-Symbolleiste angezeigt. Diese befindet sich am rechten Fensterrand und enthält die wichtigsten Funktionen zum Ändern der gezeichneten Objekte.

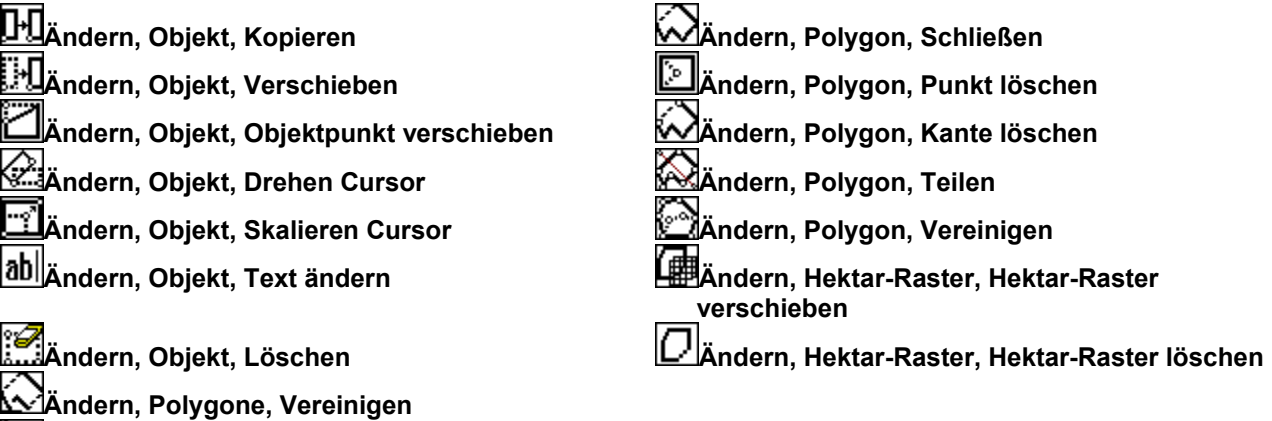

# **Ansicht: Menüleiste**

**Ändern, Polygon, Punkt einfügen**

### **Funktion zum Ein- oder Ausblenden der Menüleiste.**

Das Hauptmenü (Datei, Zeichnen ...) kann ausgeblendet werden. Ist die Menüleiste bereits ausgeblendet, kann diese Menüleiste durch einen Klick mit der rechen Maustaste auf den oberen Bildrahmen angezeigt werden und die Menüleiste über Ansicht->Menüleiste wiederhergestellt werden.

# **Ansicht: Statuszeile**

### **Funktion zum Aktivieren/Deaktivieren der Statuszeile**

Durch Aktivieren dieses Menüpunktes wird die Statuszeile im unteren Teil des Arbeitsbereiches mit Informationen zur aktiven Ebene und den aktuellen Cursor-Koordinaten angezeigt. Da diese Zeile wesentliche Informationen und Hinweise zu den Bedienungsabläufen zeigt sollte sie nur im Ausnahmefall deaktiviert werden.

# **Ansicht: Uhrzeit**

### **Funktion zum Aktivieren/Deaktivieren der Rechner-Zeit in der Statuszeile**

Durch Aktivieren dieses Menüpunktes wird in der **Statuszeile** im unteren Teil des Arbeitsbereiches die Uhrzeit angezeigt.

# **Ansicht: Bitmaps anzeigen**

#### **Funktion zum Aktivieren der Bitmapanzeige**

Nur wenn dieser Menüpunkt aktiviert ist, werden die Bitmaps, die in das Bild eingebunden sind, angezeigt. Die Bitmaps können also (auch unabhängig von **Einstellungen, Ebenen**) ausgeblendet werden.

### **Ansicht: Ausblendbare Bitmap wählen**

#### **Funktion zur Auswahl einer ausblendbaren Bitmap**

Mit dieser Funktion kann eine einzelne Bitmap ausgewählt werden, die sich anschließen über den Menüpunkt "**Gewählte Bitmap ein/ausblenden**" einzeln ein- oder ausblenden lässt. Alternativ kann dazu die Taste F6 verwendet werden.

### **Ansicht: Gewählte Bitmap ein/ausblenden**

#### **Funktion zum ein- oder ausblenden einer einzelnen zuvor gewählten Bitmap**

Mit dieser Funktion kann eine zuvor **ausgewählte** Bitmap ein oder ausgeblendet werden. Neben dem Menüpunkt kann auch die Taste F6 zu diesem Zweck verwendet werden.

### **Ansicht: Karten aus dem Internet anzeigen**

#### **Funktion zum Ein- oder Ausblenden der WMS - Karten aus dem Internet.**

Die über **Zeichnen-> Karte aus dem Internet laden (WMS)**.als Hintergrund-Bitmap geladenen Rasterkarten können ein- oder ausgeblendet werden.

### **Ansicht: Raster aktiv**

#### **Funktion zum Aktivieren/Deaktivieren des Konstruktionsrasters (Gitter)**

Das unter **Einstellungen, Konstruktionsraster** definierte "Fangraster" wird mit diesem Menüpunkt aktiviert bzw. deaktiviert.

### **Ansicht: Streckenendpunktmarkierung aktiv**

#### **Funktion zum Aktivieren der Streckenendpunktmarkierung**

Die **Streckenendpunktmarkierung** wird mit diesem Menüpunkt ein- bzw. ausgeschaltet.

### **Ansicht: Ebenenattribute aktiv**

#### **Funktion zum Aktivieren der Ebenenattribute**

Die **Ebenenattribute** werden mit diesem Menüpunkt ein- bzw. ausgeschaltet.

### **Menü: Einstellungen**

**Funktionen zur Änderung der Einstellungen von EDAK**

**Weltkoordinaten Flächenberechnung**

**Fangfilter Raster Streckenendpunktmarkierung**

**Cursor Punktattribute Linienattribute Füllung Textattribute Textattributeinstellung übernehmen Legende Textattribute Füllung nach Werten Ebenen**

**Farbe Hintergrundfarbe Sprache / Language / ßçûê**

# **Einstellungen: Weltkoordinaten**

**Funktionen zur Festlegung der Koordinaten der Bildgrenzen**

**Eingabe Cursor Automatisch**

# **Einstellungen: Weltkoordinaten, Eingabe**

#### **Funktion zur manuellen Eingabe der Bildkoordinaten**

Hier können die Art des Koordinatensystems, die Einheit (falls mathematisch) sowie die Eckpunkte des Bildes festgelegt werden. Zunächst sollte man das Koordinatensystem festlegen.

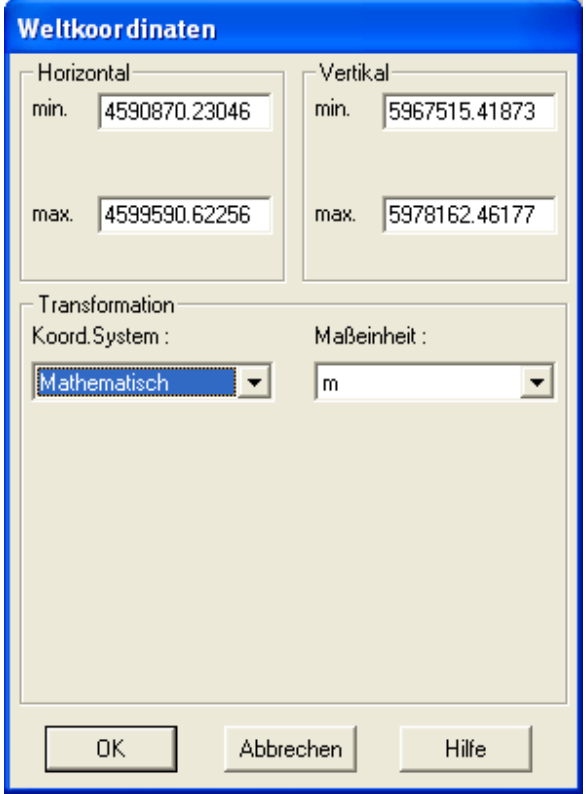

# **Einstellungen: Weltkoordinaten, Cursor**

### **Funktion zur Einstellung der Bildkoordinaten mit Hilfe des Cursors**

Mit dieser Funktion kann im Bild ein achsparalleler rechtwinkliger Ausschnitt angegeben werden, auf den das Bild zugeschnitten wird. Es erscheint ein Fadenkreuz mit dem ein Rechteck aufgespannt wird. Nach Betätigung der **[Enter]**-Taste oder der linken Maustaste werden die Grenzen des Rechtecks zu den Bildgrenzen, außerhalb liegende Objekte bleiben erhalten, sind aber nicht mehr sichtbar. Das z.B. unter **Einstellungen, Weltkoordinaten, Eingabe** für das Bild eingestellte Koordinatensystem bleibt unverändert.

# **Einstellungen: Weltkoordinaten, Automatisch**

### **Funktion zur automatischen Einstellung der Bildkoordinaten**

Über allen Objekte in der Bilddatei wird mit etwas Rand ein umgebendes Rechteck aufgespannt. Nach der **Bestätigung** durch den Nutzer werden die Bildkoordinaten entsprechend aktualisiert.

# **Einstellungen: Flächenberechnung**

#### **Funktion zur Einstellung des Ausgabeformats bei Flächenberechnungen**

Es ist möglich

- die Anzahl der Nachkommastellen einzustellen (keine freie Eingabe, Pfeilbuttons nutzen),
- die Maßeinheit anzugeben sowie
- die Anzeige der Maßeinheit zu aktivieren oder zu deaktivieren.

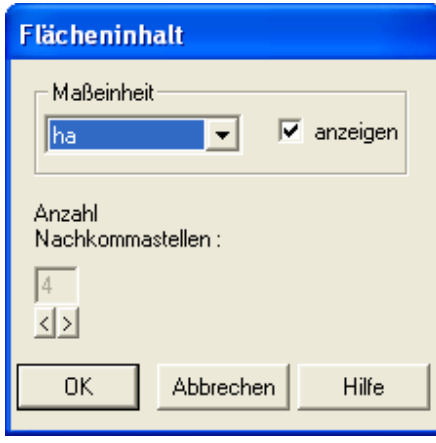

### **Einstellungen: Fangfilter F2 - Konstruktionsmenü: Fangfilter**

#### **Funktion zur Einstellung des Fangfilters**

Der Fangfilter dient zur expliziten Zulassung oder zum Ausschluss von Objekttypen bei der **Auswahl** eines Objektes im Bild (Fangen, Picken). Ungeachtet des Fangfilters können nur Objekte in **sichtbaren und wählbaren Ebenen ausgewählt** bzw. **gefangen** werden. Mit den entsprechenden Schaltflächen können zusammengehörige Objekttypen auch gruppenweise aktiviert oder deaktiviert werden.

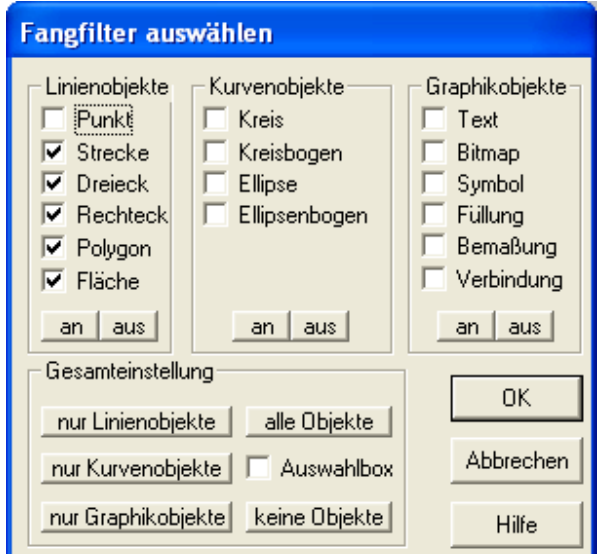

# **Einstellungen: Raster**

#### **Funktion zur Einstellung des Konstruktionsrasters (Gitter)**

Hier können die Einstellungen für das aktuelle Konstruktionsraster vorgenommen werden. Es lassen sich bis zu 10 verschieden Raster vordefinieren. Das Ein- bzw. Ausschalten erfolgt über **Ansicht, Raster aktiv**.

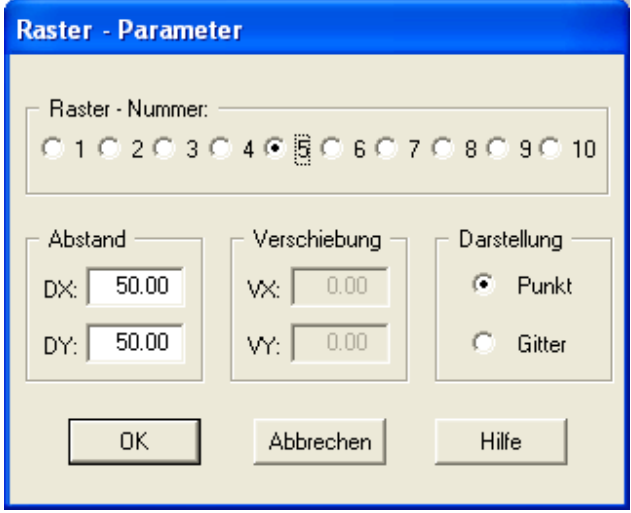

# **Einstellungen: Streckenendpunktmarkierung**

### **Funktion zum Einstellen der Attribute für die Streckenendpunktmarkierung**

Hier kann der Markertyp für die Streckenendpunktmarkierung eingestellt werden. Mit aktiver Streckenendpunktmarkierung (**Ansicht, Streckenendpunktmarkierung aktiv**) ist es unter Umständen leichter möglich die einzelnen Punkte von Polygonen, Strecken, Rechtecken und Dreiecken zu erkennen.

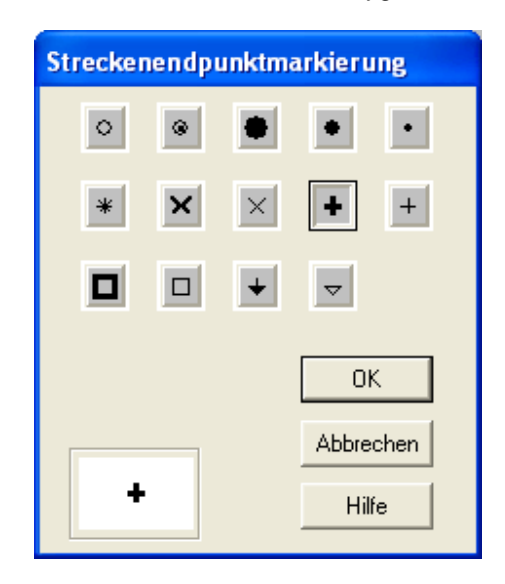

Farbe und Liniendicke hängen von den Einstellungen des jeweiligen Objektes ab, bzw. bei aktiver Ebenensymbolik von den Ebeneneinstellungen für die **Ebenen** des jeweiligen Objektes.

### **Einstellungen: Cursor**

### **Funktion zum Einstellen der Cursorattribute**

Hier können Farbe und Linienart des Konstruktionscursors eingestellt werden.

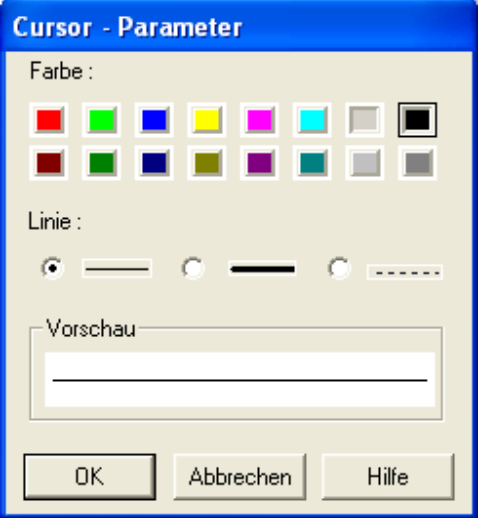

# **Einstellungen: Punktattribute**

### **Funktion zur Einstellung der Punktattribute**

Hier wird der aktuelle Markertyp für Punktobjekte eingestellt.

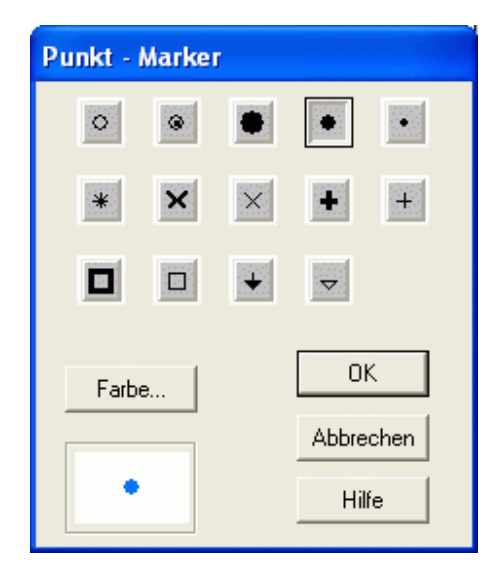

Da es nur eine globale aktuelle Konstruktionsfarbe gibt, wirken sich die Einstellungen für die Farbe auch auf alle anderen Objekttypen (Linien, Polygone etc.) aus. Wenn ein Objekt nicht in der hier voreingestellten Farbe gezeichnet wird, ist unter **Einstellungen, Ebenen** die Darstellung entsprechend den Ebenenattributen angewählt.

### **Einstellungen: Linienattribute**

### **Funktion zur Einstellung der Linienattribute**

Hier können

die Linienbreite,

- die Linienart sowie
- die Linienfarbe

eingestellt werden.

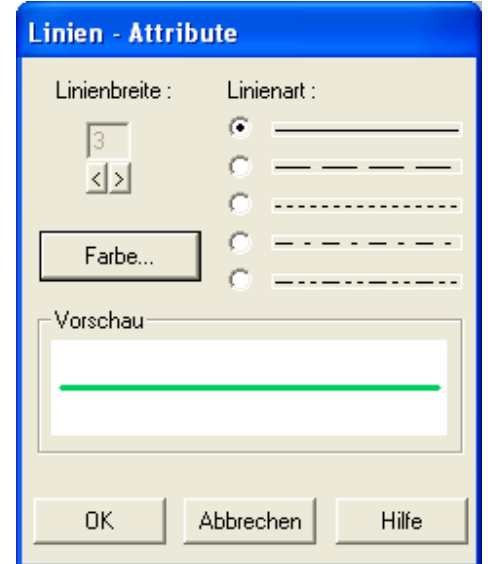

Da es nur eine globale aktuelle Konstruktionsfarbe gibt, wirken sich die Einstellungen für die Farbe auch auf alle anderen Objekttypen (Punkte, Polygone etc.) aus. Wenn ein Objekt nicht in der hier voreingestellten Farbe gezeichnet wird, ist unter **Einstellungen, Ebenen** die Darstellung entsprechend den Ebenenattributen angewählt.

# **Einstellungen: Füllung**

### **Funktionen zur Einstellung der Füllattribute**

**Muster Schraffur Bitmap**

# **Einstellungen: Füllung: Muster**

### **Funktion zur Einstellung von Füllfarbe und/oder Füllmuster**

Hier ist es möglich

- den Stil, ۰
- die Vordergrundfarbe,
- die Hintergrundfarbe sowie
- den Abstand der Linien des Musters

für Füllungen einzustellen.

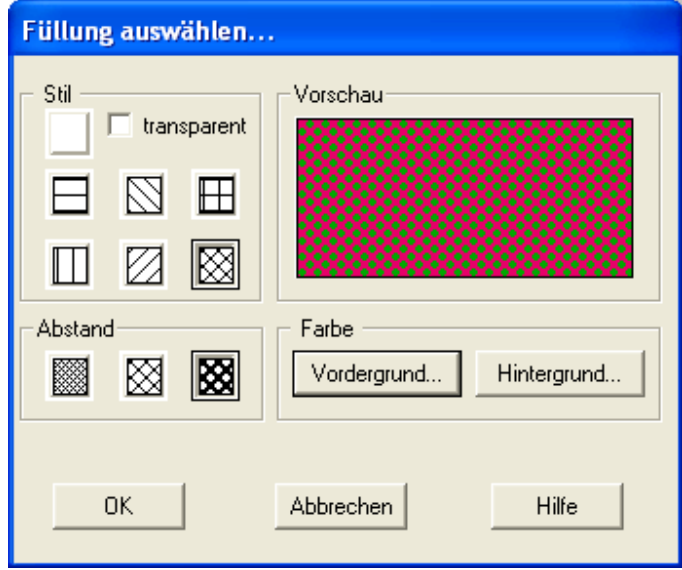

# **Einstellungen: Füllung: Schraffur**

### **Funktion zur Einstellung einer Füllschraffur**

Hier können

- der Linienabstand,
- die Linienbreite,
- die Linienart,
- der Schraffurwinkel sowie
- die Linienfarbe

der aktuellen Füll-Schraffur eingestellt werden.

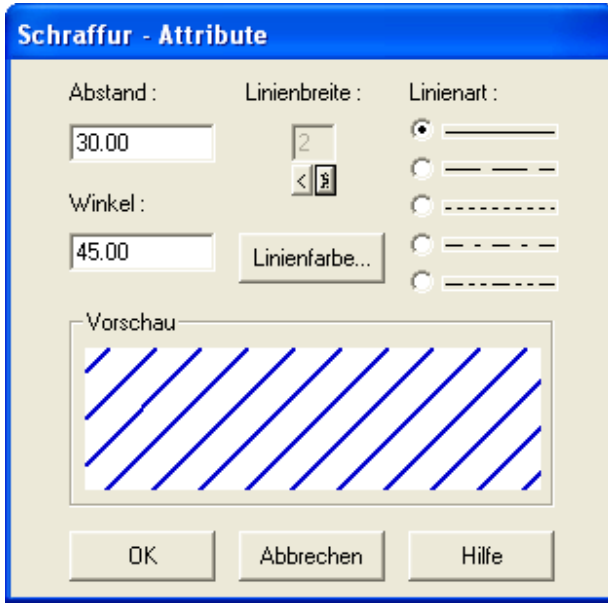

# **Einstellungen: Füllung: Bitmap**

### **Funktion zur Einstellung einer Füll-Bitmap**

Ist noch keine Bitmap zur Füllung von Objekten angegeben, öffnet sich ein Dateiauswahlfenster. Im Füll-Bitmap-Dialog wird eine Vorschau der eingestelltes Bitmap angezeigt. Mit **Auswählen** kann eine anderen Bitmap für das Füllen von Objekten bestimmt werden.

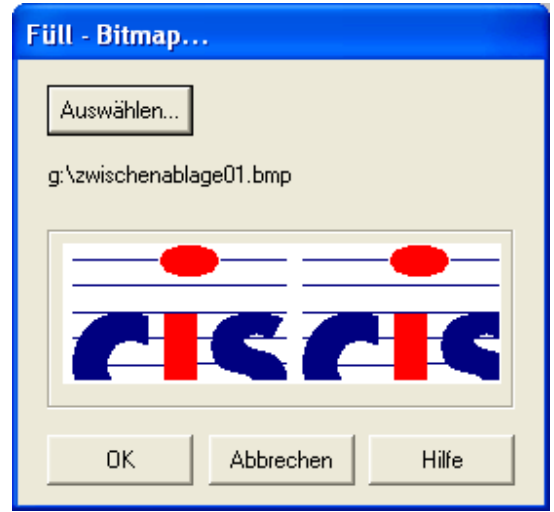

# **Einstellungen: Textattribute**

### **Funktion zur Einstellung der Textattribute**

Dieses Menü dient der Einstellung der aktuellen Textattribute, die für neue Objekte genutzt werden, bzw. mit Ändern, Objekt bzw. Ebene, Textattribute bereits bestehenden Objekten zugewiesen werden können.

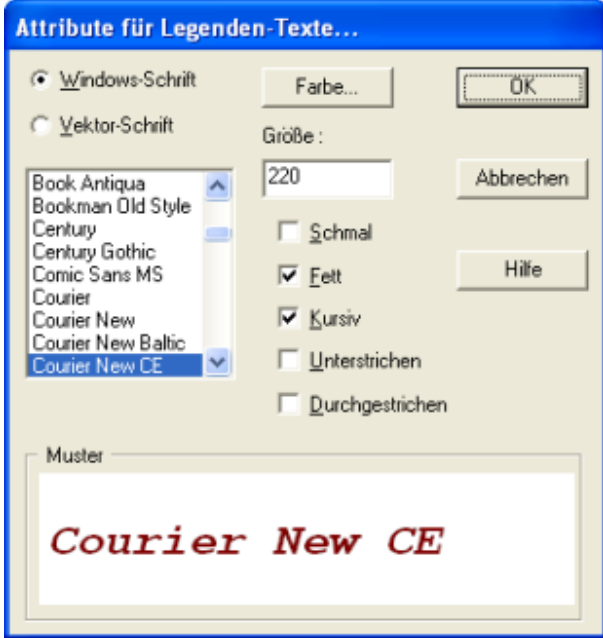

Wenn ein Objekt nicht in der hier voreingestellten Farbe gezeichnet wird, ist unter **Einstellungen, Ebenen** die Darstellung entsprechend den Ebenenattributen angewählt.

# **Einstellungen: Textattributeinstellung übernehmen**

### **Funktion zur Einstellung der Textattribute ( Schriftart, Schriftgröße u.a. ) über ein Textobjekt im Bild.**

Die Textattribute des ausgewählten Textes werden für die aktuelle Schrifteistellung übernommen, die für neue Objekte genutzt wird, bzw. mit *Ändern, Objekt* bzw. *Ebene, Textattribute* bereits bestehenden Objekten zugewiesen werden kann.

# **Einstellungen: Legende Textattribute**

### **Funktion zur Einstellung der Textattribute für Legenden**

Über diesen Menüpunkt werden die Textattribute für die Legendendarstellung eingestellt. Insbesondere die Schriftgröße entscheidet über die Abmaße der generierten Legenden. Bestehende Legendentexte werden von den Einstellungen nicht berührt. Um existierende Legendetexteinstellungen zu verändern wählen Sie: **Ändern: Legende, Textattribute**

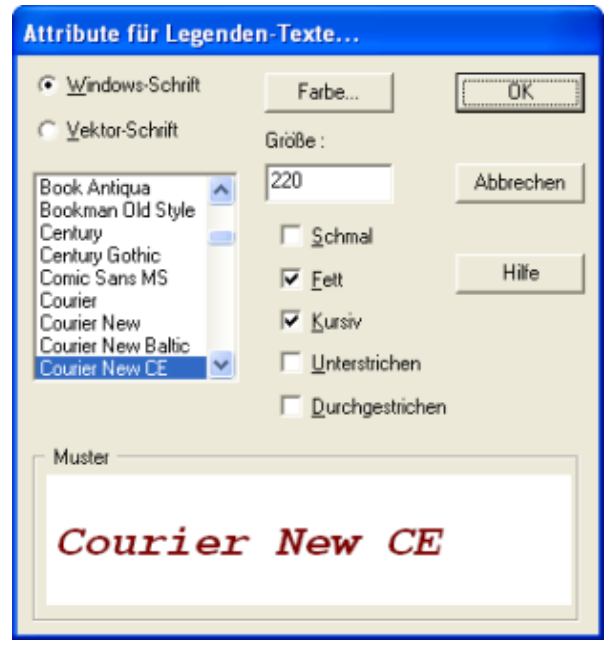

### **Einstellungen: Ebenen**

### **Funktion zur Ebeneneinstellung**

Im Dialogfenster zur **Ebene**neinstellung

- kann die aktive Ebene eingestellt werden (die Ebene in der neu gezeichnete #Objekte entstehen),
- können die sichtbaren und wählbaren Ebenen eingestellt werden,
- können die Ebenenattribute aktiviert oder deaktiviert werden (Umschalten der Darstellung zwischen Ebeneneigenschaften und Objekteigenschaften),
- können die Ebenenbezeichnungen editiert werden und
- können die Ebenenattribute (Linienbreite, -art, -farbe, Füllfarbe, Schraffur)

eingestellt werden.

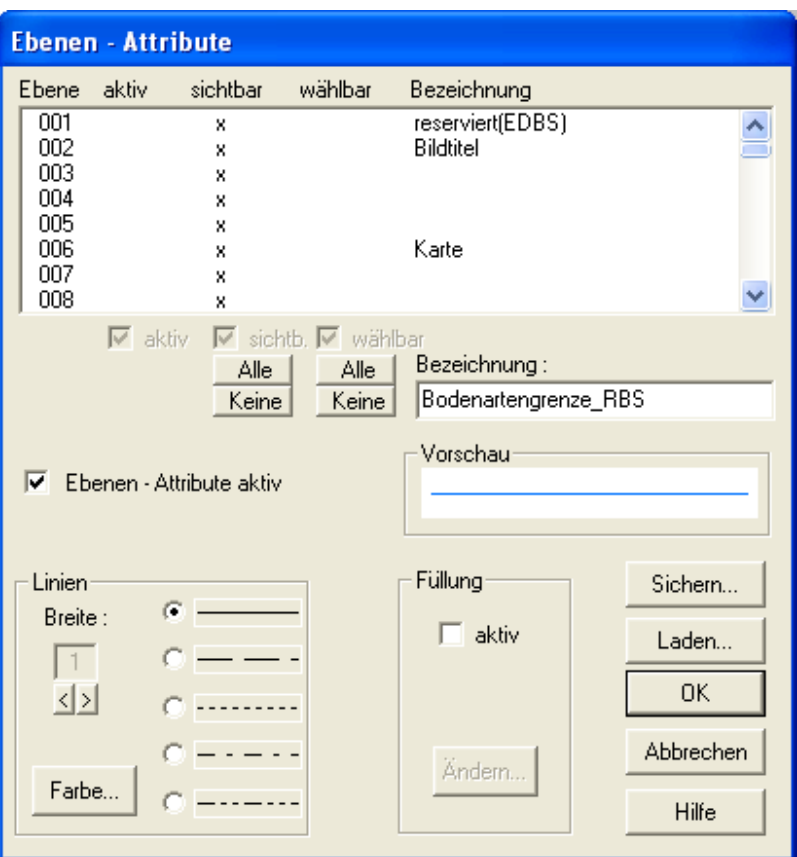

Unter Vorlagen finden sie im EDA-K-Programmverzeichnis auf Ihrem Rechner eine Datei Ebenen.ecf, die die standardmäßigen Ebenenbelegungen in EDA-K enthält.

# **Einstellungen: Farbe**

### **Funktion zur Einstellung der Farbe mit der neue Objekte gezeichnet werden**

Hier kann die aktuelle Konstruktionsfarbe eingestellt werden. Beachten Sie, dass unter **Einstellungen->Ebenen** mit *Ebenenattribute aktiv* die Darstellung der hier festgelegten Objektfarbe ausgeschaltet sein kann! Gezeigt wird das Objekt dann nicht in seiner eigenen, sondern in der für die Ebene festgelegten Farbe.

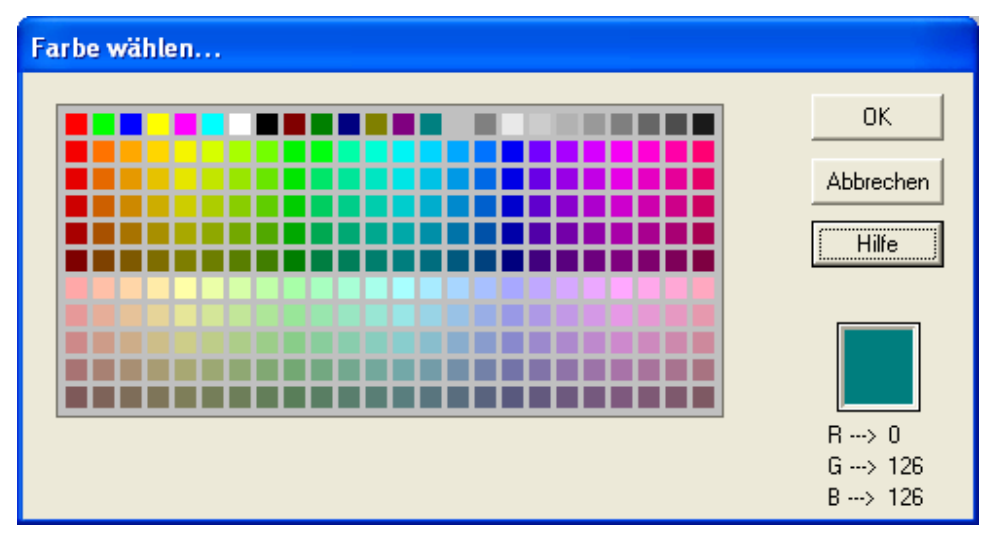

# **Einstellungen: Hintergrundfarbe**

### **Funktion zur Einstellung der Hintergrundfarbe**

Hier kann die aktuelle Hintergrundfarbe an spezielle Bedürfnisse angepasst werden.

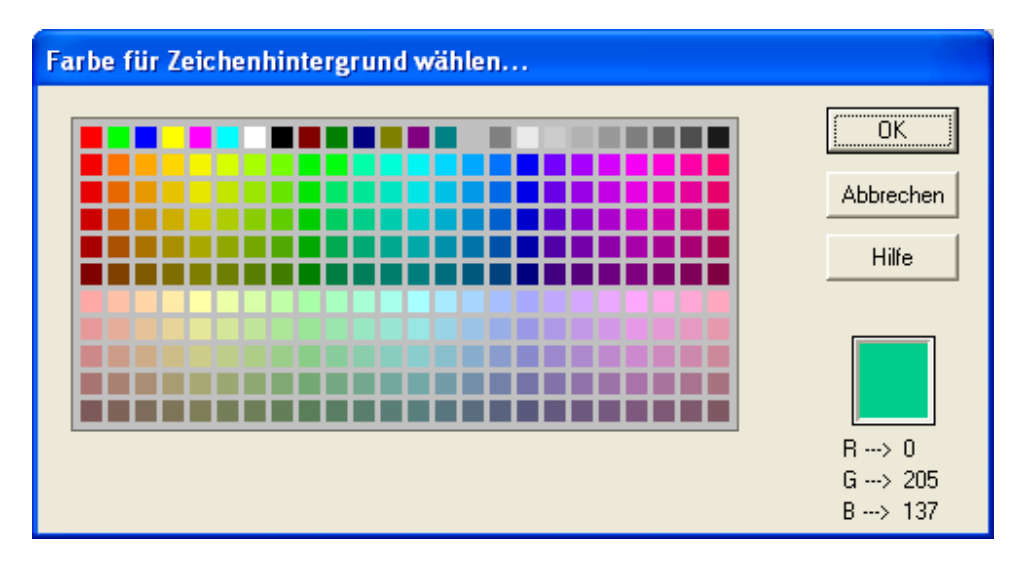

# **Einstellungen: Sprache / Language / Язык**

### **Funktion zum Einstellen der Sprache.**

Ein Dialogfenster zur Auswahl der verfügbaren Sprachen öffnet sich. Das Programm muss neu gestartet werden, um mit einer anderen Spracheinstellung zu arbeiten.

# **Menü: Information**

**Funktionen um Bild- und Objektinfomationen abzurufen**

**Objekt Folge Ebenen Bild Ausschnitt Objektanzahl Abstand zwischen 2 Punkten Wegstrecke Punktkoordinaten**

# **Information: Objekt**

### **Funktionen zur Anzeige von Objektinformationen**

**Art Koordinaten eines Punktes Flächeninhalt Länge Textzuordnung Datenbankbezeichnung**

### **Information: Objekt: Art**

### **Funktion zur Anzeige der Objektart**

Die Art eines auszuwählenden Objektes wird (in der Statuszeile unten links) angezeigt.

### **Information: Objekt: Koordinaten eines Punktes**

### **Funktion zur Anzeige von Koordinaten eines Objektpunktes im Bild**

Für einen gewählten Objektpunkt werden die Koordinaten in einem Fenster angezeigt. Im Gegensatz zu **Information->Punktkoordinaten** können hier auch z-Koordinaten abgelesen werden.

# **Information: Objekt: Flächeninhalt**

### **Funktion zur Anzeige des Flächeninhalts eines Objektes**

Der Flächeninhalt eines auszuwählenden Objektes wird entsprechend **Einstellungen, Flächenberechnung** (in der Statuszeile unten links)angezeigt.

### **Information: Objekt: Länge**

#### **Funktion zur Anzeige der Länge eines Objektes**

Die Länge eines auszuwählenden Objektes wird angezeigt.

### **Information: Objekt, Textzuordnung**

#### **Funktion zur Anzeige der Objekt-Text-Verbindungen**

Es öffnet sich ein Fenster, in dem die dem ausgewählten Objekt zugewiesenen Textinformationen angezeigt werden.

# **Information: Objekt: Datenbankbezeichnung**

### **Funktion zur Anzeige des Datensatzzeigers eines Objektes**

Der **Datensatzzeiger** eines auszuwählenden Objektes wird angezeigt.

### **Information: Folge**

#### **Funktion zur Anzeige von Art und Anzahl der Objekte eines Rasters / einer Folge**

In einem Informationsfenster werden Art und Anzahl der Objekte einer / eines auszuwählenden Rasters / Folge angezeigt.

### **Information: Ebenen**

#### **Funktionen zum Blättern zwischen den Ebenen und Anzeigen von Ebeneninformationen**

**Gesamt Gewählte Ebenen Blättern Zeichenfolge suchen**

### **Information: Ebenen: Gesamt**

#### **Funktion zur Anzeige der Anzahl der Objekte pro Ebene**

In einem Informationsfenster werden die in diesem Bild benutzten **Ebenen** und die Anzahl der darin enthaltenen Objekte angezeigt.

### **Information: Ebenen: gewählte Ebenen**

### **Funktion zur Anzeige von Art und Anzahl der Objekte ausgewählter Ebenen**

In einem Dialogfenster sind die Nummern der gewünschten **Ebenen** anzugeben (1-255). Anschließend werden in einem Informationsfenster Art und Anzahl der in diesen Ebenen enthaltenen Objekte angezeigt.

### **Information: Ebenen: Blättern**

#### **Funktion zum Blättern zwischen den belegten Ebenen**

In einem Dialogfenster sind die Nummern der gewünschten **Ebenen** anzugeben (1-255). Anschließend kann man mit den Bild-Hoch- und Bild-Runter-Tasten zwischen den einzelnen (belegten) Ebenen blättern.

### **Information: Ebenen: Zeichenfolge suchen**

#### **Funktion zum Suchen von Teilzeichenfolgen**

Mit Hilfe dieser Funktion besteht die Möglichkeit der Suche beliebiger Zeichenfolgen in auszuwählenden Ebenen. Nach der Auswahl der zu durchsuchenden Ebenen werden diese Ebenen eingeblendet und müssen durch den Anwender bestätigt werden. Im Anschluß muß die zu suchende Zeichenkette eingegeben werden. Hierbei sind folgende Platzhalter erlaubt:

? beliebiges einzelnes Zeichen

beliebige Folgezeichen %TEXT% der gesuchte TEXT kann an einer beliebigen Stelle stehen.

Enthält ein zu suchender Text bereits obige Sonderzeichen, muß eine geeignete Kombination der Platzhalter eingegeben werden (Beispiel: Text = '???\_1212', dann könnte die Suchmaske = '???\_\*' lauten).

Es ist ebenfalls möglich, eine logische Kombination aus den Platzhaltern zu verwenden.

Beispiele: FS?12\*, FS??\*, %FS?2%

Wird ein entsprechender Text gefunden, wird dieser blinkend dargestellt. Sofern sich der Text nicht im aktuellen Ausschnitt befindet, wird der Ausschnitt entsprechend eingestellt. Nun hat der Anwender die Möglichkeit, mit der linken Maustaste weitere Texte zu suchen oder mit der rechten Maustaste die Suche zu beenden.

### **Information: Bild**

#### **Funktionen zum Anzeigen von Bildinformationen**

**Gesamt Bitmaps**

### **Information: Bild: Gesamt**

#### **Funktion zum Zählen der Objekten im Bild**

Die Art und Anzahl der Objekte im Bild werden angezeigt.

### **Information: Bild: Bitmaps**

#### **Funktion zum Auflisten aller ins Bild geladenen Bitmaps**

Die zum Bild geladenen Bitmaps werden aufgelistet. Dabei werden alle Bitmaps, also sowohl die geladenen wie auch die nur verknüpften (mit dem Hinweis 'nicht gefunden') angezeigt.

### **Information: Ausschnitt Objektanzahl**

#### **Funktion zum Zählen von Objekten eines Ausschnitts**

Die Art und Anzahl der Objekte in einem zu **konstruieren** Ausschnitt werden angezeigt.

### **Information: Abstand zwischen 2 Punkten**

#### **Funktion zur Ermittlung des Abstandes zwischen 2 Punkten**

Es wird der Abstand zwischen zwei zu **konstruierenden** Punkten ermittelt.

### **Information: Wegstrecke**

#### **Funktion zur Ermittlung der Ausdehnung eines Streckenzuges**

Es wird die Länge einer über Punkte einzugebenden Wegstrecke ermittelt und in der Statuszeile unterhalb des Arbeitsbereiches angezeigt.

# **Information: Punktkoordinaten**

#### **Funktion zur Anzeige von Koordinaten einer Position im Bild**

Für eine beliebige Stelle im Bild (Cursor) oder einen über das <F2>- Konstruktionsmenü gewählten Punkt werden die Koordinaten in einem Fenster angezeigt.

### **Menü: Objektvariablen**

#### **Funktionen zur Berechnung und Visualisierung von Objektvariablen**

Flächenfunktionen dienen in EDAK der Arbeit mit Objektvariablen (oder Datenbankwerten). Das Vergeben und Bearbeiten von Objektvariablen für eine Gruppe von Objekten dient dem schnellen Ausführen einer Funktion an allen diesen Objekten.

So können Sie z.B. alle Teilflächen in einer Ausbringkarte, die einen Ausbringwert DRATE aufweisen, gleichzeitig mit dem Faktor für den Gehalt in der von Ihnen gekauften Ware belegen, und die Karte entsprechend einfärben, oder mit Texten zu den Teilflächen versehen.

**Objektvariable anzeigen Objektvariable neu/ändern Objektvariable automatisch erzeugen Objektvariable löschen nach Werten einer Objektvariable einfärben Objekte mit Variablenwert suchen Variablenwerte exportieren**

**Füllungsattribute nach Werten Füllungsattribute nach Text Voreinstellungen Auswahl**

**Füllung (Flächen) Diagramme Symbole Texte erzeugen Bearbeiten**

**Flächenfunktion auf Raster anwenden Flächenfunktion auf Flächen anwenden**

**spezielle Funktionen an Flächen spezielle Funktionen an Punkten / Linien**

**Farbwerte aus Bitmap ermitteln**

# **Objektvariablen: Objektvariable anzeigen**

#### **Funktion zur Anzeige der Variablenwerte**

Mit dieser Funktion können die einem Objekt zugeordneten **Objektvariablen** und ihre Werte angezeigt werden.

# **Objektvariablen: Objektvariable neu/ändern**

**Funktionen zum Editieren oder Bearbeiten von Textzuordnungen (Objektvariablen) an Bildobjekten**

**Objektvariable neu/ändern Einzelne Objektvariable neu/ändern Textsilben/Zeichen einer Objektvariable ersetzen Objektvariablen-Bezeichnung umbenennen Objektvariable kopieren Numerische Objektvariable runden**

### **Objektvariablen: Objektvariable neu/ändern: Einzelne Objektvariable neu/ändern**

#### **Funktion zur Änderung einer Textzuordnung (Objektvariablen) von Bildobjekten einer auszuwählenden Ebene**

Mit dieser Funktion kann eine einzelne einem oder mehreren Objekten zugeordnete **Objektvariable** geändert oder neu erzeugt werden.

Dabei wird zunächst eine **Ebene** ausgewählt. Danach bietet ein Auswahldialog alle Textzuordnungen an Objekten dieser Ebene an. Der Nutzer kann eine dieser Variablen auswählen oder nach 'ABBRECHEN' eine neue Variable (Variablennamen) erzeugen.

Die Bildobjekte können jetzt selektiert und die zugehörige Wertzuweisung verändert oder neu erzeugt werden. Dazu muss zunächst ein Wert im geöffneten Dialogfenster eingetragen werden. Danach kann man mit der Schaltfläche 'Objekt wählen' nacheinander alle Bildobjekte, die diese Wertzuweisung erhalten sollen, einzeln auswählen. Alternativ kann man auch mit 'Ausschnitt wählen' allen Objekten innerhalb einer Polygonauswahl diesen Wert zuordnen. Hat man alle gewünschten Änderungen vorgenommen, unterbricht man den Vorgang durch BEENDEN. Die Legende kann neu erstellt werden; die Bilddatei muss vom Nutzer gespeichert werden, um die Änderungen dauerhaft zu übernehmen.

Bei der Erstellung von Objektvariablen sind bestimmte **Regeln** zu beachten. Das gilt vor allem, wenn man später über Flächenfunktionen mit diesen Variablen rechnen möchte

# **Objektvariablen: Objektvariable Neu/Ändern: Textsilben/Zeichen einer Objektvariablen ersetzen**

#### **Funktion zum Ersetzen einer Zeichenkette des Inhalts einer Objektvariablen (Textzuordnung).**

Voraussetzung ist ein geöffnetes **WPC**, das Bildobjekte mit Textzuordnungen enthält. Nachdem der Nutzer eine **Objektvariable** aus der Auswahl gewählt hat, kann er bei allen Objekten innerhalb auszuwählender Ebenen den Attributinhalt zu dieser Objektvariablen durch Ersatz eines Teils der Zeichenkette ändern.

### **Objektvariablen: Objektvariable neu/ändern: Objektvariablen-Bezeichnung umbenennen**

### **Funktion zum Umbenennen des Namens einer Objektvariablen (Textzuordnung)**

Über diesen Menüpunkt lassen sich die Namen von Objektvariablen (Textzuordnung) ändern.

Zunächst wird der zu ändernde Objektvariablen-Name (z.B. ERTRAG\_DTHA) ausgewählt. Der Nutzer trägt den neuen Objektvariablen-Name ein und wählt die **Ebenen**, in der sich die Objekte befinden. Der Objektvariablen-Name wird an allen Objekten dieser Ebene umbenannt.

Bei der Erstellung von Objektvariablen sind bestimmte **Regeln** zu beachten. Das gilt vor allem, wenn man
später über Flächenfunktionen mit diesen Variablen rechnen möchte

## **Objektvariablen: Objektvariable neu/ändern: Objektvariable kopieren**

#### **Funktion zum Kopieren einer Objektvariablen (Textzuordnung)**

Über diesen Menüpunkt lassen sich die Namen von Objektvariablen (Textzuordnung) ändern ohne den alten Namen zu löschen.

Zunächst wird die zu kopierende Objektvariable (z.B. ERTRAG\_DTHA) ausgewählt. Der Nutzer trägt den neuen Objektvariablen-Name ein und wählt die **Ebenen**, in der sich die Objekte befinden. Alle Objektvariablen von Objekten dieser Ebene werden dann ein zweites Mal mit neuem Namen an die betreffenden Objekte gehängt.

Bei der Erstellung von Objektvariablen sind bestimmte **Regeln** zu beachten. Das gilt vor allem, wenn man später über Flächenfunktionen mit diesen Variablen rechnen möchte

## **Objektvariablen: Objektvariable neu/ändern: Numerische Objektvariable runden**

#### **Funktion zum Runden von Zahlenwerten einer Objektvariablen (Textzuordnung)**

Über diesen Menüpunkt lässt sich die Zahl der Nachkommastellen numerischer Werte von auszuwählenden Objektvariablen (Textzuordnung) ändern.

Zunächst wird die zu ändernde Objektvariable (z.B. ERTRAG\_DTHA) ausgewählt. Der Nutzer trägt danach die gewünschte Dezimalstellen-Anzahl ein und wählt die **Ebenen**, in der sich die Objekte befinden. Dabei werden auch Zahlenwerte berücksichtigt, deren Dezimaltrennzeichen ein Komma darstellt; dieses wird dann allerdings in einen Punkt umgewandelt.

Beispiel: Die Objektvariable ERTRAG=12,3457 soll auf 3 Dezimalstellen gerundet werden. Durch die Funktion wird ERTRAG=12.346 an das Objekt geschrieben.

## **Objektvariablen: Objektvariable automatisch erzeugen**

**Funktionen zum Erzeugen von Textzuordnungen an Bildobjekten (Objektvariablen** )

**Objektvariable an Polygone aus Texte Flächengröße zu Objektvariable Punktkoordinate zu Objektvariable Objektvariable aus anderen Ebenen übertragen**

**DB-Zeiger zu Objektvariable**

# **Objektvariablen: Objektvariable automatisch erzeugen: Objektvariable an Polygone aus Texten**

**Funktion zum automatischen Erzeugen von Objektvariablen an Polygonen anhand von Texten, die in diesen Polygonen liegen** 

Mit dieser Funktion lassen sich im Bild vorhandene Texte darunterliegenden Flächen als Objektvariable zuordnen.

Zum Beispiel können so in der Ebene 107 vorhandene Bodenprobennummern genau den Bodenprobenflächen in der Ebene 121 zugeordnet werden, in denen sie auch liegen.

Zunächst wird die **Ebene** der **Polygone**, denen die Texte als Objektvariablen zugeordnet werden sollen, und dann die Ebene, in der die Texte liegen, ausgewählt. Es öffnet sich ein Dialogfenster zur Eingabe des Variablennamens (in Großbuchstaben, beginnend mit einem Buchstaben und ohne Sonderzeichen). Weiterhin kann der Nutzer wählen, ob er allen Polygonen der Auswahlebene den entsprechenden Text zuzuordnen will, oder nur solchen, die noch über keine entsprechende Zuordnung (gleicher Variablenname) besitzen.

Für jedes gefundene Polygon wird nach EINEM eingeschlossenen Text gesucht, dessen Inhalt als Objektvariable mit dem entsprechenden Variablennamen übernommen wird. Befinden sich mehrere in Frage kommende Texte in der Ebene, wird der erste genommen, der gefunden wird!

# **Objektvariablen: Objektvariable automatisch erzeugen: Flächengröße zu Objektvariable**

#### **Funktion zum Schreiben einer Objektvariable mit der Flächenangabe des jeweiligen Polygons**

Die Flächengröße aller Flächenobjekte in auszuwählenden Ebenen wird automatisch als Textzuordnung (POL\_FLAECHE= ...) an alle Objekte mit einem Flächeninhalt geschrieben. Dabei kann auch eine Ebene mit **Abzugsflächen** berücksichtigt werden, die ebenfalls ausgewählt werden muss. (Sollen keine Abzugsflächen berücksichtigt werden, ist in dieser Ebenenauswahl der ABBRUCH-Button zu drücken.) Bereits vorhandene Textvariable an den Zielobjekten mit gleichem Variablennamen (POL\_FLAECHE) werden überschrieben.

## **Objektvariablen: Objektvariable automatisch erzeugen: Punktkoordinate zu Objektvariable**

#### **Funktion zum Schreiben von Objektvariablen an Punktobjekten mit deren Koordinateninformation**

Voraussetzung ist ein geöffnetes **WPC**, das Punktobjekte enthält. Nach einer Ebenenauswahl werden an alle Punktobjekte dieser Ebene die **Objektvariablen** X\_KOORD und Y\_KOORD mit den Lage-Koordinaten der Punkte geschrieben.

## **Objektvariablen: Objektvariable automatisch erzeugen:Objektvariable aus anderen Ebenen übertragen**

#### **Funktion zum Übernehmen von Objektvariablen an Flächenelementen einer Ebene an Flächenelemente oder Punkte in anderen Ebenen**

Die Funktion dient dem automatischen Übertrag von **Textvariablen** an Bildobjekte in anderen Ebenen. Zunächst müssen die Ebenen der Objekte mit den zu übertragenen Objektvariablen ausgewählt werden. Danach werden die Ebenen der Zielobjekte ausgewählt und die an diese Objekte zu übertragegenen Variablennamen angegeben. Alle ausgewählten (und auch gefundenen) Objektvariablen werden an die Zielobjekte übertragen, wenn sich der Schwerpunkt dieser Objekte innerhalb des Ursprungsobjekts befindet.

Bereits vorhandene Textvariable an den Zielobjekten mit gleichem Variablennamen werden dabei überschrieben.

Ein Beispiel: Den Teilflächen eines kleingliedrigen Rasters sollen Bodenzahlen zugewiesen werden. Diese liegen aber in anders geformten Flächen in einer anderen Ebene vor. Mit dieser Funktion wird für jede Rasterfläche überprüft, welche Bodenzahl die Bodenartenfläche unter dem Mittelpunkt der Rasterfläche hat. Dieser Wert wird übernommen.

# EDA-K Handbuch

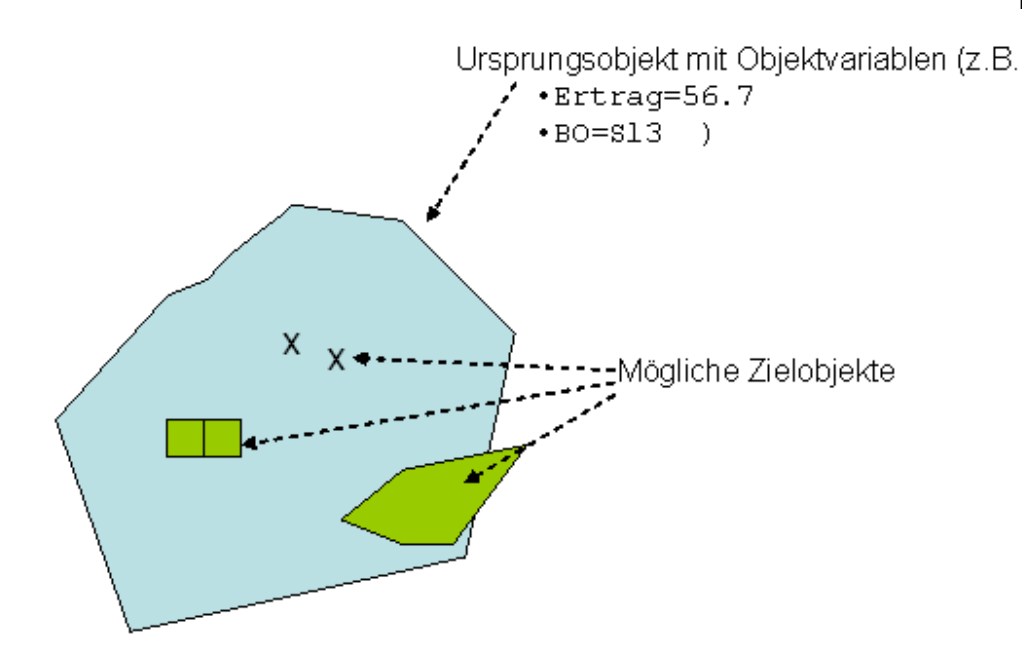

# **Objektvariablen: Objektvariable automatisch erzeugen: DB-Zeiger aus anderen Ebenen übertragen**

#### **Funktion zum Übernehmen von Datensatzzeiger an Flächenelementen einer Ebene als Objektvariable an innenliegenden oder gleichen Objekten in anderen Ebenen**

Der Nutzer wählt Ursprungs- und Zielebene aus. Flächen-, Punkte- oder Linienobjekten der Zielebene wird als Objektvariable "DB\_ZEIGER" der jeweilige **Datensatzzeiger** von Flächenobjekten der Ursprungsebene zugewiesen, falls der Schwerpunkt der Objekte der Zielebenen innerhalb der Flächen der Objekte der Ursprungsebene liegen.

## **Objektvariablen: Objektvariable automatisch erzeugen: DB-Zeiger zu Objektvariable**

## **Funktion zum automatischen Übernehmen des Datensatzzeigers von Objekten in eine Objektvariable "DB\_ZEIGER"**

Manchmal soll mit der Variablen gearbeitet werden, die den Objekten als **Datensatzzeiger** zugewiesen ist (z.B. Probennummer...). Dies funktioniert aber nur, solange auch eine Datenbank zugewiesen ist, dann kann man mit der entsprechenden Spalte der Datenbank arbeiten. Mit dieser Funktion kann man den Wert des Datenbankzeigers für weitere Aktionen als **Objektvariable** zur Verfügung stellen. Der Datensatzzeiger aller Objekte aus auszuwählenden Ebenen wird automatisch als Textzuordnung (Objektvariable DB\_ZEIGER= ...) an das jeweilige Objekt geschrieben. Bereits vorhandene Objektvariablen mit dem Namen DB\_ZEIGER werden überschrieben.

# **Objektvariablen: Objektvariable löschen**

## **Funktionen zum Löschen ausgewählter Textzuordnungen (Objektvariable)**

Mit diesen Funktionen können die einem Objekt zugeordneten **Objektvariablen** (Textzuordnungen) und ihre Werte gelöscht werden.

Der Nutzer kann auswählen, ob er die Objektvariablen von Einzelobjekten oder die Objektvariablen von mehreren Objekten gleichzeitig löschen möchte.

## **Objektvariable von Einzelobjekten löschen**

**Alle Objektvariablen an Flächen löschen Alle Objektvariablen an Punkten löschen Alle Objektvariablen löschen, Ebenen Alle Objektvariablen löschen**

**Einzelne Objektvar. an allen Objekten löschen:**

## **Objektvariablen: Objektvariable löschen: Objektvariablen von Einzelobjekten löschen**

## **Funktionen zum Löschen der Textzuordnungen (Objektvariable) an einzelnen Objekten**

Mit diesen Funktionen können die einem Objekt zugeordneten **Objektvariablen** (Textzuordnungen) und ihre Werte gelöscht werden. Das Objekt, dessen Objektvariablen gelöscht werden sollen, muss interaktiv mit der Maus **ausgewählt** werden.

# **Objektvariablen: Objektvariable löschen: Alle Objektvariablen an Flächen löschen**

## **Funktion zum Löschen aller Textzuordnungen (Objektvariable) an Flächen**

Sämtliche **Objektvariablen** (Textzuordnungen) im Bild, die an Flächenobjekten hängen, werden nach einer Warnung gelöscht.

# **Objektvariablen: Objektvariable löschen: Alle Objektvariablen an Punkten löschen**

#### **Funktion zum Löschen aller Textzuordnungen (Objektvariable) an Punkten**

Sämtliche **Objektvariablen** (Textzuordnungen) im Bild, die an Punktobjekten hängen, werden nach einer Warnung gelöscht.

## **Objektvariablen: Objektvariable löschen: Alle Objektvariablen löschen, Ebenen**

#### **Funktionen zum Löschen aller Textzuordnungen (Objektvariable) einer oder mehrerer Ebenen**

Nach einer Ebenenauswahl durch den Nutzer werden sämtliche in diesen Ebenen vorhandenen **Objektvariablen** (Textzuordnungen) im Bild gelöscht.

## **Objektvariablen: Objektvariable löschen: Alle Objektvariablen löschen**

### **Funktionen zum Löschen aller Textzuordnungen (Objektvariable) im Bild**

Sämtliche im Bild vorhandenen **Objektvariablen** (Textzuordnungen) werden nach einer Warnung gelöscht.

## **Objektvariablen: Objektvariable löschen: Einzelne Objektvariable an allen Objekten löschen**

**Funktionen zum Löschen einer bestimmten (einzelnen) Objektvariablen im gesamten Bild**

Mit diesen Funktionen kann eine den Objekten zugeordneten **Objektvariable** (Textzuordung) und ihre Werte gelöscht werden.

In einem Auswahldialog werden alle Namen der in der Bilddatei auftretenden Objektvariablen angezeigt, so dass der Nutzer die zu eliminierende Objektvariable auswählen kann. Nach einer Warnung wird die ausgewählte Objektvariable von allen Objekten entfernt; alle anderen Objektvariablen (Textzuordnungen mit anderem Namen) bleiben erhalten.

## **Ändern: Objekt: Einfärben nach Werten Objektvariablen: nach Werten einer Objektvariablen einfärben**

**Funktionen zum Einfärben von Punkten oder Polygonen entsprechend ihrer Textzuordnung (Objektvariable)**

**Punkte automatisch einfärben Punkte nach Füllattributen einfärben Linien automatisch einfärben Linien nach Füllattributen einfärben Flächen automatisch einfärben Flächen nach Füllattributen einfärben**

**Füllungen (Flächen) löschen Füllungen (Flächen) löschen, Ebene**

## **Ändern: Objekt: Einfärben nach Werten: Punkte, automatisch einfärben Objektvariablen: nach Werten einer Objektvariablen einfärben: Punkte, automatisch einfärben**

#### **Funktion zum Einfärben von Punktobjekten im Bild entsprechend den Werten einer Objektvariable**

Über diesen Menüpunkt lassen sich die **Objektvariablen** (Textzuordnung) von Punkten eines ausgewählten Rechteckausschnitts entsprechend ihrer Werte farbkodiert darstellen.

Zunächst wird der Objektvariablen-Name (z.B. ERTRAG\_DTHA) und die **Ebenen**, in der sich die Punktobjekte, die gefärbt werden sollen, befinden, vom Nutzer ausgewählt. Danach wird der Rechteckausschnitt bestimmt, innerhalb dem die Punkte farblich markiert werden. Alle Punkte außerhalb des Rechtecks werden in einem Grauton dargestellt. Es wird der minimale und maximale Objektvariablenwert im Rechteckausschnitt ermittelt. Das Farbspektrum reicht dann von blau (minimaler Wert des Ausschnitts) über grün und gelb zu rot (maximaler Wert des Ausschnitts). Es wird automatisch eine Legende gezeichnet, die über die Funktion Ändern->**Legende** verschoben oder gelöscht werden kann. Entscheidend für das Erscheinungsbild (Ausmaße) der Legende sind die in Einstellungen->**Legende Textattribute** eingestellte Schriftgröße.

Anmerkung: Die Einfärbung ist nur dann sichtbar, wenn die Ebenenattribute in Einstellungen->**Ebenen** deaktiviert sind.

## **Ändern: Objekt: Einfärben nach Werten: Punkte nach Füllattributen einfärben Objektvariablen: nach Werten einer Objektvariablen einfärben: Punkte, nach Füllattributen einfärben**

#### **Funktion zum Einfärben von Punktobjekten entsprechend den Werten einer Objektvariablen**

Über diesen Menüpunkt lassen sich die **Objektvariablen** (Textzuordnung) von Punkten eines ausgewählten Rechteckausschnitts entsprechend ihrer Werte farbkodiert darstellen.

Zunächst wird der Objektvariablen-Name (z.B. ERTRAG\_DTHA) und die **Ebenen**, in der sich die Punktobjekte, die gefärbt werden sollen, befinden, vom Nutzer ausgewählt. Danach wird der Rechteckausschnitt bestimmt, innerhalb dem die Punkte farblich markiert werden. Alle Punkte außerhalb des Rechtecks werden in einem Grauton dargestellt. Die Farbskalierung wird aus der in Flächenfunktion->**Füllattribute** festlegten Farbskala ermittelt.

Es wird automatisch eine Legende gezeichnet, die über die Funktion Ändern->**Legende** verschoben oder gelöscht werden kann. Entscheidend für das Erscheinungsbild (Ausmaße) der Legende sind die in Einstellungen->**Legende Textattribute** eingestellte Schriftgröße.

Anmerkung: Die Einfärbung ist nur dann sichtbar, wenn die Ebenenattribute in Einstellungen->**Ebenen** deaktiviert sind.

## **Ändern: Objekt: Einfärben nach Werten: Linien automatisch einfärben Objektvariablen: nach Werten einer Objektvariablen einfärben: Linien automatisch einfärben**

#### **Funktion zum Einfärben von Linien-Objekten entsprechend der Werte zugeordneter Objektvariablen**

Über diesen Menüpunkt lassen sich die **Objektvariablen** (Textzuordnung) entsprechend ihrer Objektvariablenwerte farbkodiert darstellen.

Zunächst wird der Objektvariablen-Name (z.B. ERTRAG\_DTHA) und die **Ebenen**, in der sich die Linien, die gefärbt werden sollen, befinden, vom Nutzer ausgewählt. Es wird der minimale und maximale Objektvariablenwert in den entsprechenden Ebenen ermittelt. Das Farbspektrum reicht dann von blau (minimaler Wert) über grün und gelb zu rot (maximalen Wert).

Es wird automatisch eine Legende gezeichnet, die über die Funktion Ändern->**Legende** verschoben oder gelöscht werden kann. Entscheidend für das Erscheinungsbild (Ausmaße) der Legende sind die in Einstellungen->**Legende Textattribute** eingestellte Schriftgröße.

Die Einfärbung kann über die Funktion Ändern->Füllung->**Löschen** wieder gelöscht werden.

## **Ändern: Objekt: Einfärben nach Werten: Linien nach Füllattributen einfärben Objektvariablen: nach Werten einer Objektvariablen einfärben: Linien nach Füllattributen einfärben**

#### **Funktion zum Einfärben von Linien-Objekten entsprechend der Werte zugeordneter Objektvariablen**

Über diesen Menüpunkt lassen sich die **Objektvariablen** (Textazuordnung) entsprechend ihrer Objektvariablenwerte farbkodiert darstellen.

Zunächst wird der Objektvariablen-Name (z.B. ERTRAG\_DTHA) und die **Ebenen**, in der sich die Linien, die gefärbt werden sollen, befinden, vom Nutzer ausgewählt. Die Farbskalierung der Linien wird aus der in Flächenfunktion-> **Füllattribute** festlegten Farbskala ermittelt.

Es wird automatisch eine Legende gezeichnet, die über die Funktion Ändern->**Legende** verschoben oder gelöscht werden kann. Entscheidend für das Erscheinungsbild (Ausmaße) der Legende ist die in Einstellungen->**Legende Textattribute** eingestellte Schriftgröße.

Die Einfärbung kann über die Funktion Ändern->Füllung->**Löschen** wieder gelöscht werden.

## **Ändern: Objekt: Einfärben nach Werten: Flächen automatisch einfärben Objektvariablen: nach Werten einer Objektvariablen einfärben: Flächen automatisch**

## **einfärben**

#### **Funktion zum Einfärben von beliebigen Objektvariablen von Flächenobjekten entsprechend ihrer Werte**

Über diesen Menüpunkt lassen sich Flächen entsprechend der Werte ihrer **Objektvariablen** (Textzuordnung)farbkodiert darstellen.

Zunächst wird der Objektvariablen-Name (z.B. ERTRAG\_DTHA) und die **Ebene**, in der sich die Flächen (**Polygone**, Rechtecke, Raster, ..), die gefärbt werden sollen, befinden, vom Nutzer ausgewählt. Es wird der minimale und maximale Objektvariablenwert in den entsprechenden Ebenen ermittelt. Das Farbspektrum reicht dann von blau (minimaler Wert) über grün und gelb zu rot (maximalen Wert). Es wird automatisch eine Legende gezeichnet, die über die Funktion Ändern->**Legende** verschoben oder gelöscht werden kann. Entscheidend für das Erscheinungsbild (Ausmaße) der Legende ist die in Einstellungen->**Legende Textattribute** eingestellte Schriftgröße.

Die Einfärbung kann über die Funktion Ändern->Füllung->**Löschen** wieder gelöscht werden.

## **Ändern: Objekt: Einfärben nach Werten: Flächen nach Füllattributen einfärben Objektvariablen: nach Werten einer Objektvariablen einfärben: Flächen nach Füllattributen einfärben**

#### **Funktion zum Einfärben von Flächenobjekten entsprechend den Werten zugeordneter Objektvariablen**

Über diesen Menüpunkt lassen sich Flächen entsprechend der Werte ihrer **Objektvariablen** (Textzuordnung) farbkodiert darstellen.

Zunächst wird der Objektvariablen-Name (z.B. ERTRAG\_DTHA) und die **Ebenen**, in der sich die Flächen (**Polygone**, Rechtecke, Raster, ..), die gefärbt werden sollen, befinden, vom Nutzer ausgewählt. Die Farbskalierung der Flächen wird aus der in Flächenfunktion-> **Füllattribute** festlegten Farbskala ermittelt. Es wird automatisch eine Legende gezeichnet, die über die Funktion Ändern->**Legende** verschoben oder gelöscht werden kann. Entscheidend für das Erscheinungsbild (Ausmaße) der Legende ist die in Einstellungen->**Legende Textattribute** eingestellte Schriftgröße.

Die Einfärbung kann über die Funktion Ändern->Füllung->**Löschen** wieder gelöscht werden.

## **Ändern: Objekt: Einfärben nach Werten: Füllungen löschen Objektvariablen: nach Werten einer Objektvariablen einfärben: Füllungen (Flächen) löschen**

## **Funktion zum Löschen von Flächenfüllungen**

Löscht alle mit *Flächenfunktion->***Objektvariable einfärben** oder *Bearbeiten->***Nach Werten einfärben** erzeugten Flächenfüllungen im Bild.

Anmerkung: Um Punkte und Linien wieder einheitlich zu färben müssen die Ebenenattribute (Einstellungen->**Ebenen**) aktiv gesetzt werden oder die gesetzten Punkt- bzw. Linienattribute (in Einstellungen->**Punkt**, Einstellungen->**Linienattribute**) über Ändern->Ebene->**Punktattribute aktualisieren** bzw. Ändern->Ebene->**Linienattribute aktualisieren** übernommen werden.

## **Objektvariablen: Objekte mit Variablenwert suchen**

**Funktion zur Suchen nach Objekten die einen zu suchenden Wert in einer ausgewählten** 

#### **Objektvariablen enthalten**

Mit dieser Funktion können Objekte gesucht werden, die einen vom Nutzer bestimmten Wert in einer vom Nutzer ausgewählten **Objektvariablen** enthalten. Der Nutzer wird zunächst gefragt, welche Objektvariable er durchsuchen will. Anschließend muss der zu suchende Wert eingegeben werden. Danach werden dem Nutzer nacheinander alle Objekte angezeigt. Mit der Eingabetaste wird zum nächsten Objekt gesprungen, mit Escape wird der Vorgang abgebrochen. Am Ende erfolge eine Ausgabe der Anzahl der (ggf. nur bis zum Abbruch) gefundenen Objekte Für Jedes Objekt erfolgt am unteren Bildschirmrand eine Ausgabe des tatsächlichen Variablenwertes.

Die Suche erfolgt dabei nach bestimmten Regeln. Alle Variablenwerte (inkl. reiner Zahlen) werden wie Text behandelt. Außerdem achtet das Programm auf Groß- und Kleinschreibung. Es werden auch Objekte ausgegeben, die den zu suchenden Wert nur enthalten.

#### Beispiel:

Wenn nach der Zeichenfolge "BC" gesucht wird gibt das Programm Objekte aus, die z.B. folgende Variablenwerte haben können: "BC", "ABC", "BCD". Nicht gefunden werden jedoch "bc", "abc" "AbC".

## **Objektvariablen: Variablenwerte exportieren 3D-Auswertung: Punkte exportieren**

#### **Funktion zum Export von Variablenwerten**

Mit dieser Funktion können für eine oder mehrere **Objektvariablen** an den Objekten von auszuwählenden **Ebenen**, die Werte in eine Textdatei (\*.txt) exportiert werden.

Für jedes gefundene Objekt wird

- lfd. Nummer
- **Datensatzzeiger**
- kartesische oder geodätische **Koordinaten**
- Variablenwert 1
- Variablenwert 2

 $\bullet$  ...

in je einer Zeile ausgegeben, getrennt jeweils durch ein Tab-Zeichen.

Falls ein Variablenwert für ein Objekt der gewählten Ebenen nicht gefunden wird, bleibt der Wert (getrennt durch jeweils 1 Tabulatorzeichen) leer.

#### **Einstellungen: Füllung nach Werten Objektvariablen: Füllungsattribute nach Werten**

#### **Funktion zur Voreinstellung attributsabhängiger Füllungen**

Im Eingabefenster wird eingestellt, welche Farbe/Schraffur die Füllung eines Objekts mit einem Wert von einem bestimmten Minimum bis zu einem Maximum eines Datenwertes haben soll.

Entsprechend den hier vorgenommenen Einstellungen können dann z.B. Bildobjekte (Flächen oder Punkte) entsprechend ihren **Textzuordnungen** mit

(GIS:)Flächenfunktion->Objektvariable einfärben->**Flächen nach Füllattributen einfärben**/**Punkte nach Füllattribute einfärben** sowie

GIS:)Flächenfunktion->Füllung->**Objektvariable nach Werten einfärben** oder (AGR:)Bearbeiten: Ändern, beliebig, nach Werten einfärben->**Flächen, nach Füllattributen einfärben**/**Punkte nach Füllattribute einfärben** farbkodiert dargestellt werden.

- Mit **Zeile einfügen** wird eine Zeile direkt über der Zeile, in der der Cursor steht, eingefügt.
- **Zeile löschen** entfernt die Zeile, in der der Cursor steht.
- **Zeile anhängen** hängt eine Zeile am Ende der Liste an.
- Mit **Attribute für Zeile ändern** lässt sich die Farbe und die Schraffur der Füllung einstellen.
- Oft benutzte Füllungen sollten mit **Speichern** in einer Datei gespeichert werden.
- Mit **Laden** können bereits vorgefertigte Füllungseinstellungen aus einer Datei geladen werden.
- Bei **Neu** werden alle Eintragungen aus der Tabelle gelöscht.
- **#** steht für das Unendlich-Zeichen

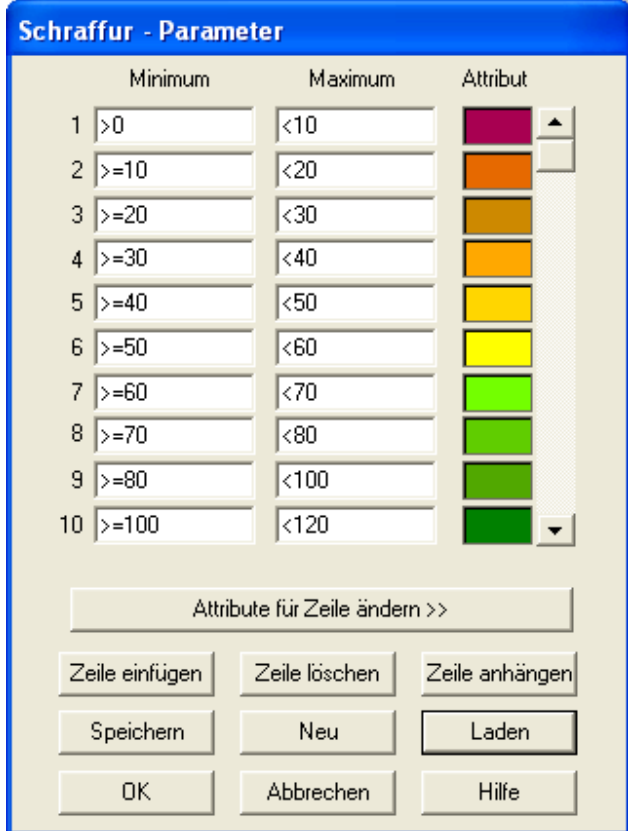

# **Objektvariablen: Füllungsattribute nach Text**

#### **Funktion zur Voreinstellung von Füllungen entsprechend Texten, die als Objektvariable zugeordnet sind**

Hier können Voreinstellungen zur Einfärbung nach den Texten einer der Objetkvariablen vorgenommen werden. Dass Füllen erfolgt dann mit Flächenfunktion->Füllung->**Objektvariable nach Texten einfärben**.

Nach der Auswahl der entsprechenden **Objektvariable** kann in einem Eingabefenster eingestellt werden, welche Farbe/Schraffur die Füllung für einen bestimmten Datenwert haben soll. Für jeden aktuell verfügbaren Datenwert des Attributs wird eine Zeile erzeugt.

- Mit **Attribute für Zeile ändern** lässt sich die Farbe und die Schraffur der Füllung einstellen.
- Oft benutzte Füllungen können mit **Speichern** in einer Datei gespeichert werden.
- Mit **Laden** können bereits vorgefertigte Füllungseinstellungen aus einer Datei geladen werden.
- Mit **Sortieren** wird die Liste alphabetisch sortiert. Damit kann die Reihenfolge der Attribute in der Legende beeinflusst werden.

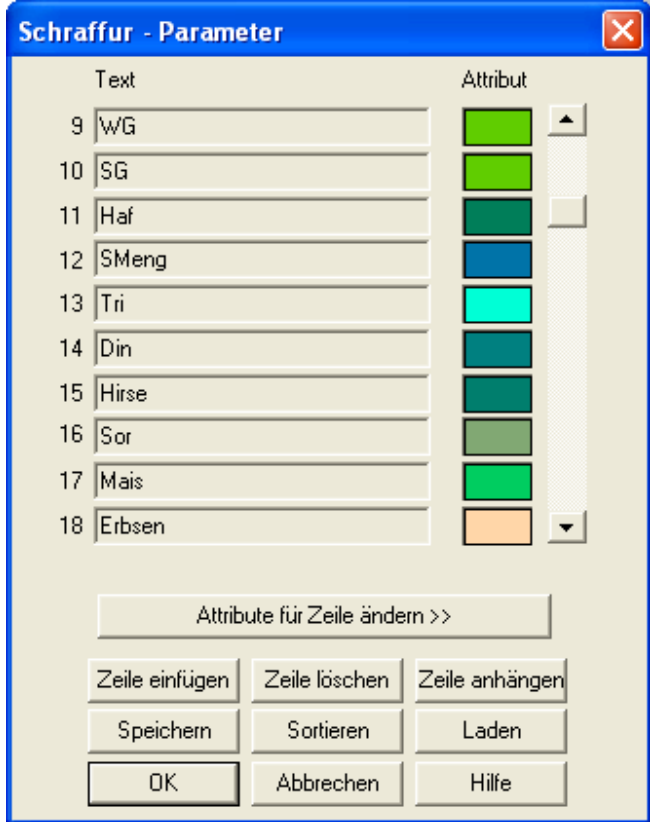

# **Objektvariablen: Voreinstellungen**

**Festlegung der Voreinstellungen für Datenbank- und Objektvariablen-Operationen** 

**Legende darstellen Skala darstellen**

**Auswahl, Ausschnitt innerhalb Auswahl, Ausschnitt außerhalb**

## **Objektvariablen: Voreinstellungen: Legende darstellen**

### **Funktion zur Aktivierung der Legendendarstellung**

Ist dieser Menüpunkt markiert, so wird bei Ausführung der Funktionen **Objektvariablen->Füllung**, **Objektvariablen->Diagramme**, **Objektvariablen->Symbole** eine Legende der ausgewählten Datenbank-Felder, bzw. Objektvariablen dargestellt.

## **Objektvariablen: Voreinstellungen: Skala darstellen**

#### **Funktion zur Aktivierung der Skalendarstellung**

Ist dieser Menüpunkt markiert, so wird bei Ausführung der Funktionen **Objektvariablen->Füllung**,

# **Objektvariablen->Diagramme**,

**Objektvariablen->Symbole**

eine Skala der ausgewählten Datenbank-Felder, bzw. Objektvariablen dargestellt.

# **Objektvariablen: Voreinstellungen: Auswahl, Ausschnitt innerhalb**

#### **Funktion zur Festlegung der Auswahlrichtung für einen zu markierenden Ausschnitt**

Ist dieser Menüpunkt markiert, wird bei einer **Objektvariablenauswahl** über einen Ausschnitt (**Rechteck**, **Polygon**, **Polygonauswahl**) alles, was sich innerhalb des Ausschnittes befindet, ausgewählt. Objekte auf dem Ausschnittrand gelten als innerhalb liegend.

Alternativ ist **Voreinstellungen \ Auswahl, Ausschnitt außerhalb** wählbar.

## **Objektvariablen: Voreinstellungen: Auswahl, Ausschnitt außerhalb**

#### **Funktion zur Festlegung der Auswahlrichtung für einen zu markierenden Ausschnitt**

Ist dieser Menüpunkt markiert, wird bei der **Objektvariablenauwahl** (Auswahl des Bildausschnitts) alles, was sich außerhalb des Ausschnittes befindet, ausgewählt. Objekte auf dem Ausschnittrand gelten als innerhalb liegend.

Alternativ ist **Voreinstellungen \ Auswahl, Ausschnitt innerhalb** wählbar.

## **Objektvariablen: Auswahl**

**Funktionen zur Generierung einer Auswahl von Objekten mit Objektvariablen.**

**Ausschnitt, Rechteck Ausschnitt, Polygon Ausschnitt, Polygonauswahl**

**Anzeige Löschen**

#### **Objektvariablen: Auswahl: Ausschnitt, Rechteck**

#### **Funktion zur Auswahl über Rechteckausschnitt.**

Es werden alle Objekte mit **Objektvariablen**, die innerhalb eines zu **konstruierenden** Rechtecks liegen, als aktuelle Auswahl gespeichert.

#### **Objektvariablen: Ausschnitt Polygon**

#### **Funktion zur Auswahl über Polygonausschnitt.**

Es werden alle Objekte mit **Objektvariablen**, die innerhalb eines zu **konstruierenden** Polygons liegen, als aktuelle Auswahl gespeichert.

## **Objektvariablen: Auswahl: Ausschnitt, Polygonauswahl**

#### **Funktion zur Auswahl über Polygonausschnitt.**

Es werden alle Objekte mit **Objektvariablen**, die innerhalb eines zu auszuwählenden Polygons

(vorhandenes Polygon im Bild) liegen, als aktuelle Auswahl gespeichert.

## **Objektvariablen: Auswahl: Anzeige**

#### **Funktion zur Anzeige der aktuellen Auswahl von Objekten mit Objektvariablen**

Es werden alle Objekte, die der aktuellen Auswahl angehören, angezeigt.

## **Objektvariablen: Auswahl: Löschen**

#### **Funktion zum Löschen der aktuellen Auswahl von Objekten mit Textzuordnungen**

Es wird der aktuell gewählte Auswahl-Ausschnitt im Bild "gelöscht", das heißt auf die Bildgrenzen (Weltkoordinaten) zurückgesetzt. Somit werden wieder alle sichtbaren Objekte bei der Bildung von Diagrammen, Datenbank- oder Objektvariablenfüllungen etc. berücksichtigt.

Mit dieser Funktion werden *nicht* die Objekte, die der aktuellen Auswahl angehören, gelöscht!

## **Objektvariablen: Füllung**

#### **Funktionen zur Erzeugung von attributabhängigen Objektfüllungen.**

#### **nach Werten einer Objektvariablen einfärben nach Texten einer Objektvariablen einfärben**

## **Objektvariablen: Füllung: nach Werten einer Objektvariablen einfärben**

#### **Funktion zur Erzeugung von Objektfüllungen abhängig von einem numerischen Attribut.**

Entsprechend den Einstellungen in **Flächenfunktion->Füllungsattribute nach Werten** werden für alle sichtbaren Objekte der aktuellen **Auswahl** abhängig von einer auszuwählenden **Objektvariable** Füllungen erzeugt.

Die zugehörige Legende ist frei platzierbar (siehe auch **Flächenfunktion->Voreinstellungen**).

Weitere Funktionen zum Einfärben von Objektvariablen finden sich unter Flächenfunktion->**Objektvariable nach Werten einfärben**

## **Objektvariablen: Füllung: nach Texten einer Objektvariablen einfärben**

#### **Funktionen zur Erzeugung von Objektfüllungen abhängig von einem Textattribut.**

Entsprechend den Einstellungen in **Flächenfunktion->Füllungsattribute nach Texten** werden für alle sichtbaren Objekte der aktuellen **Auswahl** abhängig von einer auszuwählenden **Objektvariable** Füllungen erzeugt.

Die zugehörige Legende ist frei platzierbar (siehe auch **Flächenfunktion->Voreinstellungen**).

## **Objektvariablen: Diagramme**

**Funktionen zur Erzeugung von Diagrammen.**

**Kreisdiagramm Standardbalkendiagramm Stapelbalkendiagramm**

## **Objektvariablen: Diagramme: Kreisdiagramm**

#### **Funktion zur Erzeugung von Kreisdiagrammen.**

Dabei werden die Werte beliebig auswählbarer **Objektvariable** in numerische Werte umgewandelt und als Kreisdiagrammsegmente für die Objekte der aktuellen **Auswahl** dargestellt. Anschließend können die Skala und die Legende frei platziert werden (siehe auch **Flächenfunktion->Voreinstellungen**). Sowohl die Positionierung der Skala als auch die der Legende können abgebrochen werden.

## **Objektvariablen: Diagramme: Standardbalkendiagramm**

#### **Funktion zur Erzeugung von Standardbalkendiagrammen.**

Dabei werden die Werte beliebig auswählbarer **Objektvariable** in numerische Werte umgewandelt und als Standardbalkendiagramm für die Objekte der aktuellen **Auswahl** dargestellt. Anschließend können die Skala und die Legende frei platziert werden (siehe auch **Flächenfunktion->Voreinstellungen**). Sowohl die Positionierung der Skala als auch die der Legende können abgebrochen werden.

#### **Objektvariablen: Diagramme: Stapelbalkendiagramm**

#### **Funktion zur Erzeugung von Stapelbalkendiagrammen.**

Dabei werden die Werte beliebig auswählbarer **Objektvariable** in numerische Werte umgewandelt und als Stapelbalkendiagramm für die Objekte der aktuellen **Auswahl** dargestellt. Anschließend können die Skala und die Legende frei platziert werden (siehe auch **Flächenfunktion->Voreinstellungen**). Sowohl die Positionierung der Skala als auch die der Legende können abgebrochen werden.

## **Objektvariablen: Symbole**

#### **Funktion zur Erzeugung von attributabhängigen Symbolen.**

Dabei werden die Werte beliebig auswählbarer **Objektvariable** in numerische Werte umgewandelt und als Skalierungsfaktor für ein auszuwählendes Symbol (\*.wsy Datei) verwendet. Für jedes Objekt der aktuellen **Auswahl** wird ein entsprechend skaliertes Symbol dargestellt. Anschließend können die Skala und die Legende frei platziert werden (siehe auch **Flächenfunktion->Voreinstellungen**). Sowohl die Positionierung der Skala als auch die der Legende können abgebrochen werden.

## **Objektvariablen: Texte erzeugen UAV: Texte erzeugen**

#### **Funktion zur Darstellung von Texten aus Textattributen (Objektvariablen) im Bild**

Einem Objekt können Textattribute (Objektvariable) zugeordnet sein. Für jedes Objekt der aktuellen **Auswahl** wird der Inhalt einer auswählbaren Objektvariablen als Text im aktuellen Bild dargestellt. Die Schriftart und Schriftgröße sollte vorher mit **Einstellungen->Textattribute** festgelegt worden sein.

## **Objektvariablen: Bearbeiten**

**Funktion zum Ändern von Symbolen, Diagrammen und Texten aus Variablenwerten**

**Füllung löschen**

**Symbole skalieren Symbol verschieben, einzeln** **Symbole verschieben, alle Symbole löschen**

**Diagramme skalieren Diagramm verschieben, einzeln Diagramme verschieben, alle Diagramme löschen**

**Textattribute aktualisieren Text verschieben, einzeln Texte verschieben, alle Texte löschen**

## **Objektvariablen: Bearbeiten: Füllung löschen**

## **Funktion zum Löschen von attributabhängigen Füllungen**

Nach der Bestätigung werden alle attributabhängigen Füllungen gelöscht.

# **Objektvariablen: Bearbeiten: Symbole skalieren**

#### **Funktion zum Skalieren von Symbolen**

Alle mit der Funktion **Flächenfunktion->Symbole** dargestellten Symbole werden mit dem eingegebenen Faktor skaliert (1 = keine Änderung).

## **Objektvariablen: Bearbeiten: Symbol verschieben, einzeln**

#### **Funktion zum Verschieben von attributabhängigen Symbolen**

Ein mit der Funktion **Flächenfunktion->Symbole** dargestelltes Symbol kann ausgewählt und an eine neue Position verschoben werden.

## **Objektvariablen: Bearbeiten: Symbole verschieben, alle**

#### **Funktion zum Verschieben von attributabhängigen Symbolen**

Alle mit der Funktion **Flächenfunktion->Symbole** dargestellten Symbole können beliebig verschoben werden. Dazu müssen der Anfangs- und der Endpunkt des Verschiebungsvektors **konstruiert** werden.

## **Objektvariablen: Bearbeiten: Symbole löschen**

#### **Funktion zum Löschen von attributabhängigen Symbolen**

Alle mit der Funktion **Flächenfunktion->Symbole** dargestellten Symbole werden aus dem aktuellen Bild gelöscht.

## **Objektvariablen: Bearbeiten: Diagramme skalieren**

#### **Funktion zum Skalieren von Diagrammen**

Alle mit der Funktion **Flächenfunktion->Diagramme** dargestellten Diagramme werden mit dem eingegebenen Faktor skaliert (1 = keine Änderung).

## **Objektvariablen: Bearbeiten: Diagramme verschieben, einzeln**

#### **Funktion zum Verschieben von Diagrammen**

Ein mit der Funktion **Flächenfunktion->Diagramme** dargestelltes Diagramm kann ausgewählt und an eine neue Position verschoben werden.

## **Objektvariablen: Bearbeiten: Diagramme verschieben, alle**

#### **Funktion zum Verschieben von Diagrammen**

Alle mit der Funktion **Flächenfunktion->Diagramme** dargestellten Diagramme können beliebig verschoben werden. Dazu müssen der Anfangs- und der Endpunkt des Verschiebungsvektors **konstruiert** werden.

## **Objektvariablen: Bearbeiten: Diagramme löschen**

#### **Funktion zum Löschen von Diagrammen**

Alle mit der Funktion **Flächenfunktion->Diagramme** dargestellten Diagramme werden aus dem aktuellen Bild gelöscht.

## **Objektvariablen: Bearbeiten: Textattribute aktualisieren**

#### **Funktion zum Aktualisieren der Textattribute von Texten, die nach Datenbank- oder Flächenfunktionsattributen erzeugt wurden**

Die Textattribute aller mit der Funktion **Flächenfunktion->Texte erzeugen** dargestellten Texte werden entsprechend den **Einstellungen->Textattribute** aktualisiert.

#### **Objektvariablen: Bearbeiten: Texte verschieben, einzeln**

#### **Funktion zum Verschieben von attributabhängigen Texten**

Ein mit der Funktion **Flächenfunktion->Texte erzeugen** dargestellter Text kann ausgewählt und an eine neue Position verschoben werden.

## **Objektvariablen: Bearbeiten: Texte verschieben, alle**

#### **Funktion zum Verschieben von attributabhängigen Texten**

Alle mit der Funktion **Flächenfunktion->Texte erzeugen** dargestellten Texte können beliebig verschoben werden. Dazu müssen der Anfangs- und der Endpunkt des Verschiebungsvektors **konstruiert** werden.

#### **Objektvariablen: Bearbeiten: Texte löschen**

#### **Funktion zum Löschen von attributabhängigen Texte**

Alle mit der Funktion **Flächenfunktion->Texte erzeugen** dargestellten Texte werden aus dem aktuellen Bild gelöscht.

# **Objektvariablen: Flächenfunktion auf Raster anwenden**

#### **Funktion zur Berechnung einer Flächenfunktion aus Datenbank- und/oder Textattribut-Variablen an einem Raster.**

Mit Flächenfunktionen können Berechnungen mit Attributen von Objekten abhängig von ihrer gegenseitigen räumlichen Lage durchgeführt werde (-> **Formelsyntax/-beispiele**)

### **Attribute von Objekten** sind:

 Datenbankattribute (bei Verknüpfung der Bilddatei mit einer Datenbank) oder **Objektvariablen** (=Textzuordnungen).

Bei den Variablennamen wird nicht zwischen Groß- und Kleinschreibung unterschieden. *Alle Variablennamen sollten in Großbuchstaben deklariert sein!* Es wird empfohlen auf die Verwendung von in EDA-K **reservierten Variablennamen** (z.B.: GMHOEHE, ERTRAG\_DTHA,..) zu verzichten.

Grundlage für die Flächenberechnung ist ein vorher konstruiertes und ggf. angepasstes **Raster**. Entsprechend einer vorgegebenen Formel werden für jedes Rasterelement die notwendigen Variablenwerte ermittelt und verrechnet. Die Suche nach den passenden Polygonen mit den Variablen erfolgt über die Grafik, d.h. es werden nur die Variablenwerte der **Polygone** zur Berechnung herangezogen, in denen der Rasterpunkt bzw. der Mittelpunkt des Rasterelements liegt. Schwierigkeiten (Fehlberechnungen) können auftreten, wenn einem Rastermittelpunkt mehrere Polygone mit der gleichen, in die Rechnung eingehenden Variablen zugeordnet werden können. Dies ist unbedingt zu vermeiden.

Das Ergebnis der Berechnung wird als Objektvariable des Rasterelements gespeichert. Die Rasterelemente werden entsprechend den **vordefinierten Füllparametern** gefüllt. Außerdem ist eine automatische oder **spätere Generierung einer Legende** möglich.

#### **Vorgehensweise:**

Als erstes wird der Nutzer aufgefordert das Raster, für dessen Elemente die Flächenfunktion berechnet werden soll, interaktiv auszuwählen. Darauf erhält er eine Auswahl aller im Bild vorhandenen Objektvariablen (Textzuordnungen) und Datenbankvariablen, von denen er eine oder mehrere Variablen auswählen kann.

Falls Variablen mit dem gleichen Namen sowohl in der Datenbank als auch als Textattribute vorkommen, werden diese Daten nur aus der Datenbank gegriffen (unabhängig, ob dort für das aktuelle Flächenelement Werte abgelegt sind)! Der Nutzer erhält in diesem Fall eine Warnung.

Nach Auswahl der zu verwendenden Variablen öffnet sich ein Formeleditor, der die ausgewählten Variablen, durch Leerzeichen getrennt, aufzeigt:

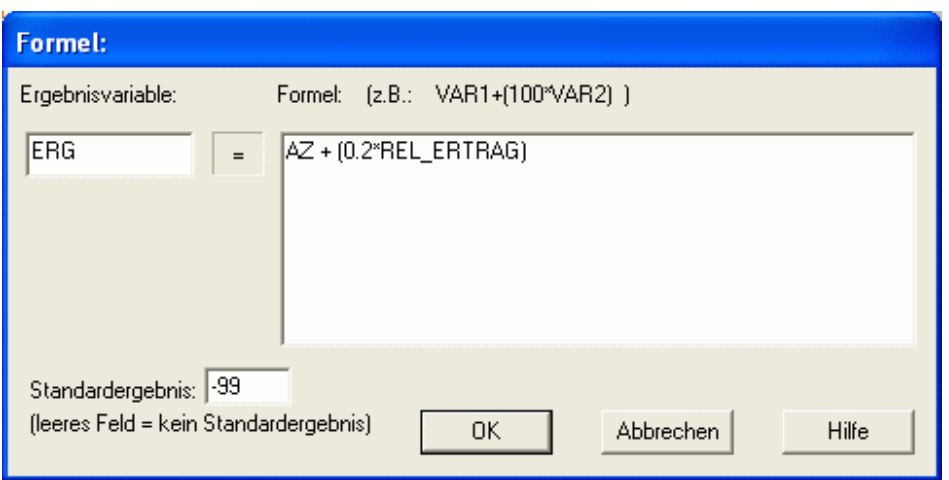

Der Nutzer muss nun die Formel zu einem mathematisch sinnvollen Syntax editieren; er kann auch Variablen verschieben (Markieren, Ausschneiden=Strg+X, Einfügen=Strg+V), kopieren (Markieren, Ausschneiden=Strg+C, Einfügen=Strg+V), löschen oder hinzufügen.

## **Aufbau, Syntax der Formeln:**

Erlaubt sind die Grundrechenarten **+ - \* /**

*Es ist darauf zu achten, dass bei der Berechnung weder Kommutativität noch Assoziativität beachtet werden. Deshalb müssen die Ausdrücke entsprechend geklammert werden ( )!*! Der **Formelinterpreter** kann natürlich nur mit Zahlenwerten rechnen. Eine Ausnahme bildet der Bereichsoperand. Dieser prüft, in welchem vorgegebenen Bereich der Wert der Variable liegt und liefert als Ergebnis den zugehörigen Zahlenwert. In diesem Fall dürfen auch alphanumerische Variablen und Vergleichszeichenketten angegeben werden.

Weiterhin hat der Nutzer die Möglichkeit den Namen der gewünschten Ergebnisvariablen (Standard= ERG) oder das Standardergebnis (Standard= -99) zu editieren. Die Ergebnisvariable entspricht dem Namen unter dem das berechnete Ergebnis als **Objektvariable** dem Rasterelement zugeordnet wird. Kann kein Ergebnis ermittelt werden, wird dem Flächenelement das Standardergebnis (-99, falls nicht anders festgelegt) zugeordnet. *Falls bei Nicht-Berechenbarkeit keine Ergebnisvariable mit Standardergebnis dem betreffenden Rasterelement zugeordnet werden soll, muss das Feld für das Standardergebnis im Formeleditor leer sein!*

Nach Bestätigung der Formel wird kontrolliert, ob die in den Formeleditor eingegebenen Variablennamen existieren.

Schwierigkeiten bei der Berechnung können auftreten, wenn einem Rasterelement mehrere **Polygone** (Flächen) mit gleichem Variablennamen zugeordnet werden können. Das kann dann auftreten, wenn der Mittelpunkt des Rasterelements innerhalb mehrerer Polygone liegt, an denen Variablen (Objekt- oder Datenbankvariable) mit gleichem Namen hängen. Diese Mehrdeutigkeit ist unbedingt zu vermeiden, da es in diesem Fall zu Fehlberechnungen kommen kann. Eine Warnung, falls in unterschiedlichen **Ebenen** gleiche, in der Formel verwendete Variablen (Objektattribute) auftreten, soll dem Nutzer helfen, auf Mehrdeutigkeiten dieser Art aufmerksam zu werden.

Anschließend wird für jedes Rasterelement (Mittelpunkt des Rasterelements) untersucht, innerhalb welcher Polygone es sich befindet und die Werte der in der Formel verwendeten Variablen an diesen Polygonen, wie auch am Rasterelement selbst, in die Formel substituiert.

Das Ergebnis der Berechnung wird für jedes Rasterelement als Objektvariable (Textattribut) an das Rasterelement geschrieben. Diese Ergebnisvariable kann mit Flächenfunktion->Objektvariable löschen->**Einzelne Objektvariable an allen Objekten löschen** wieder aus der Bilddatei entfernt werden.

#### **Formelbeispiele:**

- [P: 0,8:50-(6.25\*p); 8,100:0] (bedeutet: bei Werten von 0 bis 8 für P die Formel '50-(6.25\*p)' anwenden und bei Werten zwischen 8 bis 100 das Ergebnis '0' setzen)
- [K: 0,13:154-(11.88\*K); 13,100:0] (bedeutet: bei Werten für K zwischen 0 und 13 die Formel '154-(11.88\*K)' anwenden und wenn K zwischen 13 und 100 liegt, das Ergebnis '0' setzen)
- [Mg: 0,9:23.2-(3.87\*Mg); 9,100:0]
- [P: 0,6:Yield\*0.57+(200-(33.33\*P)); 6,9:Yield\*0.57; 9,100:0] (bedeutet: bei Werten für P zwischen 0 und 6 die Formel 'Yield\*0.57+(200-(33.33\*P))' anwenden, bei Werten zwischen 6 und 9 die Formel 'Yield\*0.57' (Yield mit dem Faktor 0,57 multiplizieren) und bei Werten von P zwischen 9 und 100 das Ergebnis gleich '0' setzen)
- [Versorgungsstufe: 'A':x\*2.5; 'B':x\*2.3; 'C':x\*2.1; 'D':x\*1.9; 'E':x\*1.8; 'F':x\*1.6]
- ERTRAG\_DTHA \* 0.15

# **Objektvariablen: Flächenfunktion auf Flächen anwenden**

#### **Funktionen zur Berechnung einer Flächenfunktion aus Datenbank- oder Textattribut-Variablen an beliebigen Flächen (Polygonen) ausgewählter Ebenen.**

Mit Flächenfunktionen können Berechnungen mit Attributen von Objekten abhängig von ihrer gegenseitigen räumlichen Lage durchgeführt werden (-> **Formelsyntax/-beispiele**).

# **Attribute von Objekten** sind:

 Datenbankattribute (bei Verknüpfung der Bilddatei mit einer Datenbank) oder **Objektvariablen** (=Textzuordnungen).

Bei den Variablennamen wird nicht zwischen Groß- und Kleinschreibung unterschieden. *Alle Variablennamen sollten in Großbuchstaben deklariert sein!* Es wird empfohlen auf die Verwendung von in EDA-K **reservierten Variablennamen** (z.B.: GMHOEHE, ERTRAG\_DTHA,..) zu verzichten.

Entsprechend einer vorgegebenen Formel werden für jedes **Flächenelement** innerhalb einer oder mehrerer Ebenen die notwendigen Variablenwerte ermittelt und verrechnet. Die Suche nach den passenden Polygonen (Flächen) mit den Variablen erfolgt über die Grafik, d.h. es werden nur die Variablenwerte der Polygone zur Berechnung herangezogen, in denen das Flächenelement bzw. der Schwerpunkt des Flächenelements liegt. Schwierigkeiten (Fehlberechnungen) können auftreten, wenn einem Flächenelement mehrere Polygone mit der gleichen, in die Rechnung eingehenden Variablen zugeordnet werden können. Dies ist unbedingt zu vermeiden.

Das Ergebnis der Berechnung wird als Objektvariable des Flächenelements gespeichert. Die Flächen werden entsprechend den **vordefinierten Füllparametern** gefüllt, können aber auch nachträglich mit Flächenfunktion->**Objektvariable einfärben** koloriert werden.

#### **Vorgehensweise:**

Zunächst wird eine **Ebene**nauswahl getroffen, die die zu analysierenden Flächen beinhalten muss. Darauf erhält der Nutzer eine Auswahl aller im Bild vorhandenen **Objektvariablen** (Textzuordnungen) und Datenbankvariablen, von denen er eine oder mehrere Variablen auswählen kann.

Falls Variablen mit dem gleichen Namen sowohl in der Datenbank als auch als Textattribute vorkommen, werden diese Daten nur aus der Datenbank gegriffen (unabhängig, ob dort für das aktuelle Polygon Werte abgelegt sind)! Der Nutzer erhält in diesem Fall eine Warnung.

Nach Auswahl der zu verwendenden Variablen öffnet sich ein Formeleditor, der die ausgewählten Variablen, durch Leerzeichen getrennt, aufzeigt:

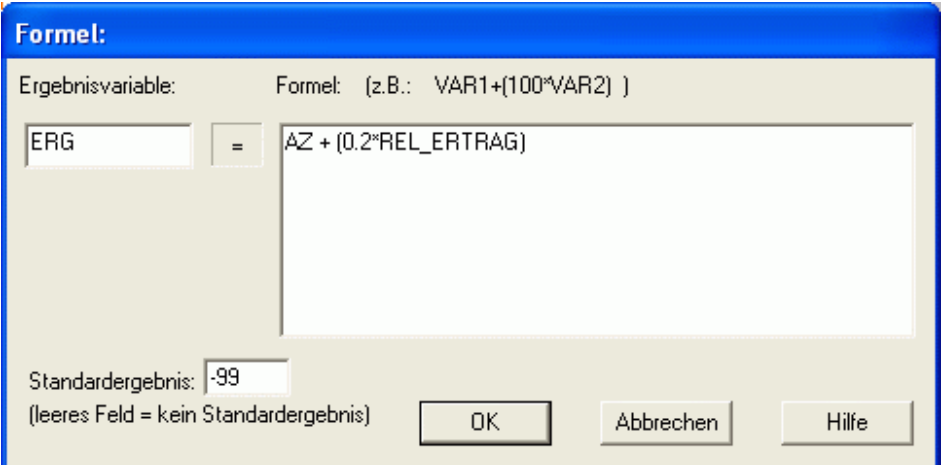

Der Nutzer muss nun die Formel zu einem mathematisch sinnvollen Syntax editieren; er kann auch

Variablen verschieben (Markieren, Ausschneiden=Strg+X, Einfügen=Strg+V), kopieren (Markieren, Ausschneiden=Strg+C, Einfügen=Strg+V), löschen oder hinzufügen.

#### **Aufbau, Syntax der Formeln:**

Erlaubt sind die Grundrechenarten **+ - \* /**

*Es ist darauf zu achten, dass bei der Berechnung weder Kommutativität noch Assoziativität beachtet werden. Deshalb müssen die Ausdrücke entsprechend geklammert werden* ( )*!*! Der **Formelinterpreter** kann natürlich nur mit Zahlenwerten rechnen. Eine Ausnahme bildet der Bereichsoperand. Dieser prüft, in welchem vorgegebenen Bereich der Wert der Variable liegt und liefert als Ergebnis den zugehörigen Zahlenwert. In diesem Fall dürfen auch alphanumerische Variablen und Vergleichszeichenketten angegeben werden.

Weiterhin hat der Nutzer die Möglichkeit den Namen der gewünschten Ergebnisvariablen (Standard= ERG) oder das Standardergebnis (Standard= -99) zu editieren. Die Ergebnisvariable entspricht dem Namen unter dem das berechnete Ergebnis als Objektvariable dem Flächenelement zugeordnet wird. Kann kein Ergebnis ermittelt werden, wird dem Flächenelement das Standardergebnis (-99, falls nicht anders festgelegt) zugeordnet. *Falls in diesem Fall keine Ergebnisvariable mit Standardergebnis dem betreffenden Flächenelement zugeordnet werden soll, muss das Feld für das Standardergebnis im Formeleditor leer sein!*

Nach Bestätigung der Formel wird kontrolliert, ob die in den Formeleditor eingegebenen Variablennamen existieren.

Schwierigkeiten bei der Berechnung können auftreten, wenn einem Flächenelement mehrere **Polygone** (Flächen) mit gleichem Variablennamen zugeordnet werden können. Das kann dann passieren, wenn der Schwerpunkt des Flächenelements innerhalb mehrerer Polygone liegt, an denen Variablen (Objekt- oder Datenbankvariable) mit gleichem Namen hängen. Diese Mehrdeutigkeit ist unbedingt zu vermeiden, da es in diesem Fall zu Fehlberechnungen kommen kann. Eine Warnung, falls in unterschiedlichen **Ebenen** gleiche, in der Formel verwendete Variablen (Objektattribute) auftreten, soll dem Nutzer helfen, auf Mehrdeutigkeiten dieser Art aufmerksam zu werden.

Anschließend wird für jedes Flächenelement (Schwerpunkt der Fläche) untersucht, innerhalb welcher Polygone es sich befindet und die Werte der in der Formel verwendeten Variablen an diesen Polygonen, wie auch am Flächenelement selbst, in die Formel substituiert.

Das Ergebnis der Berechnung wird für jedes Flächenelement als Objektvariable (Textzuordnung) an das Flächenelement geschrieben. Diese Ergebnisvariable kann mit Flächenfunktion->Objektvariable löschen->**Einzelne Objektvariable an allen Objekten löschen** wieder aus der Bilddatei entfernt werden.

#### **Formelbeispiele:**

- [P: 0,8:50-(6.25\*p); 8,100:0] (bedeutet: bei Werten von 0 bis 8 für P die Formel '50-(6.25\*p)' anwenden und bei Werten zwischen 8 bis 100 das Ergebnis '0' setzen)
- [K: 0,13:154-(11.88\*K); 13,100:0] (bedeutet: bei Werten für K zwischen 0 und 13 die Formel '154-(11.88\*K)' anwenden und wenn K zwischen 13 und 100 liegt, das Ergebnis '0' setzen)
- [Mg: 0,9:23.2-(3.87\*Mg); 9,100:0]
- [P: 0,6:Yield\*0.57+(200-(33.33\*P)); 6,9:Yield\*0.57; 9,100:0] (bedeutet: bei Werten für P zwischen 0 und 6 die Formel 'Yield\*0.57+(200-(33.33\*P))' anwenden, bei Werten zwischen 6 und 9 die Formel 'Yield\*0.57' (Yield mit dem Faktor 0,57 multiplizieren) und bei Werten von P zwischen 9 und 100 das Ergebnis gleich '0' setzen)
- [Versorgungsstufe: 'A':x\*2.5; 'B':x\*2.3; 'C':x\*2.1; 'D':x\*1.9; 'E':x\*1.8; 'F':x\*1.6]
- **+ ERTRAG DTHA \* 0.15**

## **Objektvariablen: spezielle Funktionen an Flächen**

**ausgewählte Funktionen zum Analysieren von Objektvariablen.**

**Summe, Mittelwert einer Objektvariable von Flächen Summe, Mittelwert einer Objektvariable\*Flächeninhalt**

## **Objektvariablen: spezielle Funktionen an Flächen: Summe, Mittelwert einer Objektvariable von Flächen**

#### **Berechnet die Summe und den Mittelwert einer auszuwählenden Objektvariablen von allen Flächenobjekten innerhalb ausgewählter Ebenen**

Nachdem die zu untersuchende **Textvariable** und die zu analysierenden Ebenen vom Nutzer ausgewählt wurden, wird die Ebenenauswahl nach Flächenobjekten mit der gewählten Textvariable durchsucht. Es wird die Summe und der Mittelwert aus dem Wert dieser Textvariable (z.B. REL\_ERTRAG=0.82) gebildet.

Der Nutzer erhält eine Information über

 die Summe: Summe(OBJ\_VAR) den Mittelwert: Summe(OBJ\_VAR)/Flächenanzahl die Anzahl: Anzahl der Flächen mit Objektvariable OBJ\_VAR

## **Objektvariablen: spezielle Funktionen an Flächen: Summe, Mittelwert einer Objektvariable\*Flächeninhalt**

#### **Berechnet die Summe und den Mittelwert einer auszuwählenden Objektvariablen multipliziert mit dem Flächeninhalt von allen Flächenobjekten innerhalb ausgewählter Ebenen**

Nachdem die zu untersuchende **Textvariable** und die zu analysierenden Ebenen vom Nutzer ausgewählt wurden, wird die Ebenenauswahl nach Flächenobjekten mit der gewählten Textvariable durchsucht. Für die Berechnung des Flächeninhalts kann eine Ebene mit **Abzugsflächen** berücksichtigt werden, die ebenfalls ausgewählt werden muss. (Sollen keine Abzugsflächen berücksichtigt werden, ist in dieser Ebenenauswahl der ABBRUCH-Button zu drücken.) Der Wert dieser Textvariable (z.B. ERTRAG\_DTHA=5.78) wird mit dem Flächeninhalt der Fläche, der sie zugeordnet wird, multipliziert und aufsummiert.

Der Nutzer erhält eine Information über

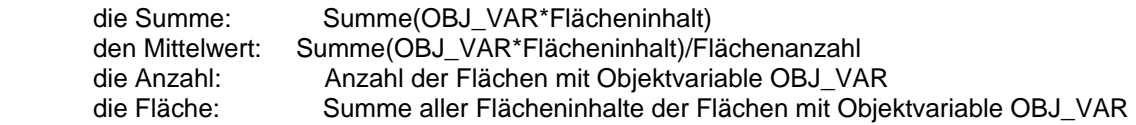

### **Objektvariablen: spezielle Funktionen an Punkten / Linien**

**ausgewählte Funktionen zum Analysieren von Objektvariablen von Punkt- und Linienobjekten.**

**Funktion auf Punkte anwenden Funktion auf Linien anwenden Summe, Mittelwert von Punktobjektvariable auf Flächen**

## **Objektvariablen: spezielle Funktionen an Punkten / Linien: Funktion auf Punkte anwenden**

**Berechnung einer Funktion aus Textattribut-Variablen für Punkte in ausgewählten Ebenen**

Entsprechend einer einzugebenen Formel werden für jeden Punkt innerhalb einer oder mehrerer Ebenen die zur Berechnung der Formel benötigten **Objektvariable**nwerte ermittelt und verrechnet. Das Ergebnis der Berechnung wird als Objektvariable am Punkt gespeichert.

Die Punkte können nachträglich mit Flächenfunktion->**nach Werten einer Objektvariable einfärben** entsprechend ihrer Objektvariablenwerte koloriert werden.

# **Vorgehensweise:**

Zunächst wird eine **Ebene**nauswahl getroffen, die die zu analysierenden Punkte beinhalten muss. Darauf erhält der Nutzer eine Auswahl aller **Objektvariablen** (Textzuordnungen) an Punkten, von denen er eine oder mehrere Variablen auswählen kann.

Nach Auswahl der zu verwendenden Variablen öffnet sich ein Formeleditor, der die ausgewählten Variablen, durch Leerzeichen getrennt, aufzeigt. Der Nutzer muss nun die Formel zu einem mathematisch sinnvollen Syntax editieren; er kann auch Variablen verschieben (Markieren, Ausschneiden=Strg+X, Einfügen=Strg+V), kopieren (Markieren, Ausschneiden=Strg+C, Einfügen=Strg+V), löschen oder hinzufügen.

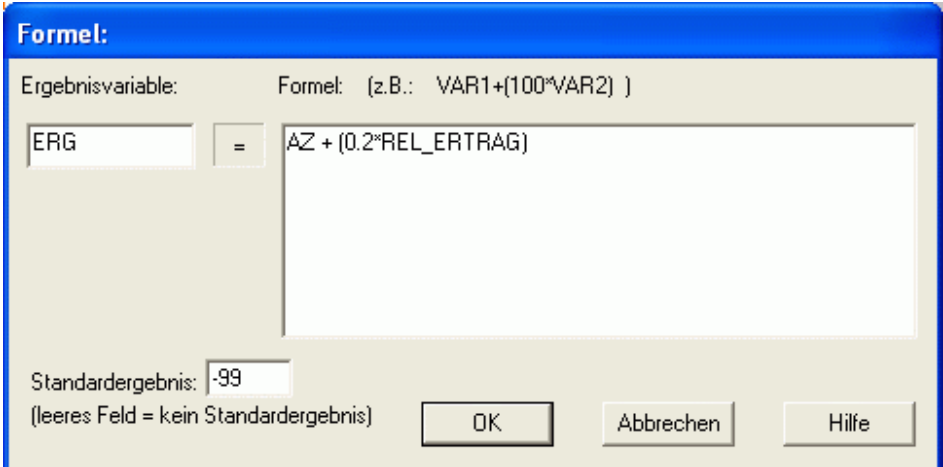

#### **Aufbau, Syntax der Formeln:**

Erlaubt sind die Grundrechenarten **+ - \* /**

*Es ist darauf zu achten, dass bei der Berechnung weder Kommutativität noch Assoziativität beachtet werden. Deshalb müssen die Ausdrücke entsprechend geklammert werden* ( )*!*! Der **Formelinterpreter** kann natürlich nur mit Zahlenwerten rechnen. Eine Ausnahme bildet der Bereichsoperand. Dieser prüft, in welchem vorgegebenen Bereich der Wert der Variable liegt und liefert als Ergebnis den zugehörigen Zahlenwert. In diesem Fall dürfen auch alphanumerische Variablen und Vergleichszeichenketten angegeben werden.

Weiterhin hat der Nutzer die Möglichkeit den Namen der gewünschten Ergebnisvariablen (Standard= ERG) oder das Standardergebnis (Standard= -99) zu editieren. Die Ergebnisvariable entspricht dem Namen unter dem das berechnete Ergebnis als Objektvariable dem Punkt zugeordnet wird. Kann kein Ergebnis ermittelt werden, wird dem Punkt das Standardergebnis (-99, falls nicht anders festgelegt) zugeordnet. Wenn das Feld für das Standardergebnis im Formeleditor leer ist, wird bei Nichtberechenbarkeit dem Punkt keine Ergebnisvariable zugeordnet.

Nach Bestätigung der Formel wird kontrolliert, ob die in den Formeleditor eingegebenen Variablennamen existieren.

Das Ergebnis der Berechnung wird für jeden Punkt als Objektvariable (Textzuordnung) an den Punkt geschrieben. Diese Ergebnisvariable kann mit Flächenfunktion->Objektvariable löschen->**Einzelne Objektvariable an allen Objekten löschen** wieder aus der Bilddatei entfernt werden.

#### **Formelbeispiele:**

- [P: 0,8:50-(6.25\*p); 8,100:0] (bedeutet: bei Werten von 0 bis 8 für P die Formel '50-(6.25\*p)' anwenden und bei Werten zwischen 8 bis 100 das Ergebnis '0' setzen)
- [K: 0,13:154-(11.88\*K); 13,100:0] (bedeutet: bei Werten für K zwischen 0 und 13 die Formel '154-(11.88\*K)' anwenden und wenn K zwischen 13 und 100 liegt, das Ergebnis '0' setzen)
- [Mg: 0,9:23.2-(3.87\*Mg); 9,100:0]
- [P: 0,6:Yield\*0.57+(200-(33.33\*P)); 6,9:Yield\*0.57; 9,100:0] (bedeutet: bei Werten für P zwischen 0 und 6 die Formel 'Yield\*0.57+(200-(33.33\*P))' anwenden, bei Werten zwischen 6 und 9 die Formel 'Yield\*0.57' (Yield mit dem Faktor 0,57 multiplizieren) und bei Werten von P zwischen 9 und 100 das Ergebnis gleich '0' setzen)
- [Versorgungsstufe: 'A':x\*2.5; 'B':x\*2.3; 'C':x\*2.1; 'D':x\*1.9; 'E':x\*1.8; 'F':x\*1.6]
- ERTRAG\_DTHA \* 0.15

# **Objektvariablen: spezielle Funktionen an Punkten / Linien: Funktion auf Linien anwenden**

#### **Berechnung einer Funktion aus Textattribut-Variablen für Linie in ausgewählten Ebenen**

Entsprechend einer einzugebenen Formel werden für jede Linie innerhalb einer oder mehrerer Ebenen die zur Berechnung der Formel benötigten **Objektvariable**nwerte ermittelt und verrechnet. Das Ergebnis der Berechnung wird als Objektvariable an der Linie gespeichert. Die Linien können nachträglich mit Flächenfunktion->**nach Werten einer Objektvariable einfärben** entsprechend ihrer Objektvariablenwerte koloriert werden.

#### **Vorgehensweise:**

Zunächst wird eine **Ebene**nauswahl getroffen, die die zu analysierenden Linien beinhalten muss. Darauf erhält der Nutzer eine Auswahl aller **Objektvariablen** (Textzuordnungen) an Linien, von denen er eine oder mehrere Variablen auswählen kann.

Nach Auswahl der zu verwendenden Variablen öffnet sich ein Formeleditor, der die ausgewählten Variablen, durch Leerzeichen getrennt, aufzeigt. Der Nutzer muss nun die Formel zu einem mathematisch sinnvollen Syntax editieren; er kann auch Variablen verschieben (Markieren, Ausschneiden=Strg+X, Einfügen=Strg+V), kopieren (Markieren, Ausschneiden=Strg+C, Einfügen=Strg+V), löschen oder hinzufügen.

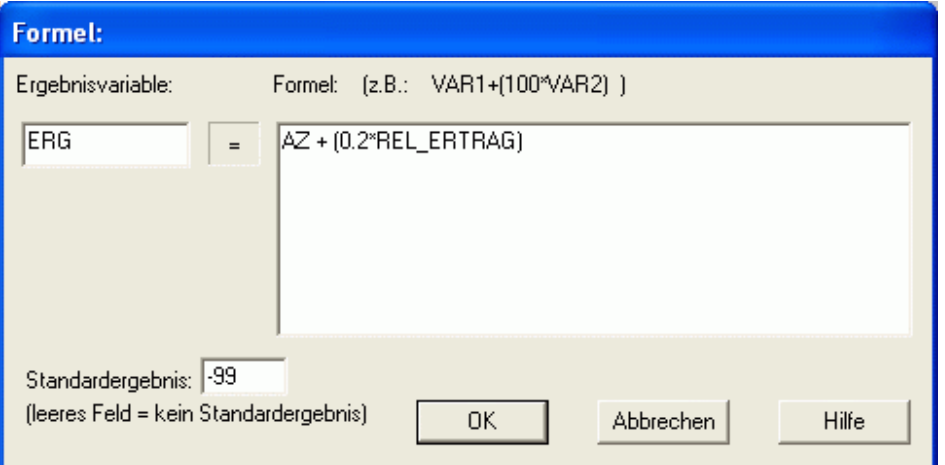

**Aufbau, Syntax der Formeln:**

Erlaubt sind die Grundrechenarten **+ - \* /** *Es ist darauf zu achten, dass bei der Berechnung weder Kommutativität noch Assoziativität beachtet werden. Deshalb müssen die Ausdrücke entsprechend geklammert werden* ( )*!*! Der **Formelinterpreter** kann natürlich nur mit Zahlenwerten rechnen. Eine Ausnahme bildet der Bereichsoperand. Dieser prüft, in welchem vorgegebenen Bereich der Wert der Variable liegt und liefert als Ergebnis den zugehörigen Zahlenwert. In diesem Fall dürfen auch alphanumerische Variablen und Vergleichszeichenketten angegeben werden.

Weiterhin hat der Nutzer die Möglichkeit den Namen der gewünschten Ergebnisvariablen (Standard= ERG) oder das Standardergebnis (Standard= -99) zu editieren. Die Ergebnisvariable entspricht dem Namen unter dem das berechnete Ergebnis als Objektvariable der Linie zugeordnet wird. Kann kein Ergebnis ermittelt werden, wird der Linie das Standardergebnis (-99, falls nicht anders festgelegt) zugeordnet. Wenn das Feld für das Standardergebnis im Formeleditor leer ist, wird bei Nichtberechenbarkeit der Linie keine Ergebnisvariable zugeordnet.

Nach Bestätigung der Formel wird kontrolliert, ob die in den Formeleditor eingegebenen Variablennamen existieren.

Das Ergebnis der Berechnung wird für jede Linie als Objektvariable (Textzuordnung) an die Linie geschrieben. Diese Ergebnisvariable kann mit Flächenfunktion->Objektvariable löschen->**Einzelne Objektvariable an allen Objekten löschen** wieder aus der Bilddatei entfernt werden.

## **Formelbeispiele:**

1

- $\bullet$  [P: 0,8:50-(6.25\*p); 8,100:0]
- (bedeutet: bei Werten von 0 bis 8 für P die Formel '50-(6.25\*p)' anwenden und bei Werten zwischen 8 bis 100 das Ergebnis '0' setzen)
- [K: 0,13:154-(11.88\*K); 13,100:0] (bedeutet: bei Werten für K zwischen 0 und 13 die Formel '154-(11.88\*K)' anwenden und wenn K zwischen 13 und 100 liegt, das Ergebnis '0' setzen)
- [Mg: 0,9:23.2-(3.87\*Mg); 9,100:0]
- [P: 0,6:Yield\*0.57+(200-(33.33\*P)); 6,9:Yield\*0.57; 9,100:0] (bedeutet: bei Werten für P zwischen 0 und 6 die Formel 'Yield\*0.57+(200-(33.33\*P))' anwenden, bei Werten zwischen 6 und 9 die Formel 'Yield\*0.57' (Yield mit dem Faktor 0,57 multiplizieren) und bei Werten
- von P zwischen 9 und 100 das Ergebnis gleich '0' setzen) [Versorgungsstufe: 'A':x\*2.5; 'B':x\*2.3; 'C':x\*2.1; 'D':x\*1.9; 'E':x\*1.8; 'F':x\*1.6]
- ERTRAG\_DTHA \* 0.15

# **Objektvariablen: spezielle Funktionen an Punkten / Linien: Summe, Mittelwert von Punktobjektvariable auf Flächen**

## **Berechnung von Summe, Mittelwert und Datenanzahl von gleichzeitig bis zu drei Objektvariablen an Punkten auf die Punkte umschließende Flächen**

Punkte in ausgewählten Ebenen werden den Flächen auszuwählender Ebenen zugeordnet, in denen sie liegen. Die als **Textattribute** den Punkten zugeordneten Werte werden auf die sie umgebene Fläche verrechnet. Dabei wird für mit dem Punkt verknüpfte Variablenwerte

die Summe der Variablenwerte aller Punkte in einer Fläche,

der Durchschnitt dieser Punktwerte in einer Fläche,

die Anzahl der Punkte (mit der entsprechenden Textvariable) in einer Fläche,

und der relative Wert als Mittelwert bezogen auf den Mittelwert einer

übergeordneten Fläche

für die umgebenen Fläche berechnet und als Textattribut an die Fläche geschrieben.

## **Vorgehensweise:**

Zunächst wird eine **Ebene**nauswahl für die zu analysierenden Punkte getroffen. Darauf erhält der Nutzer

eine Auswahl **Objektvariablen** an den Punkten, von denen er eine oder mehrere (bis zu drei) Variablen auswählen kann.

Danach folgt eine doppelte Ebenenauswahl. Der Nutzer muss zuerst die Ebene der Teilflächen (z.B. Rasterelemente) und dann die übergeordneten Flächen (z.B. das Feldstück) festlegen. Soll auf eine Auswertung der relativen Werte verzichtet werden, kann in einem der beiden Ebenenauswahl-Menüs '*keine Auswahl*' angekreuzt werden.

In einem weiteren Menü wählt der Nutzer aus, welche Auswertungsergebnisse (Werte der ausgewählten Variablen: Summe, Mittelwert, Datenanzahl, relativer Mittelwert) er wünscht.

Die Ergebnisse werden als Textvariable an die Flächen geschrieben.

Der relative Mittelwert kann nur für die Polygone der Ebenenauswahl 1 (und nur wenn auch eine Ebenenauswahl 2 getroffen wurde) berechnet werden. Der relative Mittelwert bezieht sich auf den Mittelwert der übergeordneten Fläche (Ebenenauswahl 2).

## **Objektvariablen: Farbwerte aus Bitmap ermitteln**

#### **Bestimmung der durchschnittlichen RGB-Farbwerte einer Bitmap**

Der Durchschnitt der **RGB**-Farbwerte der einzelnen Pixel einer Bitmap wird als **Textvariable** an die umliegenden Polygone geschrieben.

Dazu ist erforderlich, dass der Bitmap eine Vektorgrafik, also z.B. ein **Raster,** überlagert ist.

#### **Menü: UAV**

#### **Funktionen zur Flächenbefliegung**

**Leitfaden Automatisierte Bilderstellung aus Protokolldatei Flug-Logdatei einlesen Foto zum Punkt anzeigen**

**Exif Daten Bilder zum Flug laden Bildorientierung editieren Bildpunktauswahl**

**Bilder kalibrieren Mosaikbildung Georeferenzieren**

**Georeferenzierte Einzelbilder laden**

**Voreinstellungen**

**Vegetationsindex auf Raster rechnen Vegetationsindex auf Bitmap rechnen Farbwerte aus Bitmap ermitteln Texte aus Objektzuordnungen erzeugen**

**Bitmap speichern Einzelnes Bitmap-Objekt speichern**

## **UAV: Leitfaden**

#### **Kurze Bedienungsanleitung zur Auswertung von UAV Flächenflügen.**

UAV GIS Software hat das Ziel eine leicht verständliche und nutzerfreundliche Auswertung von UAV

Bildern zu ermöglichen und ist für Photogrammetrie Laien geeignet, die keine genauen Orthophotos als Auswertungsergebnis erwarten. Ein generelles Verständnis über die Benutzung von GIS Systemen wird jedoch erwartet.

#### *Voraussetzungen:*

*1* Nach der Durchführung eines UAV Flächenflugs z.B. mit "*UAV mobil*" wird die **Erstellung eines Dateiverzeichnisses** auf dem **Bürocomputer** (Auswerte-Rechner) mit aussagekräftigem Namen, der z.B. Ort und Datum der Datenerfassung enthält, empfohlen. Alle Luftbilder (\*.jpg) eines Fluges sollten dann gemeinsam mit der entsprechenden Flug-Protokolldatei (\*.txt) in Unterverzeichnisse mit dem Verzeichnisname "*RGB*" für **RGB** Fotos und/oder "NIR" für Luftbildaufnahmen im **nahem Infrarot** Bereich kopiert werden (z.B.: *D:\...\flug\_2013-05-12\RGB* and *D:\...\flug\_2013-05-12\NIR*). Durch Einhaltung dieser Konvention wird das Programm später bei der Datenauswertung selbstständig in der Lage sein, zwischen einer Infrarot- und einer RGB-Kamera zu unterscheiden. *2* Vor der ersten Datenauswertung müssen die **Einstellungen** unter UAV->**Voreinstellungen** überprüft werden. Die aktuellen Einstellungen werden in der Windows-**Registry** gespeichert. Diese Voreinstellungen müssen in der Regel nur einmal gesetzt werden. *Solange kein Kameraoder Flugzeug- oder Rechnerwechsel vorgenommen wird, müssen die eingestellten Optionen bei gewünschtem Ergebnis zukünftig nicht mehr verändert werden***.**

> Vorraussetzung für die Erstellung eines Mosaiks ist die Kenntnis der inneren und äußeren Orientierung der verwendeten Kamera(s). Zum einen müssen unter

UAV->Voreinstellungen->Kamer aorientierung Angaben zur Kamerajustierung am Flugzeug gemacht werden. Weiterhin muss **die verwendete Kamera** inklusive ihrer Kamerakalibrierung im System gespeichert und **über den Menüpunkt UAV->Voreinstellungen->Kam era auswählen als aktuelle Kamera gekennzeichnet** sein.

Falls noch keine Kamera im System vorhanden sein sollte, kann die innere Orientierung der zu dieser Software mitgelieferten Kamera oder Beispielkameras mit der Funktion UAV->Voreinstellungen->Kameraim port importiert werden. Die zu importierenden Dateien (\*.ini) sollten sich in einem Unterordner \Extras zum ausführbaren Programm (exe) befinden (z.B. c:\Program Files (x86)\CiS GmbH\EDA-K\Extras\\*.ini).

Diese Software erlaubt dem Nutzer eine beliebige Anzahl von unterschiedlichen Kameras zu **verwalten,** aber nur die **aktuell ausgewählte** Kamera wird bei der Datenverarbeitung zur Luftbildauswertung verwendet. Der Nutzer hat die Möglichkeit, jeweils eine **RGB**- und/oder eine Infrarotkamera (**NIR**) auszuwählen, deren Werte zur inneren Orientierung bei allen nachfolgenden Bildverarbeitungen verwendet werden und die bei Einhaltung der Konventionen zur Ordnerbezeichnung *(RGB*, *NIR*, s. Punkt 1) vom Programm automatisch zugeordnet werden. Kameras mit allen notwendigen Parametern (z.B. Brennweite, die Abweichung des Bildhauptpunktes, Öffnungswinkel oder Kalibrierungskoeffizienten) können mit Hilfe der Funktionen UAV->Voreinstellungen->Kamer aimport und UAV->Voreinstellungen->Kamer aexport von einem Rechner auf andere Rechnern übertragen werden.

Nach dem Import einer Flug-Protokolldatei wählt das Programm automatisch die aus Überdeckung und Neigungswinkel sowie gewünschter Flugrichtung und -höhe geeignet erscheinenden Fotopunkte aus. Diese Auswahl kann über die Einstellungsoption Voreinstellungen->**Flugpunktau swahl** manipuliert werden. Weiterhin können über Voreinstellungen->**Mosaikbildu ng** die Standardeinstellungen zum Ergebnisdateiformat etc. verändert werden.

Nur im Spezialfall, dass das erste Foto im Datenverzeichnis (z.B. *DSCF0001.JPG*) nicht der ersten Aufnahme (*shot:*) in der Fluglogdatei entspricht, muss die Textdatei zur Flugprotokollierung vom Nutzer ediert und eine erste Zeile, die diese Beziehung setzt, hinzugefügt werden (z.B. "*01: CIMG0003.JPG*"). Weitere Informationen zu diesem Spezialfall finden sich auch unter UAV->**Flug-Logdatei einlesen**.

## *Datenbearbeitung:*

Der Nutzer kann sich jetzt entweder für eine manuelle, schrittweise Bearbeitung (3b) entscheiden oder versuchen, alle Bearbeitungsschritte automatisch durchzuführen (3a). Die Datenverarbeitung der UAV Daten erfolgt durch Einlesen der Protokolldatei, der Auswahl geeigneter Foto-Punkte, Stitching und Blending zur Mosaikerstellung und eine Georeferenzierung des resultierenden Mosaikbildes.

*3a* Die Funktion UAV->**Automatisierte Bilderstellung aus Protokolldatei** ist dafür gedacht, die Protokolldatei einer Befliegung zu importieren und alle Arbeitsschritte automatisch

auszuführen, um ein vorläufig georeferenziertes Mosaik zu erstellen. Sollte dabei ein Fehler auftreten oder eine Interaktion mit dem Nutzer notwendig sein, wird diese Funktion unterbrochen, und der Nutzer kann die Bearbeitung schrittweise wie unter *3b* geschildert fortzusetzen.

Da Unterbrechungen der Verarbeitung durch Warnhinweise oder Nutzerinteraktionen möglichst vermieden werden, ist es besonders wichtig, dass die Voreinstellungen, die unter UAV->**Voreinstellungen** vorgenommen wurden, korrekt sind (2). Zum Beispiel entscheidet der Nutzer an dieser Stelle, ob eine Kalibrierung (Entzerrung) der Fotos notwendig ist, bevor das Mosaik zusammengesetzt wird.

Zunächst wählt der Nutzer die zu importierende Protokolldatei aus (Name und Speicherort). Diese Textdatei (+.txt) sollte sich im selben Verzeichnis befinden wie die zugehörigen Fotodateien (\*.jpg). Im allgemeinen wird das Flugprotokoll mit geographischen Koordinaten gespeichert; deshalb wird der Nutzer nun gebeten, ein kartesisches Koordinatensystem für eine Koordinatentransformation auszuwählen. Das Programm wählt automatisch geeignete Aufnahmepunkte unter Berücksichtigung der Überlappung der Bilder, der gewünschten Flughöhe und Flugrichtung aus. Diese Auswahl geeigneter Fotopunkte muss vom Nutzer bestätigt werden, bevor das Stitching und Blending für die Erzeugung des Mosaiks erfolgt.

# EDA-K Handbuch

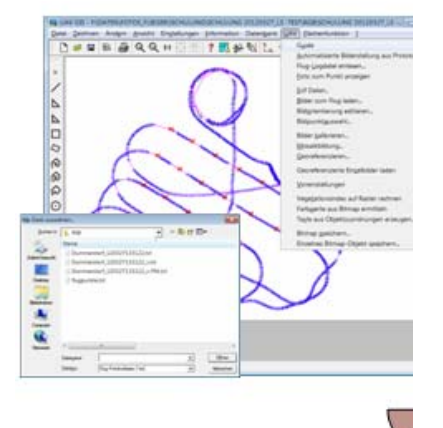

*3b* Um ein georeferenziertes Mosaikbild der Befliegung zu erzeugen, müssen die folgenden Schritte ausgeführt

werden.

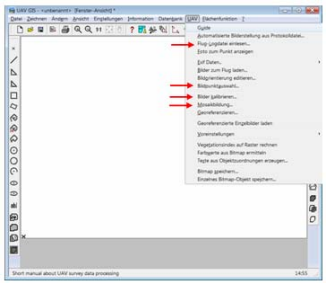

Eine ausführlichere Beschreibung der einzelnen Menüpunkte können den entsprechenden Hilfethemen entnommen werden.

#### UAV->**Flug-Logdatei einlesen**

Eine Protokolldatei einer Befliegung, die mit der CiS Software "UAV Mobil" aufgenommen wurde, kann in eine **WPC** Datei importiert und als Punkte mit zugehörigen Attributdaten (**Objektvariablen**) gespeichert werden. Der Nutzer wählt die zu importierende Flugprotokolldatei (Name und dem Speicherort der \*.txt) aus und wird um die Bestätigung einer Koordinatentransformation gebeten. Nach dem Einlesen der Punkte wird automatisch eine vorläufige Auswahl von geeigneten Fotopunkten,

entsprechend den unter UAV->Voreinstellungen->**Fl ugpunktauswahl** vorgenommenen Einstellungen, getroffen.

# UAV->**Flugpunktauswahl**

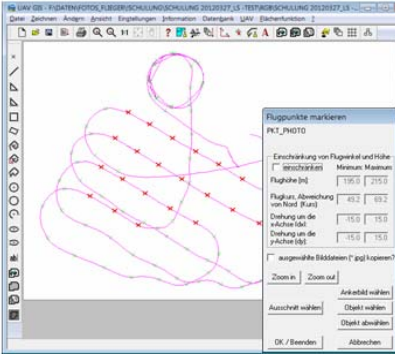

Die vorgeschlagene Auswahl an Fotopunkten während des Datenimports kann vom Nutzer editiert oder selbstständig vorgenommen werden. Ziel dieser Funktion ist es, geeignete Fotopunkte auf die GIS **Ebene** 103 für die weitere Bearbeitung zu kopieren. Für die Mosaikbildung ist es wichtig, dass Bilder (\*.jpg) ausgewählt werden, die sowohl die notwendige Überlappung bieten, als auch entsprechend der Flugplanung gegen den Wind, mit möglichst geringen Kippungswinkeln und auf der gewünschten Flughöhe aufgenommen wurden.

#### (UAV->**Bilder Kalibrieren**

Eine Bildkalibrierung soll Bildverzerrungen durch Unterschiede zwischen einem idealen Kameramodell und der verwendeten Kombination aus Kamera und Linse ausgleichen. Abhängig von den Voreinstellungen unter UAV->Voreinstellungen->**M osaikbildung** ist dieser Arbeitsschritt nicht zwingend notwendig, da die Kalibrierung auch während

# EDA-K Handbuch

der Funktion zur Mosaikbildung durchgeführt werden kann.)

UAV->**Mosaikbildung**

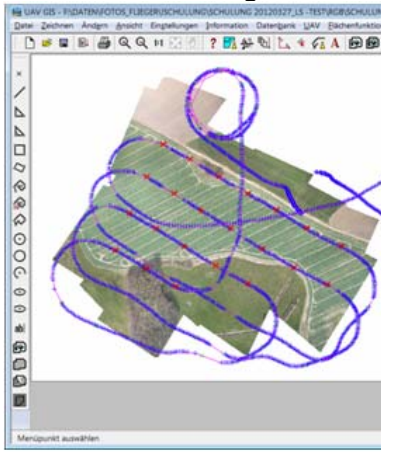

Bei der Mosaikbildung können mehrere aufgenommene Luftbilder (\*.jpg), deren Sichtbereiche überlappen, zu einem einzigen Panoramabild zusammengesetzt werden. Die Funktion umfasst die Suche nach gemeinsamen Passpunkten, die Zusammensetzung (Stitching) und die Überblendung (Blending) der Fotos

Der Nutzer wählt oder bestätigt die Einstellungen zur Mosaikbildung in einem Dialogfenster und gibt den Dateinamen und Speicherort der Ergebnisdatei ein. Abhängig von der Anzahl und Größe (Auflösung) der Fotodateien kann dieser Vorgang viel Zeit beanspruchen. Nach einer erfolgreichen Mosaikbildung wird die resultierende Bitmap an die ungefähre Position in die WPC-Karte geladen.

## UAV->**Georeferenzierung**

Sofern möglich, führt das Modul zur Mosaikbildung eine vorläufige Georeferenzierung der Ergebnisbitmap

# EDA-K Handbuch

entsprechend der GPS-Aufzeichnung des Fluges durch. Eine bessere Georeferenzierung kann der Nutzer über die Eingabe von Passpunkten erreichen, wenn genaue Koordinatenangaben zu Punkten im Mosaik gefunden werden können. Andere Möglichkeiten bestehen darin, eine bereits georeferenzierte Rasterkarte des Gebietes oder einen Web Map Service als Referenz zu verwenden.

*Hilfsfunktionen zur weiteren Datenanalyse:*

*4* Um einzelne Fotodateien anzuzeigen oder deren Lage im Bild zu überprüfen stehen einige Hilfsfunktionen zur Verfügung: UAV->**Foto zum Punkt anzeigen** (öffnet das Foto in einem externen Windows Bildbetrachter) UAV->**Bilder zum Flug laden** (lädt die Bilder entsprechend der Flugrichtung und Flugwinkel des Protokolls in das WPC) UAV->**Georeferenzierte Einzelbilder laden** (setzt die vorherige Ausführung der Funktion **Mosaikbildung** voraus)

> Zur weiteren Interpretation und Analyse der georeferenzierten Mosaikbilder, wie die Berechung von **Vegetationindizes** oder die Einfärbung und Anzeige der zugehörigen Attributdaten stehen z.B. folgende Funktionen zur Verfügung UAV->**Vegetationsindex auf Raster rechnen** UAV->**Farbwerte aus Bitmap ermitteln Flächenfunktionen** (allgemeine Funktionen zur Arbeit mit **Objektvariablen** der GIS Objekte)

# **UAV: Automatisierte Bilderstellung aus Protokolldatei**

#### **Funktion zum Import einer Flug-Protokolldatei und anschließender Erstellung eines Mosaik.**

Diese Funktion soll den Import einer Flug-Protokolldatei ermöglichen und anschließend (halb)automatisch ein vorläufig georeferenziertes Mosaik aus den Einzelbildern erstellen. Das beinhaltet eine automatische Datenauswahl, das Finden gemeinsamer Passpunkte in den Bildern, sowie Stitching und Blending und stellt hohe Ansprüche an die Qualität der Daten und die Datenverarbeitung. Falls zusätzliche Informationen oder Nutzerinteraktionen erforderlich sind oder Probleme auftreten, wird die automatische Datenverarbeitung unterbrochen und kann vom Nutzer dann in Einzelschritten fortgesetzt werden

#### Voraussetzungen:

Voraussetzung für die Erstellung eines Mosaiks (Panoramabildes) aus einzelnen, durch UAV gewonnenen Fotodateien (jpg) ist die Kenntnis der inneren und äußeren Orientierung der Luftbilder. Dazu müssen - in der Regel einmalig - einige Einstellungen unter UAV->**Voreinstellungen** vorgenommen werden. Zum einen müssen unter UAV->Voreinstellungen->**Kameraorientierung** Angaben zur Kamerajustierung am Flugzeug gemacht werden. Weiterhin muss die verwendete Kamera inklusive ihrer Kamerakalibrierung im System gespeichert und über den Menüpunkt UAV->Voreinstellungen->**Kamera auswählen** als aktuelle Kamera gekennzeichnet sein. (Kameras mit allen notwendigen Parametern (z.B. Brennweite, die Abweichung des Bildhauptpunktes, Öffnungswinkel oder Kalibrierungskoeffizienten) können über die Funktion

UAV->Voreinstellungen->**Kamera neu/editieren** im Programm registriert werden oder über die Funktionen UAV->Voreinstellungen->**Kameraexport** und UAV->Voreinstellungen->**Kameraimport** von anderen Rechnern übertragen werden.)

Nach dem Import einer Flug-Protokolldatei wählt das Programm automatisch die aus Überdeckung und Neigungswinkel sowie gewünschter Flugrichtung und -höhe geeignet erscheinenden Fotopunkte aus. Diese Auswahl kann über die Einstellungsopition Voreinstellungen->**Flugpunktauswahl** manipuliert werden. Weiterhin können über Voreinstellungen->**Mosaikbildung** die Standardeinstellungen zum Ergebnisdateiformat etc. verändert werden.

#### Vorgehensweise:

Im optimalen Fall wird der Nutzer nur zu einer Bestätigung des Koordinatensystems und der automatisch ausgewählten Fotopunkte aufgefordert und erhält am Ende eine im **WPC** (vor)referenzierte, zusammengesetzte Aufnahme. Mit Ausführung dieser Funktion werden unter geeigneten Bedingungen nacheinander automatisch alle (manuell möglichen) Schritte zur Erstellung eines Mosaikbildes vorgenommen.

Diese sind wie folgt:

**Flug-Logdatei einlesen Flugpunktauswahl** (**Bilder kalibrieren**) **Mosaikbildung**

Da in diesem Fall der Ablauf nur durch wenige, zu bestätigende Meldungen und Warnhinweise unterbrochen wird, ist es besonders wichtig, dass die unter UAV->**Voreinstellungen** getroffenen Auswahlmöglichkeiten korrekt getroffen wurden. Hier wird z.B. auch entschieden, ob die Fotos vor der Mosaikbildung kalibriert werden sollen oder nicht. Solange kein Kamera- oder Flugzeug- oder Rechnerwechsel vorgenommen wird, müssen die Einstellungen bei gewünschtem Ergebnis zukünftig nicht mehr verändert werden.

Sollten bei der Ausführung Probleme auftreten - z.B. eine zu geringe Auswahl von Fotopunkten oder zu wenige gemeinsame Passpunkte für das Zusammensetzen der Fotodateien - wird der Vorgang

# EDA-K Handbuch

unterbrochen und kann gegebenenfalls durch eine manuelle Ausführung obiger Menüpunkte fortgesetzt werden.

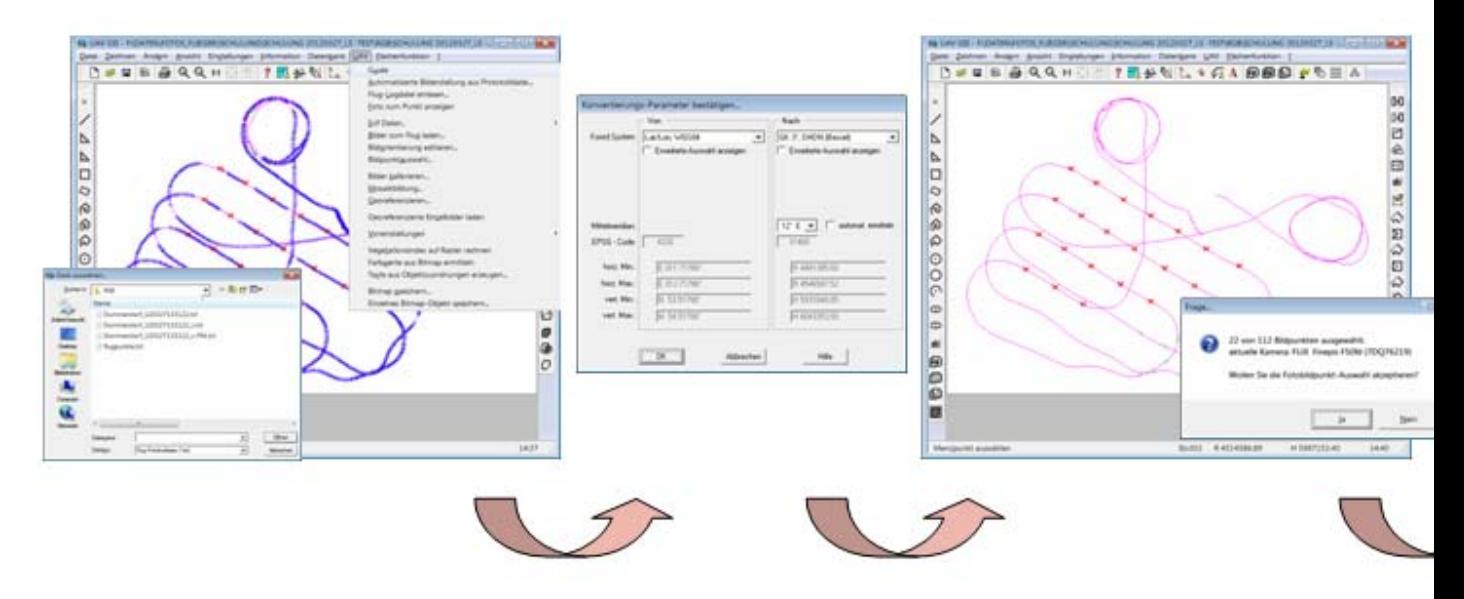

## **UAV: Flug-Logdatei einlesen**

**Funktion zum Importieren einer mit dem Programm UAV Mobil erzeugten ASCII-Datei.**

Als Voraussetzung für die richtige Auswertung der Angaben zur äußeren Orientierung in der Protokolldatei (GPS-Koordinaten, Neigungswinkel) müssen - in der Regel einmalig - einige Einstellungen unter UAV->**Voreinstellungen** vorgenommen werden. Dazu müssen unter

UAV->Voreinstellungen->**Kameraorientierung** Angaben zur Kamerajustierung am Flugzeug gemacht werden. Für eine spätere Weiterverarbeitung muss die verwendete Kamera inklusive ihrer Kamerakalibrierung im System gespeichert und über den Menüpunkt UAV->Voreinstellungen->**Kamera auswählen** als aktuelle Kamera gekennzeichnet sein.

Unter UAV->Voreinstellungen->**Flug-Logdatei Import** kann der Nutzer z.B. vorgeben, ob er die GPS-Punkte der Protokolldatei durch eine Linie verbinden möchte.

Mit der Funktion "Flug-Logdatei einlesen" können aus UAV Mobil erzeugte Flugpunkt-Protokolldateien eingelesen werden und als Punkte mit **Textzuordnungen** (Objektvariablen) im **WPC**-Bild dargestellt werden.

Eine solche Logdatei zum Flug hat z.B. folgendes Datenformat:

```
02: CIMG0001.JPG
///Version: 2.8.6.1 
///Height: 400 
///Course: 59.57 
17.10.11 12:37:09 H 53.84974835 R 12.08277142 Z -0.64 Sats: 0 Hdop: 0.0 Status: 2 Speed: 0.20 Course: 0.0017.10.11 
12:37:09 H 53.84974835 R 12.08277142 Z -0.60 Sats: 0 Hdop: 0.0 Status: 2 Speed: 0.19 Course: 0.0017.10.11 12:37:25 H 
53.84859670 R 12.08221820 Z 98.06 Sats: 0 Hdop: 0.0 Status: 2 Speed: 12.06 Course: 194.50 DX: 10.5 DY: 31.7 Shot: 1
17.10.11 12:37:34 H 53.84790442 R 12.08125289 Z 193.13 Sats: 0 Hdop: 0.0 Status: 2 Speed: 10.79 Course: 
237.7017.10.11 12:37:35 H 53.84789205 R 12.08121756 Z 195.40 Sats: 0 Hdop: 0.0 Status: 2 Speed: 10.79 Course: 
238.0017.10.11 12:37:29 H 53.84820670 R 12.08198690 Z 138.93 Sats: 0 Hdop: 0.0 Status: 2 Speed: 10.85 Course: 213.50 
DX: 25.6 DY: 32.0 Shot: 2 
17.10.11 12:37:35 H 53.84787968 R 12.08118223 Z 197.65 Sats: 0 Hdop: 0.0 Status: 2 Speed: 10.84 Course: 
238.6017.10.11 12:37:33 H 53.84798770 R 12.08146460 Z 179.85 Sats: 0 Hdop: 0.0 Status: 2 Speed: 11.87 Course: 237.80 
DX: 5.6 DY: 29.8 Shot: 3
```
Es werden dabei unter anderem die Koordinaten der einzelnen Flugpunkte, Höhe, Kurs und Neigungswinkel des Flugzeugs aufgezeichnet. Zeilen, die am Ende eine "Shot" Kennzeichnung enthalten, stellen die Fotopunkte dar.

# EDA-K Handbuch

Der Nutzer kann in der ersten Zeile der Protokolldatei eine Zuordnung des ersten sinnvollen Shotpunkts in der Protokolldatei zu einer digitalen Fotodatei (jpg) festlegen. Die Zuordnung der zeitlich darauf folgenden Fotodateien erfolgt automatisch und wird in einer Protokolldatei mit Namen *protokolldateiname\_x.txt* gespeichert. (Beispiel: "02: CIMG0001.JPG" bedeutet, dass die Werte aus der Zeile Shot: 2 dem ersten Bild mit dem Namen CIMG0001.jpg zugeordnet werden). Fehlt diese Information wird automatisch Shot1 dem ersten Foto zugeordnet, was bis auf wenige Ausnahmefälle korrekt ist.

Diese Angaben können z.B. notwendig werden, wenn mehrere Protokolldateien nacheinander eingelesen werden, weil der Flug z.B. unterbrochen werden musste.

Eventuell enthält der Header der Datei noch einige andere Angaben wie die angestrebte Flughöhe und -richtung.

Da die Flug-Protokolldatei in der Regel geodätische Koordinaten enthält, wird der Nutzer aufgefordert, eine Koordinatentransformation vom geodätischen ins kartesische System zu bestätigen.

Flug-Fotopunkte werden in die Ebene 101, Flug-Wegepunkte in die Ebene 102 importiert. Falls möglich nimmt das Programm im Anschluss noch eine Auswahl von für die Mosaikbildung geeigneten Fotopunkte vor, die auf die Ebene 103 kopiert werden. Entscheidend hierfür ist der gewünschte Überdeckungsgrad, Erfüllung von Flughöhe und Flugrichtung und auch die Neigung des Flugzeugs. Mit Hilfe der Einstellungen unter UAV->Voreinstellungen->**Flugpunktauswahl** können die dazu nötigen Vorgaben für zukünftige Dateiimporte angepasst werden.

Die an die Punkte angehängten Attribute können über die Funktion **Information->Objekt->Textzuordnung** abgerufen werden. Die mit numerischen Werten belegten Textattribute (z.B. DX, DY) können zusätzlich mit **Einfärben nach Werten** koloriert dargestellt werden. Die Flugpunktauswahl zur Mosaikbildung kann als nächster Bearbeitungsschritt unter UAV->**Flugpunktauswahl** editiert oder neu vorgenommen werden.

## **UAV: Foto zum Punkt anzeigen**

## **Funktion zum Anzeigen einer digitalen Fotodatei (jpg).**

Voraussetzung ist ein **WPC**, das eine importierte Flug-Logdatei (**UAV -> Flug-Logdatei einlesen**) als Flugpunkte enthält. Die den Flugpunkten zugeordneten Fotodateien (jpg) sollten im selben Verzeichnis wie das WPC-Bild gespeichert sein.

Der Nutzer wird aufgefordert einen Fotopunkt (Ebene 101) auszuwählen. Die diesem Datenpunkt zugeordnete digitale Fotodatei (jpg) wird mit einem externen Bildbetrachter (Windows-Fotoanzeige) geöffnet.

## **UAV: Exif Daten**

**Funktionen zum Schreiben oder Lesen von EXIF Informationen am Bild (\*.jpg).**

**GPS-Info aus WPC an Foto Punkte zu Fotos mit GPS-Info laden**

## **UAV: Exif Daten, GPS-Info aus WPC an Foto**

#### **Funktion zum Schreiben von EXIF Informationen an digitale Foto-Bilder (\*.jpg).**

Voraussetzung ist ein **WPC**, das eine importierte Flug-Logdatei (**UAV -> Flug-Logdatei einlesen**) als Flugpunkte enthält. Die Koordinaten der Fotopunkte in Ebene 101 werden als EXIF-Daten (GPS information) an die digitalen Fotodateien (\*.jpg) geschrieben.

# **UAV: Exif Daten, Punkte zu Fotos mit GPS-Info laden**

#### **Funktion zum Importieren von EXIF GPS-Informationen der digitalen Bilder (\*.jpg) in das WPC.**

Der Nutzer wird zur Auswahl eines Verzeichnisses mit Fotodateien (\*.jpg) aufgefordert. Wenn diese \*.jpg Dateien in ihren EXIF Daten über eine Koordinateninformation (GPS Information) verfügen, werden Punkte mit diesen Koordinaten im **WPC** erzeugt.

## **UAV: Bilder zum Flug laden**

### **Funktion zum Laden von digitalen Foto-Bildern (\*.jpg) zu den jeweiligen Fotopunkten als einzelne Bitmaps ins WPC.**

Voraussetzung ist ein **WPC**, das eine importierte Flug-Logdatei (**UAV -> Flug-Logdatei einlesen**) als Flugpunkte enthält. Die den Flugpunkten zugeordneten Fotodateien (jpg) sollten im selben Verzeichnis wie das WPC-Bild gespeichert sein.

Es öffnet sich ein Dialog, in dem Angaben zum Bitmap-Import gemacht werden können. Die minimale Geländehöhe entscheidet über die absolute Flughöhe und damit über die Ausmaße der Bitmap im WPC. Die jpg-Bilder können zur allgemeinen Übersicht auch nur als Vorschau (Auswahl Thumbnails oder Vorschau) geladen werden, in ihrer Auflösung (Pixelausmaße) verringert oder aber entsprechend dem Flugkurs und der Neigungswinkel entzerrt dargestellt werden.

 Es kann ein Gebiet mit einem oder mehreren Flug-Fotopunkten ausgewählt werden (Ausschnitt wählen) oder sämtliche Flugpunkte der Datei bearbeitet werden. Zu jedem ausgewählten Flug-Fotopunkt wird das zugehörige jpg als einzelne Bitmap geladen. Die Bilder (\*.jpg) sollten sich möglichst im gleichen Verzeichnis wie das WPC befinden.

Werden die jpg-Fotodateien unter Berücksichtigung ihrer Flugwinkel (Kurs (Gieren/Yaw), Nicken (Pitch), Rollen) ins Bild geladen, können zum Fehler- oder Ungenauigkeitsausgleich bei der Protokollierung dieser Angaben während des Flugs, Flugwinkel und Höhe zuvor mit **UAV->Bildorientierung editieren** verändert werden. Diese Option ist - abhängig von der Anzahl und Auflösung der digitalen Fotografien - sehr zeitaufwendig.
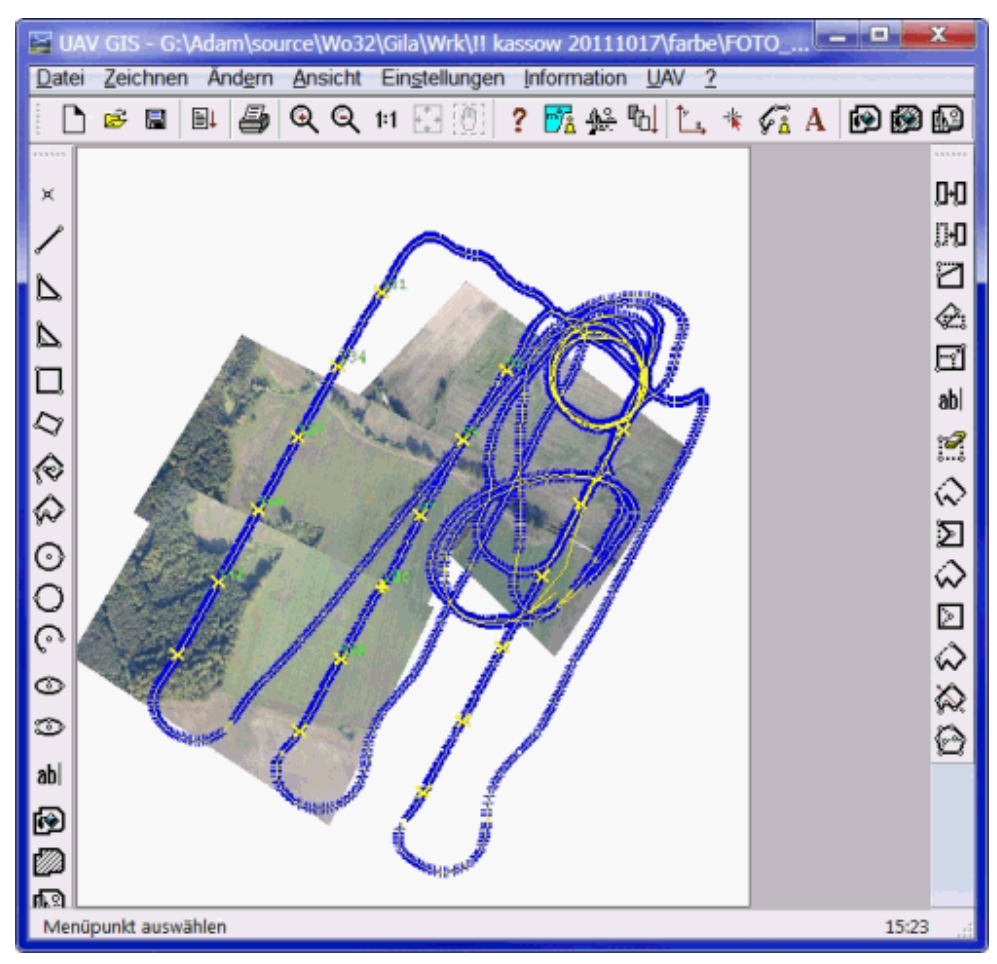

# **UAV: Bildorientierung editieren**

### **Funktion zum Editieren der Textzuordnungen (Objektvariablen) an den Flugpunkten.**

Voraussetzung ist ein **WPC**, das eine importierte Flug-Logdatei (**UAV -> Flug-Logdatei einlesen**) als Flugpunkte enthält. Der Nutzer wählt interaktiv einen einzelnen Flug-Fotopunkt. Mit Hilfe eines Dialogs lassen sich die Angaben zur äußeren Orientierung wie Flughöhe, Flugwinkel (Kurs, Nicken, Rollen) und Koordinaten editieren.

# **UAV: Flugpunktauswahl**

### **Funktion zur Vorauswahl von Flug-Fotopunkten in einem WPC.**

Voraussetzung ist ein **WPC**, das eine importierte Flug-Logdatei (**UAV -> Flug-Logdatei einlesen**) als Flugpunkte enthält. Alle Flugpunkte, denen eine Fotoinformation (jpg) zugeordnet werden konnte, wurden in die Ebene 101 importiert. In der Regel ist es sinnvoll die Auswahl der jpg-Dateien, die bei der **Mosaikbildung (Stitching)** verwendet werden sollen, zu beschränken. Günstig sind dabei die Bildaufnahmen, die entsprechend der Flugroutenplanung entgegen der Windrichtung in einer vorgegebenen Flughöhe unter geringen Flug-Neigungswinkeln aufgenommen wurden (Nadir-Aufnahmen).

Während des Imports der Flug-Logdatei wird bereits eine automatische Auswahl geeigneter Fotopunkte durch das Programm getroffen, die nachträglich vom Nutzer editiert werden kann. Der Nutzer kann wählen, ob er die automatisch getroffene Auswahl beibehalten oder völlig neu auswählen möchte.

Der Nutzer wählt mit Hilfe eines Dialogfensters interaktiv einzelne Flugpunkte oder ganze Bereiche (Auswahlpolygon) aus und fügt diese Punkte seiner Fotopunktauswahl hinzu. Er kann dabei seine Auswahl in Hinblick auf Flughöhe, Kurs und Neigungswinkel einschränken und kontrollieren. Er kann auch einen Ankerpunkt auswählen, daher einen Fotopunkt, der mit einer möglichst im zentralen Bereich gelegene Nadir-Aufnahme verknüpft ist. Dieses Ankerbild wird bei der nachfolgenden Mosaikbildung als Startbild verwendet.

Nach Beenden des Dialogs werden die ausgewählten Fotopunkte auf Ebene 103 kopiert und in eine editierbare Textdatei *flugpunkte.txt* geschrieben. Optional kann der Nutzer die ausgewählten Fotodateien zusätzlich in ein Extraverzeichnis speichern, was aber ohne Auswirkung auf die weitere Datenverarbeitung ist.

Die mit dieser Funktion ausgewählten Fotodateien können als Grundlage für die Mosaikbildung/Panoramabilderstellung mit **UAV->Mosaikbildung** verwendet werden.

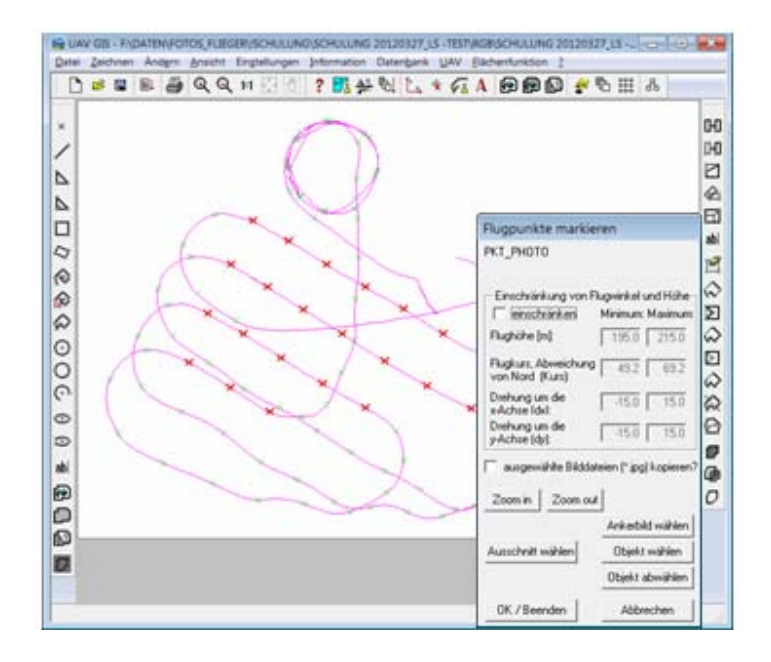

# **UAV: Bilder kalibrieren**

#### **Funktion zur Korrektur von Abbildungsfehlern des Objektives für digitale Fotodateien (\*.jpg).**

Als Voraussetzung für die Kalibrierung der digitalen Fotodateien (jpg) muss die verwendete Kamera inklusive ihrer Kamerakalibrierung im System gespeichert und über den Menüpunkt UAV->Voreinstellungen->**Kamera auswählen** als aktuelle Kamera gekennzeichnet sein.

Kameras mit allen notwendigen Parametern (z.B. Brennweite, die Abweichung des Bildhauptpunktes, Öffnungswinkel oder Kalibrierungskoeffizienten) können über die Funktion UAV->Voreinstellungen->**Kamera neu/editieren** im Programm registriert werden oder über die Funktionen UAV->Voreinstellungen->**Kameraexport** und UAV->Voreinstellungen->**Kameraimport** von anderen Rechnern übertragen werden.

Der Nutzer wählt die zu kalibrierenden Fotodateien (\*.jpg) im Dateiauswahldialog aus; die kalibrierten Dateien werden unter dem Name (\*\_CAL.jpg) gespeichert.

# **UAV: Mosaikbildung**

**Funktion zum Erstellung eines Panoramabildes aus Einzelbildern (jpg).**

Mit Hilfe der Mosaik-Funktion können die einzelnen digitalen Luftbildaufnahmen (\*.jpg) zu einer großen Bitmap zusammengesetzt werden. Diese Funktion ist von vielen Dingen abhängig und führt nicht immer zum Erfolg, da diese Funktion automatisch nach gemeinsamen Passpunkten in den Fotografien sucht und auswertet.

#### Vorraussetzung:

Sinnvoll ist zuvor eine Beschränkung der Bildauswahl, wobei die Bildaufnahmen zu bevorzugen sind, die entsprechend der Flugroutenplanung bei einer vorgegebenen Höhe und entgegen der Windrichtung unter geringen Flug-Neigungswinkeln aufgenommen wurden (siehe auch **UAV->Bildpunktauswah**l). Voraussetzung ist weiterhin, dass die verwendete Kamera inklusive ihrer Kamerakalibrierung im System gespeichert und über den Menüpunkt UAV->Voreinstellungen->**Kamera auswählen** als aktuelle Kamera gekennzeichnet ist.

Weitere Optionen für die Mosaikbildung können unter UAV->Voreinstellungen->**Mosaikbildung** eingestellt werden.

Die zur Mosaikbildung/Panoramabilderstellung zu verwendenden digitalen Aufnahmen können entweder in einem Datei-Auswahldialog vom Nutzer ausgewählt werden oder über die Funktion **UAV->Bildpunktauswahl**. Bei der Verwendung der Funktion Bildpunktauswahl werden die ausgewählter Flug-Bildpunkte auf Ebene 103 kopiert und in eine editierbare Textdatei *flugpunkte.txt* gespeichert. Es öffnet sich zunächst ein Auswahldialog, der den Nutzer zwischen diesen drei Auswahlmöglichkeiten unterscheiden lässt. Außerdem kann er wählen, ob bereits vorhandene kalibrierte Fotodateien (**UAV->Bilder kalibrieren**) verwendet werden sollen. Er hat die Option, die ausgewählten Bilder zu kalibrieren und/oder deren Bildgröße (Pixelmaße) zu reduzieren.

Falls der Nutzer nicht bereits mit **UAV->Bildpunktauswahl** ein Ankerbild ausgewählt hat, hat er als nächstes die Möglichkeit ein Startbild für die Mosaikbildung zu wählen, bei dem es sich um eine möglichst senkrechte Aufnahme (Nadir Aufnahme) handeln sollte.

Der Nutzer wird in einem weiteren Dialog aufgefordert, einen Namen für die Ziel-Bitmap, das Panorama einzugeben. Je nach Anzahl und Größe der Fotodateien braucht diese Funktion Zeit. War dies Funktion erfolgreich, wird die resultierende Bitmap an die ungefähre Position im Bild geladen.

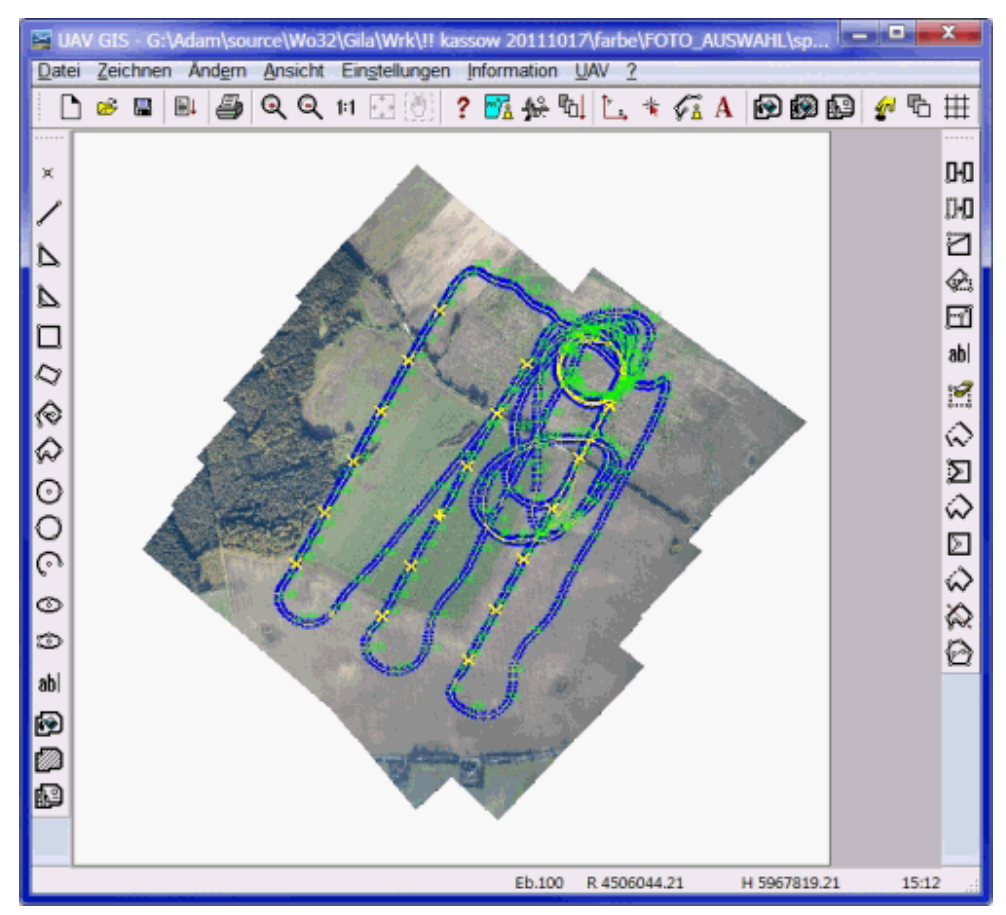

# **Ändern: Bitmap: Georeferenzieren UAV: Georeferenzieren**

### **Funktion zum Georeferenzieren von Bitmaps**

Mit Hilfe dieser Funktion und der Verwendung geeigneter Passpunkte (Ground Control Points) können im **WPC** vorhandene Bitmaps in das Referenzsystem eingepasst werden. Von den Passpunkten müssen die entsprechenden Lagekoordinaten bekannt sein und sie müssen auf dem Rasterbild eindeutig zu identifizieren sein.

Zunächst wählt der Nutzer die zu georeferenzierende Bitmap per Mauscursor interaktiv aus. Danach öffnet sich der folgende Dialog:

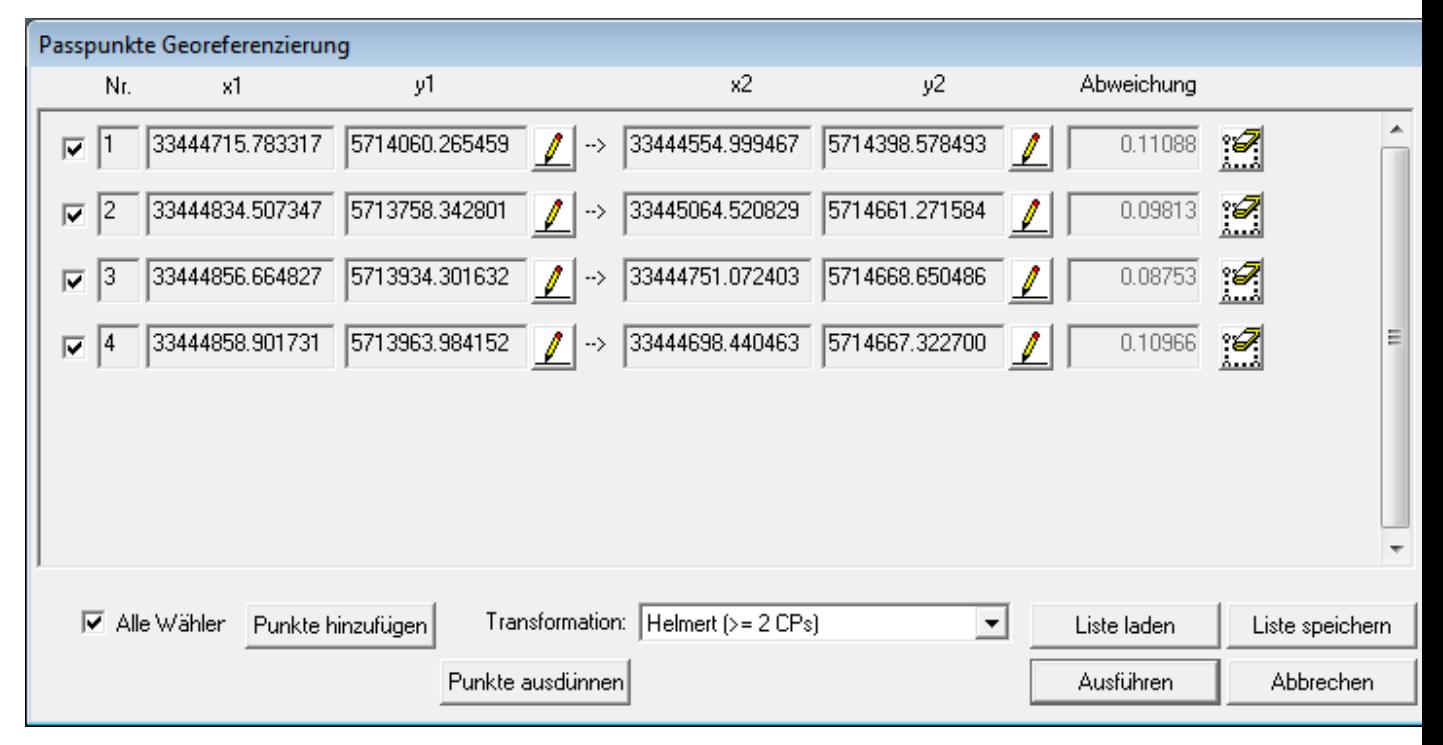

Passpunkte (auch als Vektoren bezeichnet) können auf zwei verschiedenen Wegen erzeugt werden. In den meisten Fällen wird jedoch eine Eingabe per Hand erfolgen. Der Nutzer klickt dazu auf den Knopf "Punkte Hinzufügen". Anschließend wählt er mit dem Zielcursor den ersten Passpunkt in der zu georeferenzierenden Bitmap aus und bestimmt danach dessen "echte" (bekannte) x-, y-Koordinaten. Dieser Vorgang muss für weitere, geeignete Passpunkte wiederholt werden. Die Passpunkte sollten dabei möglichst über die gesamte Fläche der Bitmap verteilt sein und dürfen nicht alle auf einer Linie liegen. Zur Konstruktion der Passpunkte stehen alle Funktionen des **F2 Menüs** zur Verfügung. Auf diese Art und Weise lassen sich bekannte Koordinaten auch direkt eintippen, oder von anderen Objekten fangen. Die Eingabe von Passpunkten kann mit der rechten Maustaste abgebrochen werden (dabei werden alle neu eingegebenen Passpunkte verworfen). Mit der Leertaste werden die eingegebenen Passpunkte akzeptiert. In beiden Fällen öffnet sich im Anschluss wieder der Dialog.

Eine andere Möglichkeit Passpunkte zu erhalten, besteht darin, eine vorher gespeicherte Passpunktdatei einzulesen. Eine solche Datei kann nach der Eingabe von Passpunkten mit dem Knopf "Liste Speichern" geschrieben werden. Das Einlesen wird mit dem Knopf "Liste Laden" ausgelöst.

Bestehende Passpunkte können über die Knöpfe in der Passpunktliste editiert werden. Es können sowohl der Startpunkt (Bezug auf die Bitmap, x1 und y1) als auch der Endpunkt (Bezug zur echten Lage, x2 und y2) verändert werden. Außerdem können Passpunkte deaktiviert (Kästchen ganz links) oder ganz gelöscht werden (Knopf ganz rechts). Das Spalten-Feld Abweichung gibt an, um wie viele Längeneinheiten der Punkt nach der Transformation von der eingegebenen Zielposition entfernt sein wird.

Passpunkte können auch aus einem georeferenzierten Luftbild abgelesen werden, das sich z.B. über Internet MapServer via **Zeichnen->Karte aus dem Internet laden (WMS)** laden lässt. Mit F5 kann diese MapServer-Karte ein- oder ausgeschaltet werden. Mit F6 lässt sich die gewählte Bitmap ein und ausblenden. Die Taste F4 blendet alle Bitmaps (außer der Internetkarte) ein oder aus.

Ein Klick auf den Knopf "Ausführen" startet die Transformation der Bitmap, sofern genügend Passpunkte vorhanden sind. Anschließend kann die entstandene Bitmap als Datei gespeichert werden. Dabei wird auch ein Protokoll erzeugt und an der ausgewählten Stelle zusätzlich gespeichert.

Die Art der Transformation kann über die Auswahlliste gewählt werden. Dabei stehen folgende Optionen zur Verfügung:

#### **Helmert Transformation**

Eine Helmert Transformation besteht aus einer Verschiebung, einer Drehung und einer gleichmäßigen Skalierung.in x- und y-Richtung. Es entstehen also keine Verzerrungen. Ein Rechteck wird immer auf ein Rechteck mit identischem Seitenverhältnis abgebildet. Diese Methode sollte verwendet werden, wenn sicher ist, dass die Bitmap verzerrungsfrei in das aktuelle Koordinatensystem eingepasst werden kann (z.B. digital im gleichen Koordinatensystem erzeugte Zeichnungen mit ggf. abweichender Nordrichtung). Es sind mindestens zwei Passpunkte notwendig, um diese Methode anwenden zu können.

#### **Affine Transformation**

Bei einer Affinen Transformation kann im Gegensatz zu einer Helmert Transformation eine Scherung entstehen. Außerdem können die Skalierunsfaktoren in x- und y-Richtung unterschiedlich sein. Bildlich gesprochen wird ein Rechteck auf ein beliebiges Parallelogramm abgebildet. Diese Methode kann verwendet werden, wenn es geringe Verzerrungen gibt, die ausgeglichen werden müssen. Für die Verwendung dieser Methode sind mindestens drei Passpunkte notwendig.

#### **Perspektivische Transformation**

Die Perspektivische Transformation dient dem Ausgleich von perspektivischen Verzerrungen. Ein Rechteck kann dabei auf ein beliebiges Viereck abgebildet werden. Diese Methode kann zu den größten Verzerrungen führen und sollte nur angewendet werden, wenn es wirklich notwendig ist, z.B. bei Luftbildern. Eine Perspektivische Transformation benötigt mindestens vier Vektoren.

Sofern mehr als die geforderte Mindestanzahl an Vektoren eingegeben wird, führt das Programm eine Ausgleichsrechnung durch, um die Abweichungen möglichst gering zu halten. Dennoch sollte man die angezeigten Abweichungen im Auge behalten. Ein großer Wert kann ein Hinweis darauf sein, dass ein bestimmter Passpunkt nicht gut gewählt ist (im Vergleich zu den anderen).

# **UAV: Georeferenzierte Einzelbilder laden**

### **Funktion zum Laden der bei der Mosaikbildung entstehenden georeferenzierten Einzelbilder (\*tiff) zu den jeweiligen Fotopunkten als einzelne Bitmaps ins WPC.**

Voraussetzung ist ein **WPC**, das eine importierte Flug-Logdatei (**UAV -> Flug-Logdatei einlesen**) als Flugpunkte enthält. Auch muss bereits eine **Mosaikbildung** durchgeführt worden sein, bei deren Berechnung einzelne georeferenzierte tiff-Dateien (\*\_MSC.tiff) zu den jeweiligen Fotodateien im gleichen Verzeichnis entstehen. Diese Dateien sollten sich im selben Verzeichnis wie das WPC-Bild befinden.

Der Nutzer kann nun durch interaktive Fotopunktauswahl mit dem Cursor einzelne Fotopunkte aus Ebene 103 (falls nicht vorhanden aus Ebene 101) auswählen und die bereits georeferenzierten \*\_MSC.tif nacheinander ins WPC-Bild laden.

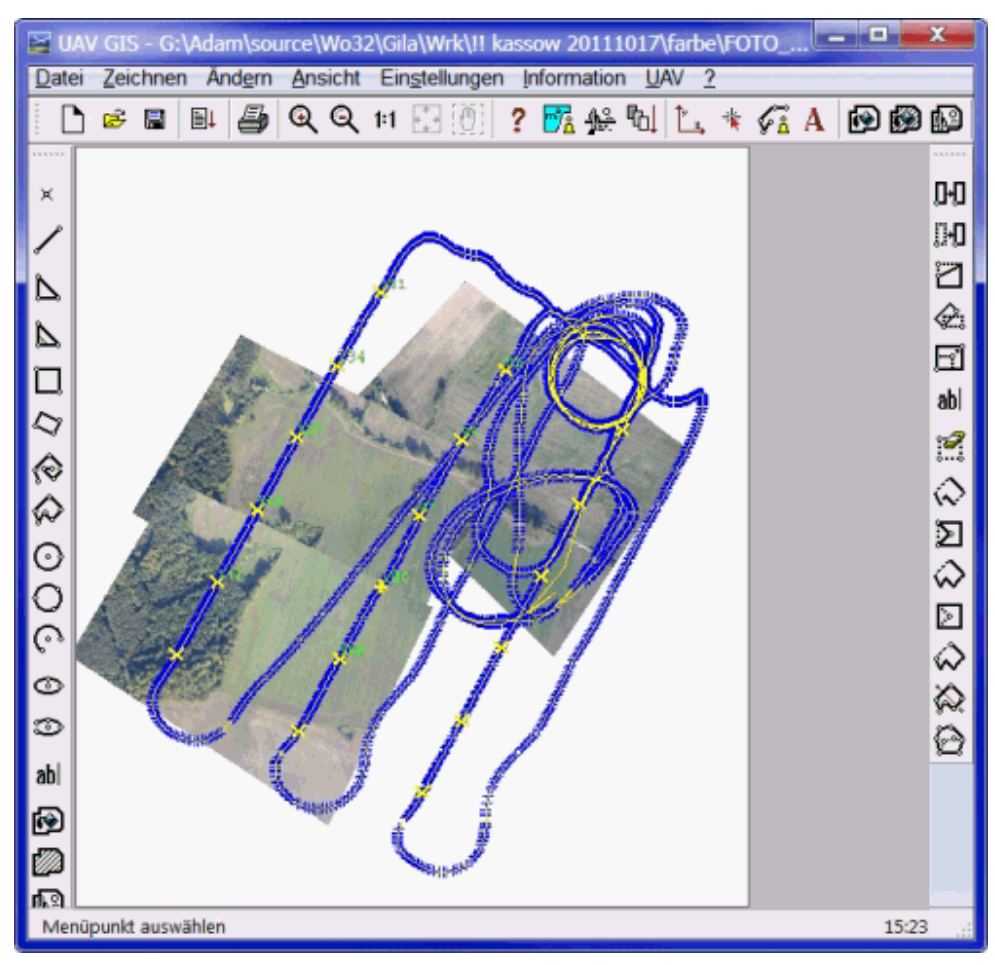

# **UAV: Voreinstellungen**

# **Voreinstellungen für die Funktionen zur Flächenbefliegung**

**V**oraussetzung für die Erstellung eines Mosaiks (Panoramabildes) aus einzelnen durch UAV gewonnenen Fotodateien (jpg) ist die Kenntnis der inneren und äußeren Orientierung der Luftbilder. Dazu müssen zum einen unter UAV->Voreinstellungen->**Kameraorientierung** einmalig Angaben zur Kamerajustierung am Flugzeug vorgenommen werden. Weiterhin muss die verwendete Kamera inklusive ihrer Kamerakalibrierung im System gespeichert und über den Menüpunkt UAV->Voreinstellungen->**Kamera auswählen** als aktuelle Kamera gekennzeichnet sein.

Kameras mit allen notwendigen Parametern (z.B. Brennweite, die Abweichung des Bildhauptpunktes, Öffnungswinkel oder Kalibrierungskoeffizienten) können über die Funktion UAV->Voreinstellungen->**Kamera neu/editieren** im Programm registriert werden oder über die Funktionen UAV->Voreinstellungen->**Kameraexport** und UAV->Voreinstellungen->**Kameraimport** von anderen Rechnern übertragen werden.

Nach dem Import einer UAV Flug-Protokolldatei wählt das Programm automatisch die sich aus Überdeckung, optimaler Flughöhe und -richtung geeignet erscheinenden Fotopunkte aus. Diese Auswahl kann über die Funktion Voreinstellungen->**Flugpunktauswahl** manipuliert werden. Weiterhin können über Voreinstellungen->**Mosaikbildung** die Standardeinstellungen zum Ergebnisdateiformat oder zur Verwendung von kalibrierten Fotos etc. verändert werden.

Die aktuellen Einstellungen werden in der Windows-**Registry** gespeichert. Diese Voreinstellungen müssen in der Regel nur einmal überprüft bzw. gesetzt werden. *Solange kein Kamera- oder Flugzeug- oder* 

*Rechnerwechsel vorgenommen wird, müssen die eingestellten Optionen bei gewünschtem Ergebnis zukünftig nicht mehr verändert werden***.** 

**Kamera auswählen Kameraorientierung Flugpunktauswahl Flug-Logdatei Import Mosaikbildung**

**Kamera neu/editieren Kameraimport Kameraexport**

**NIR-Anpassung**

### **UAV: Voreinstellungen: Kamera auswählen**

#### **Funktion zur Auswahl einer voreingestellten Kamera**

Diese Software erlaubt dem Nutzer eine beliebige Anzahl von unterschiedlichen Kameras zu **verwalten**, aber nur die aktuell ausgewählte Kamera wird bei der Datenverarbeitung zur Luftbildauswertung verwendet.

In einem Dialogfenster hat der Nutzer die Möglichkeit, jeweils eine **RGB**- und/oder eine Infrarotkamera auszuwählen, deren Werte zur inneren Orientierung (z.B. Brennweite, Kalibrierungskoeffizienten etc.) bei allen nachfolgenden Bildverarbeitungen zum UAV (**Bilder kalibrieren**, **Mosaikbildung)** verwendet werden. Die aktuelle Kameraeinstellung für eine RGB und/oder eine **NIR**-Kamera werden in der Windows-**Registry** gespeichert.

Unter der Voraussetzung, dass sich die Foto-Dateien, **WPC** und Protokolldatei in einem Unterverzeichnis \*RGB* für Farbaufnahmen und/oder \*NIR* für Infrarotaufnahmen befinden, werden die gewählten Kameratypen automatisch richtig zugeordnet; ansonsten wird die innere Orientierung der als RGB-Kamera gewählten Kamera bei der Datenverarbeitung verwendet.

Normalerweise wird vom Nutzer Kameraname und die in die Kamera eingravierte Nummer ausgewählt. Es ist möglich, dass zu ein und derselben Kamera unterschiedliche Kalibrierungseinstellungen existieren (Mehrfachkalibrierung) und er nach Auswahl von Name und Nummer eine dieser Einstellungen wählen muss. In der Regel spiegeln sich unterschiedliche Kalibrierungen durch unterschiedliche Kalibrierungskoeffizienten wider, was sich bei der Bearbeitung von UAV-Fotos auf eine unterschiedliche Berücksichtigung (Berechnung) von Abbildungsfehlern auswirkt.

Eine Kamera kann über die Funktion UAV->Voreinstellungen->**Kamera neu/editieren** im Programm registriert werden oder über die Funktionen UAV->Voreinstellungen->**Kameraexport** und UAV->Voreinstellungen->**Kameraimport** von anderen Rechnern übertragen werden.

# **UAV: Voreinstellungen: Kameraorientierung**

### **Funktion zur Kamerajustierung am Flugzeug, bzw. zur äußeren Orientierung der Kamera.**

Für eine Weiterverarbeitung der Aufnahmen/Fotos wird sowohl die **innere Orientierung**, daher die speziellen Kameraparameter, als auch die Aufnahmerichtung relativ zum Aufnahmeobjekt (äußere Orientierung) benötigt.

Die Daten der äußeren Orientierung ergeben sich aus den Aufnahme-Koordinaten (GPS-Daten) und den Neigunswinkel des Flugzeugs, die in der Regel in einer Protokolldatei mitgeschrieben werden. Dabei ist es aber vor dem Einlesen der Protokolldatei mit UAV->**Automatisierte Bilderstellung aus Protokolldatei** oder UAV->**Flug-Logdatei einlesen** wichtig, Angaben über die Fixierung der Kamera am Flugzeug zu machen und zu vermerken, ob die Neigungswinkel in der Protokolldatei links- oder rechtsdrehend gewertet werden sollen.

Die vom Nutzer in einem Dialogfenster vorgenommenen Angaben werden mit Ausführen des "OK"-Buttons in der **Registry** gespeichert und bei allen Importen von Flugprotokolldateien verwendet. Mit dem Button "Standard" kann die Standardeinstellung der Auslieferung wieder hergestellt werden.

# **UAV: Voreinstellungen: Flugpunktauswahl**

#### **Funktion um die Einstellung zur automatischen Auswahl günstiger Flugpunkte/Fotos im WPC vorzunehmen**

In der Regel ist es sinnvoll die Auswahl der jpg-Dateien, die bei der **Mosaikbildung (Stitching)** verwendet werden sollen, zu beschränken. Günstig sind dabei die Bildaufnahmen, die entsprechend der Flugroutenplanung entgegen der Windrichtung unter geringen Flug-Neigungswinkeln aufgenommen wurden und bei denen das Flugzeug die Ziel-Flughöhe erreicht hat. Außerdem werden meist nicht alle Aufnahmen benötigt, um die notwendige Überdeckung zur Mosaikbildung zu erhalten.

Nach dem Einlesen einer UAV Flugprotokolldatei mit mit UAV->**Automatisierte Bilderstellung aus Protokolldatei** oder UAV->**Flug-Logdatei einlesen** wählt das Programm automatisch die aus Überdeckung und Neigungswinkel sowie gewünschter Flugrichtung und -höhe geeignet erscheinenden Fotopunkte aus. Im Dialogfenster zu den Voreinstellungen dieser Flugpunktauswahl kann der Nutzer die Toleranzgrenzen in der Flughöhe, der Flugrichtung und den Neigungswinkeln des Flugzeugs, innerhalb derer Fotopunkte akzeptiert werden sollen, variieren.

Im Abschnitt "Einstellung zur Ausdünnung der Fotopunkte" macht er Angaben, zu welchem Zeitabstand Fotopunkte berücksichtigt werden sollen, was in Abhängigkeit von der Flughöhe Auswirkungen auf den Überdeckungsgrad hat.

Der Nutzer kann die vorgenommenen Änderungen über den Button "Standardeinstellungen" auf die Auslieferungseinstellung zurücksetzen, hat aber auch die Option sich die vorgenommenen, Einstellungen zu einem Flug in die Registry zu speichern ("Sichern"-Button) und bei Bedarf neu zu laden ("Sichern"-Button).

# **UAV: Voreinstellungen: Flug-Logdatei Import**

#### **Funktion zur Einstellung der Optionen für den Import einer Protokolldatei.**

Mit Hilfe eines Dialogfensters kann der Nutzer verschiedene Optionen für den Import von Flug-Protokolldateien mit UAV->**Automatisierte Bilderstellung aus Protokolldatei** oder UAV->**Flug-Logdatei einlesen** einstellen.

Er kann hier z.B. entscheiden, ob er die Foto- bzw. GPS-Punkte im **WPC**-Bild durch eine Linie verbinden möchte oder nicht.

# **UAV: Voreinstellungen: Mosaikbildung**

#### **Funktion zur Festlegung der Standardeinstellung bei der automatische Mosaikbildung**

In einem Dialog kann der Nutzer Voreinstellungen zur Mosaikbildung treffen. Speziell bei der Mosaikbildung, die unter der Funktion UAV->**Automatisierte Bilderstellung aus Protokolldatei** erfolgt, werden Abfragen nach Dateityp der Ergebnisdatei oder ob die Fotos vor der Mosaikbildung kalibriert werden sollen, entsprechend dieser Angaben automatisch vorgenommen.

Für den Ablauf nicht essentielle Nachrichten und Warnungen können auch während der Mosaikbildung mit UAV->**Mosaikbildung** durch Auswahl der Option "Nachrichten und Warnungen unterdrücken" weitestgehend ausgeblendet werden.

# **UAV: Voreinstellungen: Kamera neu/editieren**

#### **Funktion zur Verwaltung von verschiedenen UAV-Kameras.**

Für eine Weiterverarbeitung der Aufnahmen/Fotos wird die innere Orientierung, daher spezielle Kameraparameter, wie z.B. die Brennweite, die Abweichung des Bildhauptpunktes oder der Öffnungswinkel benötigt.

Das Programm erlaubt eine beliebige Anzahl von Kameras zu verwalten, wobei aber immer nur eine **aktuelle Kameraeinstellung** bei der Weiterverarbeitung der Fotos verwendet werden kann.

In einem Dialogfenster hat der Nutzer die Möglichkeit neue UAV-Kameras anzulegen, die am Besten über einen aussagekräftigen Kameranamen (z.B. Casio EX-Z800) und die in die Kamera eingravierte Registrierungsnummer gekennzeichnet werden.

Notwendige Angaben sind weiterhin die Sensorgröße in mm, die der Nutzer in der Regel der Kamerabeschreibung entnehmen kann und ob die Kamera mit einem Infrarot-Filter ausgestattet wurde (**NIR**). Der diagonale Öffnungswinkel ergibt sich aus der Sensorgröße und der Brennweite und kann vom Programm berechnet werden.

Der Nutzer kann nun zwischen einer Eingabe der Daten in Pixel oder in mm wählen. Bei der Angabe von Absolutwerten in Pixel sollte die Bildgröße der Fotos (jpg) in Pixel, die fokale Länge und die Absolutwerte des Bildhauptpunktes, der in der Regel nicht exakt im Bildmittelpunkt liegt, angegeben werden. Alternativ kann die Brennweite in mm und die Abweichung des Bildhauptpunkte vom Bildmittelpunkt in mm eingegeben werden.

Diese Daten ergeben sich bei einfachen Kameras selten aus den Herstellerangaben und müssen aus einer Kamerakalibrierung gewonnen werden

Bei einer Kamerakalibrierung werden in der Regel auch Daten zur Korrektur von Abbildungsfehlern gewonnen (Kalibrierungskoeffizienten).

Es empfiehlt sich vor dem Speichern die Angaben auf Konsistenz und Vollständigkeit über den "Eingaben prüfen"-Button zu kontrollieren.

Mit dem Speichern wird die neue/bearbeitete Kamera nicht automatisch zur verwendeten Standardkamera, sondern dies muss über den Menüpunkt UAV->Voreinstellungen->**Kamera auswählen** vom Nutzer explizit festgelegt werden.

Zum Transferieren von einer oder mehrerer Kameras auf z.B. einen anderen Rechner werden am Besten die Funktionen UAV->Voreinstellungen->**Kameraexport** und UAV->Voreinstellungen->**Kameraimport** verwendet.

# **UAV: Voreinstellungen: Kameraimport**

#### **Funktion zum Einlesen beliebiger Kameraeinstellungen aus einer externen, vordefinierten Datei.**

Für eine Weiterverarbeitung der Aufnahmen/Fotos wird die innere Orientierung, daher die speziellen Kameraparameter benötigt. Das Programm erlaubt eine beliebige Anzahl von **Kameras zu verwalten**, wobei aber immer nur eine **aktuelle Kameraeinstellung** bei der Weiterverarbeitung der Fotos verwendet werden kann.

Mit dieser Funktion können mehrere Kameras/Kameratypen aus einer externen Datei (\*.ini) importiert werden, die z.B. auf einem anderen Rechner durch UAV->Voreinstellungen->**Kameraexport** erzeugt wurde. Die importierten Kameras werden bereits auf dem Rechner registrierten Kameras hinzugefügt.

# **UAV: Voreinstellungen: Kameraexport**

**Funktion zum Auslesen aller mit dem Programm registrierter Kameraeinstellungen in eine externe Datei.**

Für eine Weiterverarbeitung der Aufnahmen/Fotos wird die innere Orientierung, daher die speziellen Kameraparameter benötigt. Das Programm erlaubt eine beliebige Anzahl von **Kameras zu verwalten**, wobei aber immer nur eine **aktuelle Kameraeinstellung** bei der Weiterverarbeitung der Fotos verwendet werden kann.

Mit dieser Funktion können alle auf dem Rechner registrierten Kameras/Kameratypen in eine Datei (\*.ini) exportiert werden, um sie z.B. auf einem anderen Rechner wieder zu importieren (UAV->Voreinstellungen->**Kameraimport**).

# **UAV: Voreinstellungen: NIR-Anpassung**

#### **Funktion um Voreinstellungen zur Kalibrierung des Infrarotfilters bei der Auswertung des Vegetationsindexes vorzunehmen.**

Für die Berechnung von einigen **Vegetationsindizes** ist sowohl eine **RGB**-Aufnahme als auch eine Aufnahme im **nahen Infrarotbereich** (NIR) des betreffenden Gebietes notwendig. Mit dieser Voreinstellung wird dem Nutzer ermöglicht, die NIR-Werte durch einen Faktor zu kalibrieren. Dieser Faktor wird in der **Registry** gespeichert und bei weiteren Berechnungen verwendet.

# **UAV: Vegetationsindex auf Raster rechnen**

#### **Funktion zum Analysieren von Luftbildaufnahmen bezüglich der fotografierten Biomasse.**

Der Nutzer öffnet ein **WPC,** das ein rechtwinkliges Hektar-Raster (Gitter in Form von Vektordaten) enthält und berechnet die Vegetationsindizes aus einem überlagerten Rasterbild (Bitmap) an die Gitterelemente. Vegetationsindizes (wie z.B. der **NDVI**) machen eine Aussage über den Reflexionsgrad von photosyntheseaktiver Vegetation und können somit zur Quantifizierung des Vegetationsanteils, bzw. der Biomasse verwendet werden. Dazu werden je nach Index unterschiedliche Kanäle einer **RGB**- oder einer RGB- und einer **NIR**-Aufnahme zur Berechnung der Maßzahl hinzugezogen.

Zur Berechnung wird der Durchschnitt der RGB-Farbwerte der einzelnen Pixel einer georeferenzierten Bitmap als Textvariable an die umliegenden Raster-Polygone geschrieben. Dazu ist erforderlich, dass der Bitmap eine Vektorgrafik, also ein Raster, das zB. mit Zeichnen->**Hektar-Raster** erstellt werden kann, überlagert ist. Gegebenenfalls kann anschließend eine georeferenzierte NIR-Aufnahme vom gleichen Gebiet geladen werden, um die Infrarot-Werte auf die Rasterelemente zu rechnen.

Danach werden verschiedene Vegetationsindizes wie z.B. der NDVI oder auch der VARI berechnet.

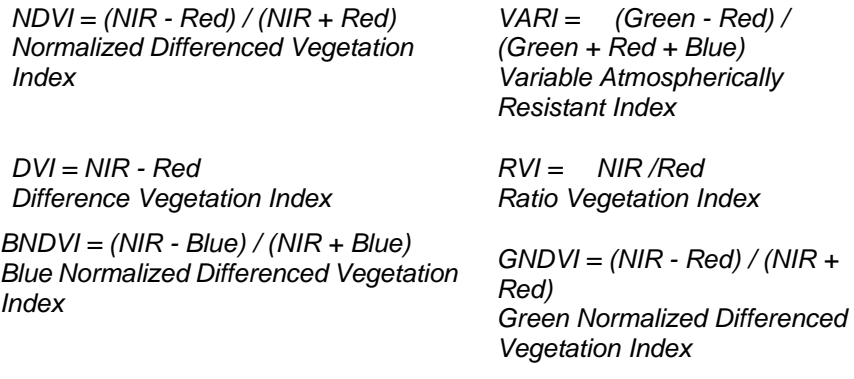

Die an die Rasterelemente angehängten Attribute können über die Funktion **Information->Objekt->Textzuordnung** abgerufen werde. oder mit **Einfärben nach Werten** koloriert dargestellt werden.

Weiter Informationen zur Analyse von Farbkanälen finden sich auch **hier**.

### **UAV: Vegetationsindex auf Bitmap rechnen**

#### **Funktion zur Berechnung eines pixelgenauen Vegetationsindex**

Diese Funktion kann dafür verwendet werden einen beliebigen Vegetationsindex (oder ähnliche Berechnungen) aus einem in der Karte vorhandenen Bitmapobjekt zu berechnen. Der Nutzer gibt eine Formel ein, die anschließend auf jeden einzelnen Pixel der Bitmap angewendet wird. Die Werte werden dabei den einzelnen Farbkanälen Rot, Grün und Blau entnommen, weswegen die Farbwerte als Variablen (R, G und B) in der Formel vorkommen können. Die Ergebnisse werden in einer neuen Bitmap als Grauwert mit einer einstellbaren Skalierung ebenfalls pixelgenau gespeichert.

Die nötigen Einstellungen werden in folgendem Dialogfenster vorgenommen:

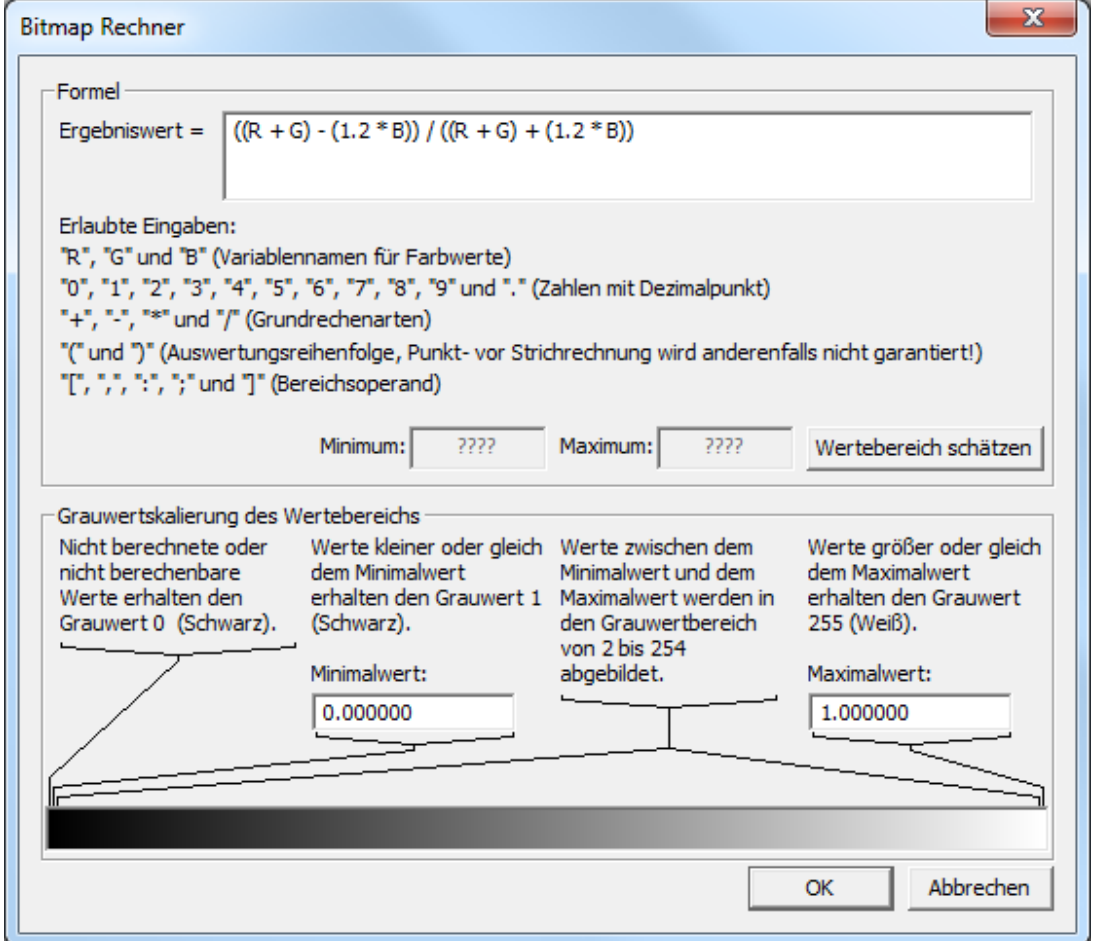

Ganz oben kann die Formel eingegeben werden. Darunter befindet sich eine Auflistung der erlaubten Zeichen. Die einzigen erlaubten Variablen R, G und B entsprechen den Farbkanälen der Eingabebitmap. Weiterhin sind Ziffern erlaubt. Bei der Eingabe von Dezimalzahlen erwartet das Programm einen Punkt als Dezimaltrennzeichen. Weiterhin sind alle vier Grundrechenarten erlaubt. Die Regel "Punktrechnung vor Strichrechnung" wird bei der Auswertung der Formel leider nicht garantiert, kann aber über das Setzen von Klammern (z.B. "R+(2\*B)" statt "R+2\*B") erzwungen werden. Außerdem kann ein **Bereichsoperand** verwendet werden.

Mit Hilfe des Knopfes "Wertebereich schätzen" kann eine Schätzung des Minimums und des Maximums vorgenommen werden. Zu diesem Zweck werden ein paar Wertekombinationen berechnet. Es handelt sich

dabei um eine einfache Stichprobe mit 125 festen Wertekombinationen für R, G und B (von 16581375 möglichen Kombinationen), weswegen es je nach Formel zu Abweichungen zu den tatsächlichen Maximalund Minimalwerten kommen kann.

Die Ergebnisse der Berechnungen sollen als Grauwert in einer neuen Bitmap gespeichert werden. Daher können nur ganzzahlige Werte zwischen 0 und 255 gespeichert werden. Aus diesem Grund müssen die Ergebnisse in diesen Bereich skaliert werden. Da es häufig Wertebereiche geben kann, deren genaue Abstufung eher uninteressant ist (z.B. negative Werte beim NDVI), können im unteren Bereich des Dialogs eine Ober- und eine Untergrenzen für die Ausgabe angegeben werden. Die Ausgegebenen Werte werden dann auf folgende Art und Weise skaliert:

Nicht berechnete Werte erhalten den Grauwert 0 (schwarz). Alle Werte die kleiner als oder gleich der Untergrenze sind erhalten den Grauwert 1 (immer noch schwarz). Alle Werte, die größer als oder gleich dem eingegebenen Maximum sind, erhalten den Wert 255 (weiß). Alle anderen Werte werden auf den Grauwertbereich 2 bis 254 skaliert.

Nach einem Klick auf den OK Knopf muss noch der Dateiname der Ergebnisbitmap ausgewählt werden, bevor die Berechnungen durchgeführt werden. Die Ergebnisdatei wird anschließend ebenfalls zur Karte hinzugefügt. Zusätzlich zur Ergebnisdatei wird eine Textdatei erzeugt, in der die Grauwertskalierung festgehalten wird.

#### **Menü: 3D-Auswertung**

Funktionen zur Auswertung von eingelesenen 3D Modellen

**Photoscan 3D-Modell lesen (VRML, \*.wrl)**

**3D-Transformation Z-Werte transformieren Georeferenzieren**

**Geländemodell erzeugen Speichern Geländemodell**

**Punkte exportieren**

# **Menü: ? (Hilfe)**

### **Funktionen zum Aufruf der Hilfe und der Versionsnummer**

**Inhalt Info Über**

# **?: Inhalt**

#### **Funktion zum Aufruf der Hilfe**

Hier erfolgt der Aufruf des kontextsensitiven Hilfesystems.

# **?: Info**

# **Anzeige des Folgenden rechlichen Hinweises**

Im gesetzlich zulässigen Rahmen ist eine Haftung der CiS GmbH für etwaige unmittelbare Schäden oder mittelbare Folgeschäden durch den Gebrauch der Software ausgeschlossen, es sei denn diese beruhen auf stark grober Fahrlässigkeit oder vorsätzlichem Handeln des Herstellers. Alle Risiken, die sich direkt oder indirekt aus der Nutzung der Software ergeben, liegen ausschließlich beim Nutzer. Das gilt auch für einen etwaigen Datenverlust und für etwaige Beschädigung am Computer des Nutzers und daraus resultierenden Folgeschäden durch die Installation und den Gebrauch der Software.

Insbesondere haftet die CiS GmbH innerhalb des gesetzlich zulässigen Rahmens auch nicht für Schäden, die aus dem Einsatz der aus dieser Software resultierenden Applikations- bzw. Planungskarten entstehen; der Nutzer des Programms übernimmt die volle Verantwortung für die Auswertung der Daten, die Erstellung, Überprüfung und den Einsatz von in dem Programm entstehenden Resultaten und Daten.

Bezüglich der Nutzung der Web Map Services (WMS), anderer Web-Dienste oder Datenquellen übernehmen die CiS GmbH und ihre Tochtergesellschaften, angeschlossenen Unternehmen, leitenden Angestellten, Vertreter und Angestellten soweit gesetzlich zulässig keine Haftung bezüglich Forderungen, Klagen oder Vorgängen, die in irgendeiner Weise mit der Nutzung der Software oder der Verletzung der Nutzungsbedingungen von Web-Diensten oder anderer Datenquellen in Verbindung stehen. Es liegt in der Verantwortung des Nutzers sicherzustellen, dass die verwendeten Daten und Web-Dienste vom Nutzer auch tatsächlich für seine Zwecke verwendet werden dürfen.

Für die Einhaltung der jeweils gültigen lokalen gesetzlichen Regelungen im Hinblick auf den Einsatz von UAV trägt der Anwender und nicht der Hersteller die Verantwortung. Die CiS GmbH übernimmt keine Haftung für Schäden, die durch den UAV-Einsatz oder die Missachtung der gültigen gesetzlichen Regelungen entstehen. Achten Sie beim Einsatz von UAV auf die Sicherheit! Der Einsatz der Hard- und Software geschieht auf eigene Gefahr!

# **?: Über**

# **Anzeige der EDAK-Versionsnummer**

Hier erfahren Sie die EDAK-Versionsnummer.

# **F2 - Konstruktionsmenü**

### **Funktion Konstruktionsmenü.**

Bei fast allen Konstruktionsaktionen öffnet sich durch die Betätigung der **F2 Funktionstaste** ein Konstruktionsmenü, über das Punkte des zu konstruierenden Objektes komfortabel platziert werden können. Das Konstruktionsmenü kann mit der ESC-Taste wieder deaktiviert werden. Folgende Konstruktionsarten sind möglich:

- **F2 Konstruktionsmenü, Cursor**
- **F2 Konstruktionsmenü, Fangen**
- **F2 Konstruktionsmenü, Fangen (1 mal)**
- **F2 Konstruktionsmenü, Koordinaten**
- **F2 Konstruktionsmenü, relative Koordinaten**
- **F2 Konstruktionsmenü, Mittelpunkt**
- **F2 Konstruktionsmenü, Lotpunkt**
- **F2 Konstruktionsmenü, Schnittpunkt**

- **F2 Konstruktionsmenü, Rechter Winke**l
- **F2 Konstruktionsmenü, Links Unten**
- **F2 Konstruktionsmenü, Rechts Unten**
- **F2 Konstruktionsmenü, Rechts Oben**
- **F2 Konstruktionsmenü, Links Oben**
- **F2 Konstruktionsmenü, Ursprung**
- **F2 Konstruktionsmenü, Fangfilter**

### **F2 - Konstruktionsmenü: Cursor**

### **Funktion zur Konstruktion über Cursorkoordinaten.**

Die Konstruktion über Cursorkoordinaten ist die Standardeinstellung. Es gelten die aktuellen Koordinaten des Cursors.

#### **F2 - Konstruktionsmenü: Fangen**

#### **Funktion zur Konstruktion über Fangen.**

Entsprechend **Einstellungen, Fangfilter** und **Einstellungen, Ebenen** werden die Koordinaten von auszuwählenden Objektpunkten übernommen.

### **F2 - Konstruktionsmenü: Fangen (1 mal)**

#### **Funktion zur Konstruktion über einmaliges Fangen.**

Entsprechend **Einstellungen, Fangfilter** und **Einstellungen, Ebenen** werden die Koordinaten von auszuwählenden Objektpunkten übernommen. Anschließend wird automatisch der Konstuktionsmodus **Cursor** eingestellt.

### **F2 - Konstruktionsmenü: Koordinaten**

#### **Funktion zur Konstruktion über Koordinateneingabe.**

Die Koordinaten müssen in einem Eingabefenster angegeben werden.

# **F2 - Konstruktionsmenü: Links Oben**

#### **Funktion zur Konstruktion über linke, obere Ecke.**

Es werden die Koordinaten des linken, oberen Eckpunktes des Bildes übernommen.

# **F2 - Konstruktionsmenü: Links Unten**

#### **Funktion zur Konstruktion über linke, unten Ecke.**

Es werden die Koordinaten des linken, unteren Eckpunktes des Bildes übernommen.

# **F2 - Konstruktionsmenü: Lotpunkt**

### **Funktion zur Konstruktion über Lotpunkt.**

Konstruieren einer Koordinate durch Fällen des Lotes von einem **gefangenen** Punkt auf ein Objekt.

# **F2 - Konstruktionsmenü: Mittelpunkt**

#### **Funktion zur Konstruktion über Mittelpunkt.**

Konstruieren einer Koordinate als Mittelpunkt eines Objektes.

Der Mittelpunkt eines Objektes:

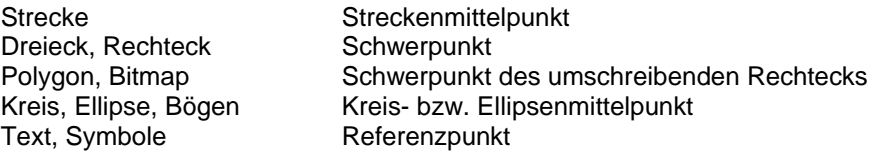

### **F2 - Konstruktionsmenü: Rechter Winkel**

#### **Funktion zur Konstruktion über einen rechten Winkel**

Bei der Konstruktion von Linien kann mit diesem Konstruktionsmodus ein rechter Winkel erzeugt werden.

### **F2 - Konstruktionsmenü: Rechts Oben**

#### **Funktion zur Konstruktion über rechte, obere Ecke.**

Es werden die Koordinaten des rechten, oberen Eckpunktes des Bildes übernommen.

# **F2 - Konstruktionsmenü: Rechts Unten**

#### **Funktion zur Konstruktion über rechte, untere Ecke.**

Es werden die Koordinaten des rechten, unteren Eckpunktes des Bildes übernommen.

# **F2 - Konstruktionsmenü: Relative Koordinaten**

#### **Funktion zur Konstruktion über Eingabe von relativen Koordinaten**

Es wird zunächst ein Punkt gefangen und anschließend die gewünschte Verschiebung in x- und y-Richtung abgefragt.

# **F2 - Konstruktionsmenü: Schnittpunkt**

#### **Funktion zur Konstruktion über Schnittpunkt.**

Konstruieren einer Koordinate durch das Schneiden von zwei Strecken. Strecken sind auch beliebige Teilstrecken von Objekten.

# **F2 - Konstruktionsmenü: Ursprung**

#### **Funktion zur Konstruktion im Bildursprung.**

Konstruieren der Bildursprungs- Koordinate: (0, 0).

*Abzugsflächen* oder Sperrflächen sind auf einer gesonderten Ebene gespeicherte Polygone (Inseln), die sich innerhalb anderer Flächen, wie z.B. Flurstücksgrenzen, Feldstücke befinden. Die Grundfläche dieser umgebenen Flächen sollen bei Analysen oder Flächenberechnungen um die Abzugsflächen vermindert werden

**ENTER** oder **LINKE** Maustaste.

#### *Auswählen: Fangen, Picken, Identifizieren*

Mit der **LINKEN** Maustaste wird ein Objekt **selektiert**. **ENTER** oder ein weiterer Klick mit der **LINKEN** Maustaste **bestätigt** das Objekt. Mit **ESC** oder einem Klick mit der **RECHTEN** Maustaste wird das Objekt **abgelehnt**.

Das einmalige Betätigen der **LINKEN** Maustaste.

Der *Datensatzzeiger* ist ein mit dem Bildobjekt verknüfter Text, über den das Objekt identifiziert werden und mit einem Datensatz in der Datenbank verbunden werden kann. Dazu muss eine Spalte der Datenbanktabelle die entsprechenden Datensatzzeiger enthalten. Der Datensatzzeiger eines Bildobjektes kann mit Information->Objekt->Datenbankbezeichnung abgefragt werden.

Mit EDA-K ist es möglich, auf unterschiedlichen GIS-*Ebenen* (Folien, Layer) zu arbeiten. Diese Ebenen kann man sich als verschiedene durchsichtige Zeichenblätter vorstellen, die passgenau übereinander liegen. Man kann einige oder alle Ebenen sichtbar und/oder wählbar setzen, aber nur in der aktiven Ebene, der aktuell "obersten" kann man zeichnen. Wenn eine Ebene wählbar gesetzt ist, kann jedes der in dieser Ebene liegenden Objekte bearbeitet werden.

Für jede der einzelnen Ebenen können eigene Zeichenattribute (Linienstärke, Linienfarbe...) festgelegt werden, die, wenn unter **Einstellungen, Ebenen** angewählt, unabhängig von den eigentlichen Objektattributen für jedes Objekt dieser Ebene angewandt werden.

Ein EDA-K-Bild kann bis zu 255 Ebenen enthalten. Einige dieser Ebenen sind standardmäßig für spezielle EDA-K-Objekte vorgesehen (z.B. für Legenden, Diagramme, Skalen, Geländemodelle, Stützpunkte und Hektarraster), können aber trotzdem normal benutzt werden.

Die äußere Umrandung von *Flächen* kann durch **Polygone** gekennzeichnet werden. Polygone können in EDA-K mit Zeichnen->Polygon erzeugt werden. Landwirtschaftliche Flächen können z.B. Schläge, Flurstücke, kleinere Teilschläge, Feldstücke, Parzellen oder Bodenartabgrenzungen sein.

#### Definition:

Ein Polygon ist ein regelmäßiges Vieleck, d.h. eine geometrische Figur aus einer beliebigen Anzahl *n* von Punkten und *n* Seiten.

Eine Fläche ist mathematisch gesehen ein zweidimensionales geometrisches Gebilde, d.h. die Gesamtheit von Punkten, die sich in zwei (veränderlichen) Richtungen erstreckt.

Der *NDVI* (*Normalized Difference Vegetation Index*) macht sich zunutze, dass chlorophyllhaltige Vegetation im nahen Infrarot (NIR) einen deutlich höheren Reflexionsgrad besitzt Er berechnet sich aus : NDVI=(NIR-R)/(NIR+R) und nimmt Werte zwischen -1 und 1 an.

*NIR:* nahes Infrarot (schließt sich in Richtung größerer Wellenlängen an das sichtbare Licht an)

*Objektvariablen* **sind dem Bildobjekt (Polygon, Punkt, ...) zugeordnete beschreibende Texte (z.B. FEUCHTE=10), die über die Funktion Information->Objekt->Textzuordnung abgerufen werden können.** 

*Registry:* Windows-Registrierungsdatenbank zur Verwaltung des Systems und Speicherung von **Einstellungen** 

*RGB:* Die Farben **R**ot, **G**rün und **B**lau werden in einem RGB-Signal jeweils in einem Kanal gespeichert.

*Vegetationsindizes* (wie z.B. der NDVI) machen eine Aussage über den Reflexionsgrad von photosyntheseaktiver Vegetation und somit über die Biomasse.

Ein *Worldfile* ist eine kleine, zur Bilddatei (jpg, bmp,..) zugehörige Textdatei, die Georefenzdaten des Bildes enthält.

*WPC* ist das Dateiformat bzw. die Dateiendung, die von dieser GIS software zur Speicherung von Karten (Dateien) verwendet wird.